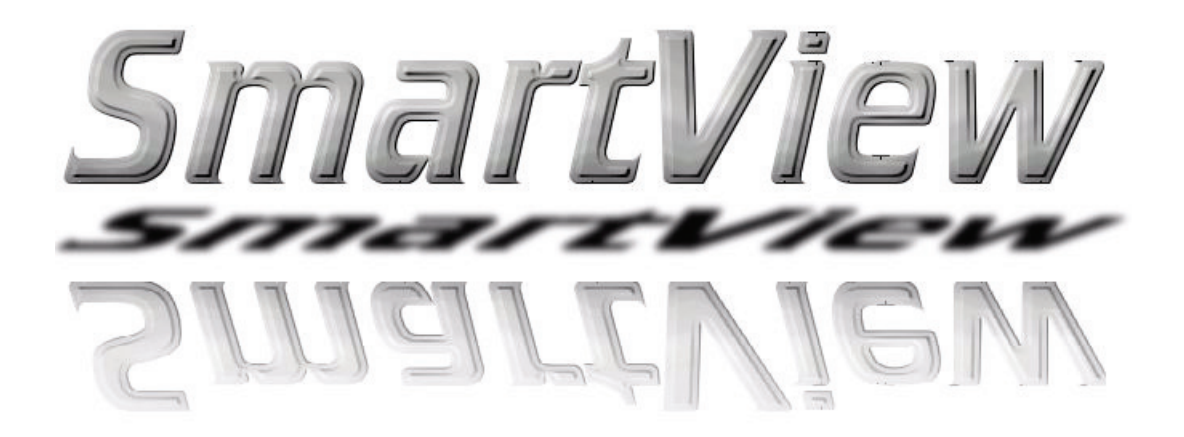

# **Operating AVT cameras with SmartView**

V2.0.0 28 August 2007

Allied Vision Technologies GmbH Taschenweg 2a D-07646 Stadtroda / Germany

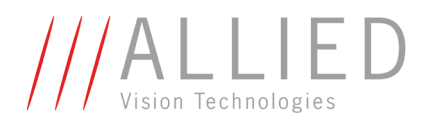

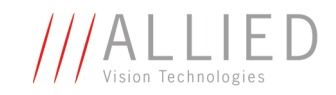

#### **Legal notice**

#### **Trademarks**

Unless stated otherwise, all trademarks appearing in this document of Allied Vision Technologies are brands protected by law.

#### **Warranty**

The information provided by Allied Vision Technologies is supplied without any guarantees or warranty whatsoever, be it specific or implicit. Also excluded are all implicit warranties concerning the negotiability, the suitability for specific applications or the non-breaking of laws and patents. Even if we assume that the information supplied to us is accurate, errors and inaccuracy may still occur.

#### **Copyright**

All texts, pictures and graphics are protected by copyright and other laws protecting intellectual property. It is not permitted to copy or modify them for trade use or transfer, nor may they be used on web sites.

#### **Allied Vision Technologies GmbH 08/2007**

All rights reserved. Managing Director: Mr. Frank Grube Tax ID: DE 184383113

Support:

Taschenweg 2A D-07646 Stadtroda, Germany Tel.: +49 (0)36428 6770 Fax: +49 (0)36428 677-28 e-mail: info@alliedvisiontec.com

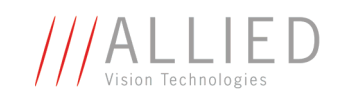

# **Contents**

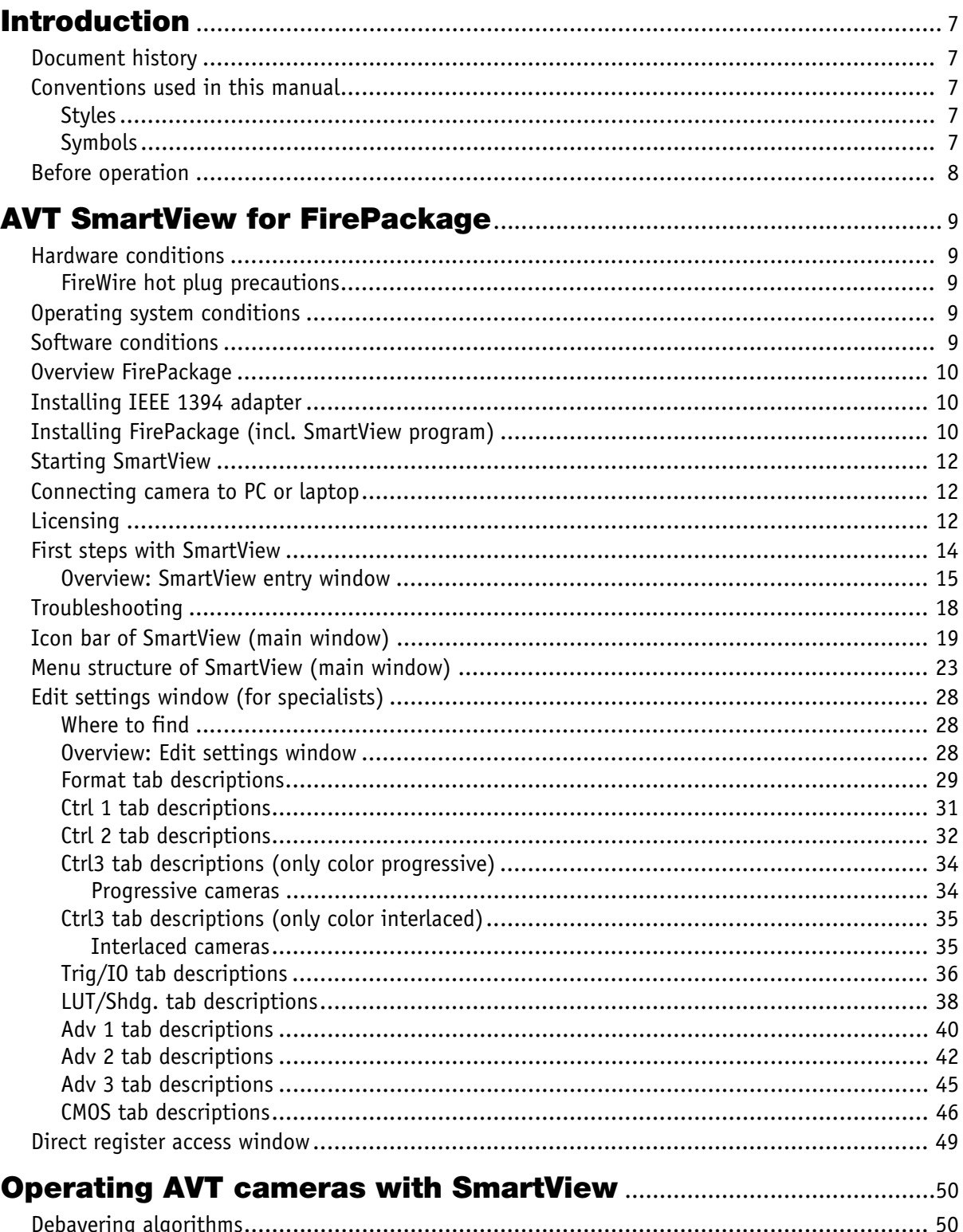

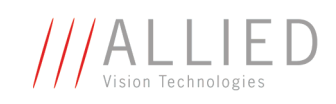

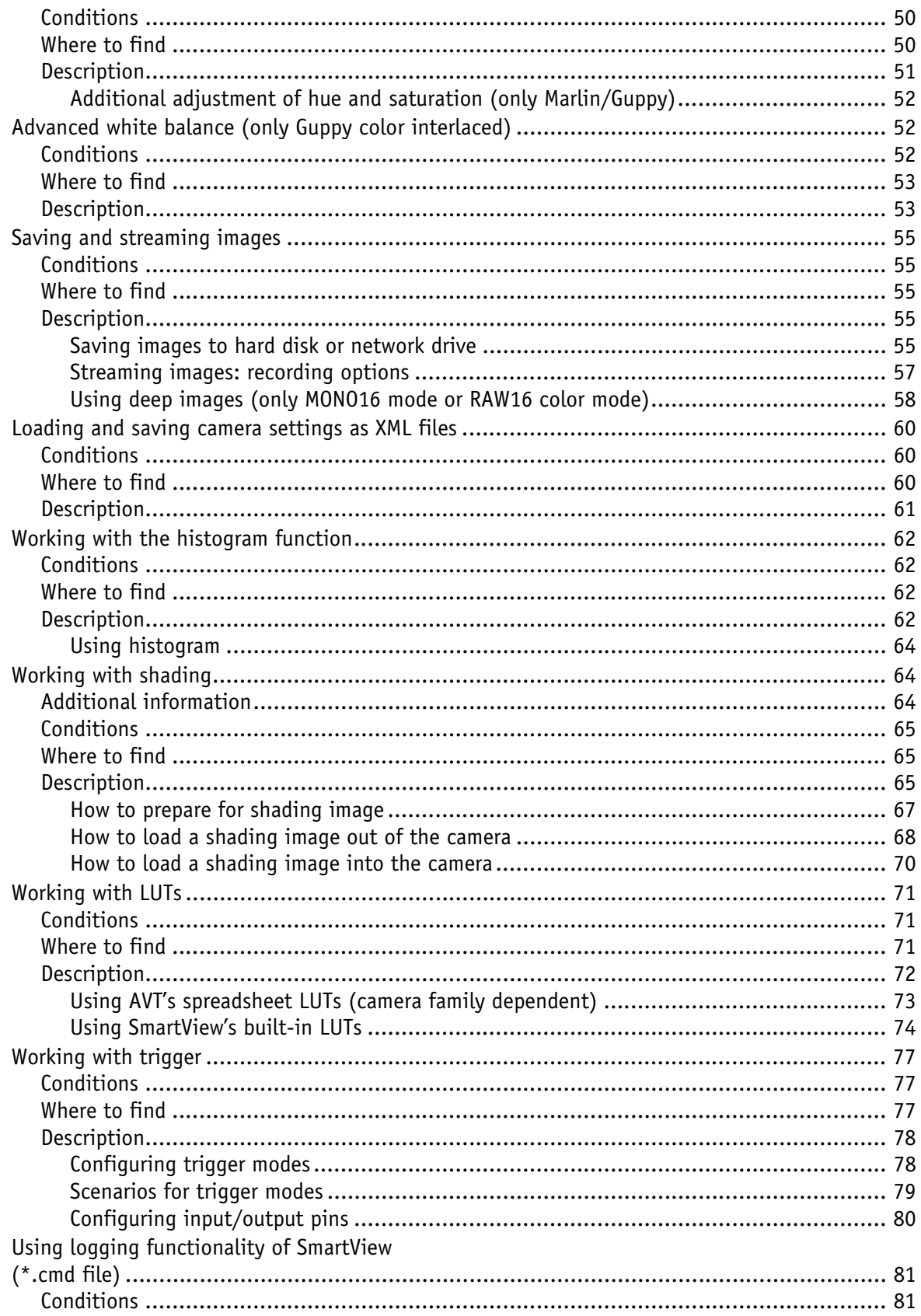

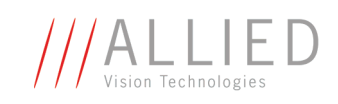

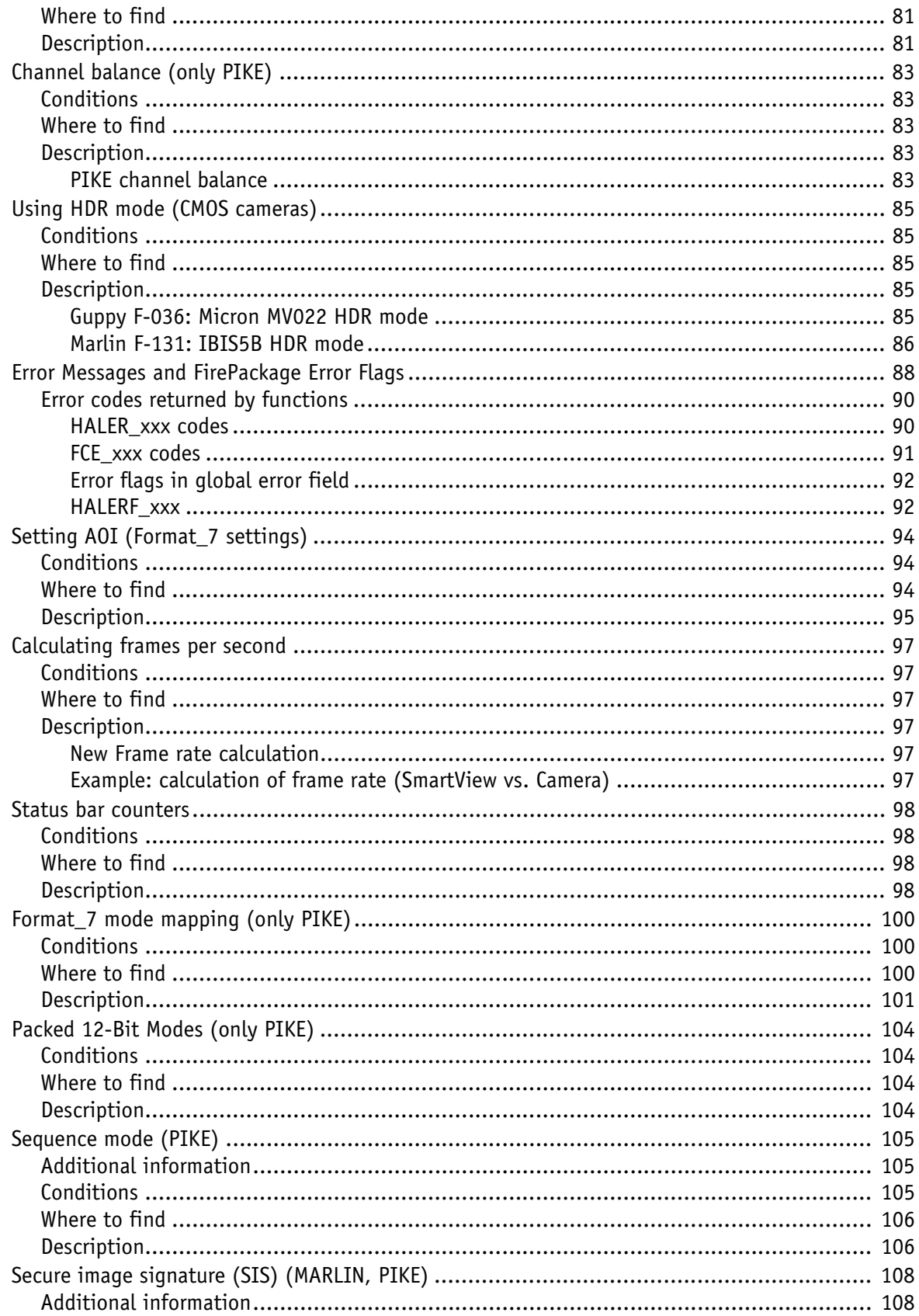

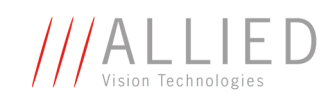

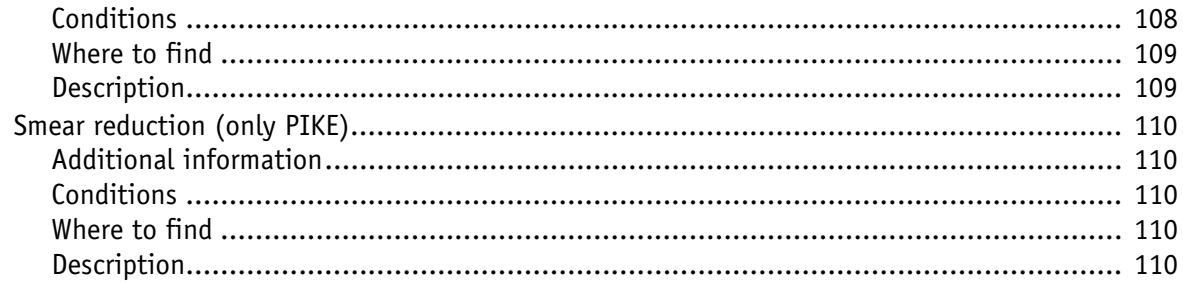

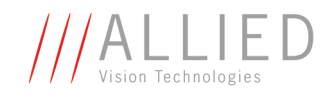

# <span id="page-6-0"></span>**Introduction**

## <span id="page-6-1"></span>**Document history**

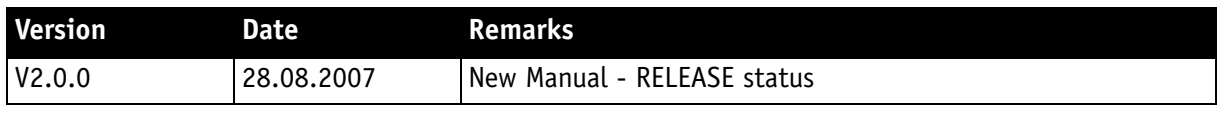

Table 1: Document history

### <span id="page-6-2"></span>**Conventions used in this manual**

To give this manual an easily understood layout and to emphasize important information, the following typographical styles and symbols are used:

#### **Styles**

<span id="page-6-3"></span>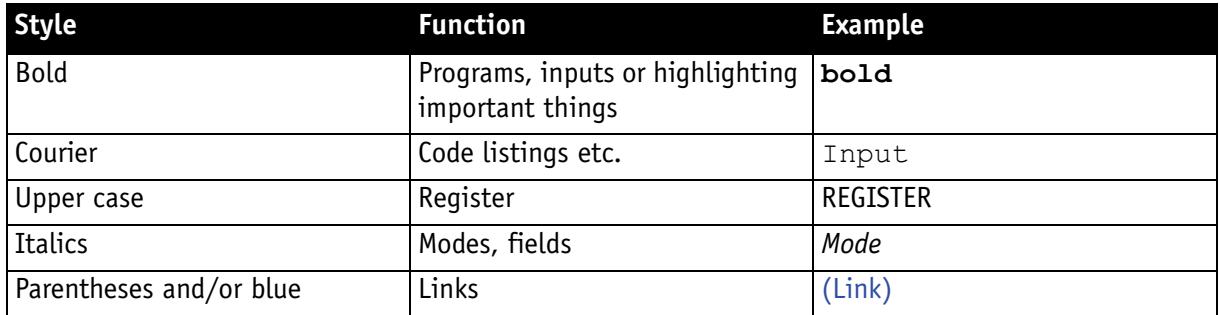

Table 2: Styles

#### <span id="page-6-4"></span>**Symbols**

**Note** This symbol highlights important information.

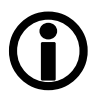

**Caution**

 $\cancel{N}$ 

This symbol highlights important instructions. You have to follow these instructions to avoid malfunctions.

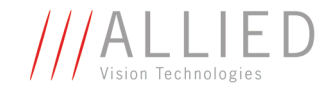

**www**

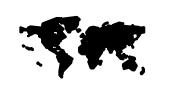

This symbol highlights URLs for further information. The URL itself is shown in blue.

Example: http://www.alliedvisiontec.com

## <span id="page-7-0"></span>**Before operation**

We place the highest demands for quality on our software. The FirePackage SmartView Manual is the guide to the installation of the software and the operation of AVT cameras with SmartView.

**Note**

Please read through this manual carefully before operating AVT cameras with SmartView.

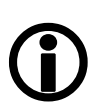

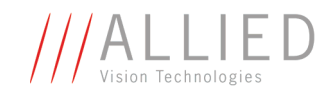

# <span id="page-8-0"></span>**AVT SmartView for FirePackage**

## <span id="page-8-1"></span>**Hardware conditions**

- PC or laptop with built-in IEEE 1394 interface
- IEEE 1394 adapter (OHCI) card for PCI bus or PCI Express bus or PC card or ExpressCard with IEEE 1394 port(s)

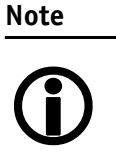

AVT offers a wide range of IEEE 1394 adapters, both 1394a or 1394b for different requirements.

#### <span id="page-8-2"></span>**FireWire hot plug precautions**

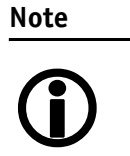

Although FireWire devices can be hot-plugged without powering down equipment, we recommend turning the computer power off, before connecting a digital camera to it via a FireWire cable.

## <span id="page-8-3"></span>**Operating system conditions**

- Windows NT4
- Windows 2000
- Windows XP (32 and 64 bit)
- Windows VISTA (32 bit)

### <span id="page-8-4"></span>**Software conditions**

• Windows NT4/2000/XP/VISTA: **AVT FirePackage**

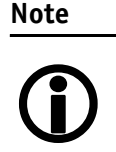

The AVT FirePackage includes a special IEEE 1394 device driver from INTEK suitable for all AVT cameras which replaces the MS 1394 driver stack completely.

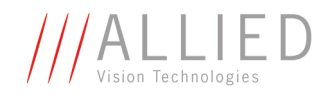

## <span id="page-9-0"></span>**Overview FirePackage**

- Install IEEE 1394 adapter (if PC or laptop does not have an IEEE 1394 port)
- Install FirePackage (incl. SmartView)
- Start SmartView or other viewer (FireView)
- Connect camera to PC or laptop and ensure that the camera is powered
- License will automatically be read out from your AVT camera (in case of problems, contact AVT support)
- Get your first image with SmartView
- Problems? Read [Chapter Troubleshooting on page 18](#page-17-0).

### <span id="page-9-1"></span>**Installing IEEE 1394 adapter**

1. PC: Install the IEEE 1394 adapter according to the instructions you got from your adapter manufacturer. Laptop: Insert the IEEE 1394 PC Card into your laptop. Connect external

power supply to the adapter to power the camera or power the camera via Hirose connector.

Windows 2000/XP(VISTA will detect the hardware automatically and installs a Windows 1394 driver.

Windows NT4 requires that you install the driver manually via a service install tool.

## <span id="page-9-2"></span>**Installing FirePackage (incl. SmartView program)**

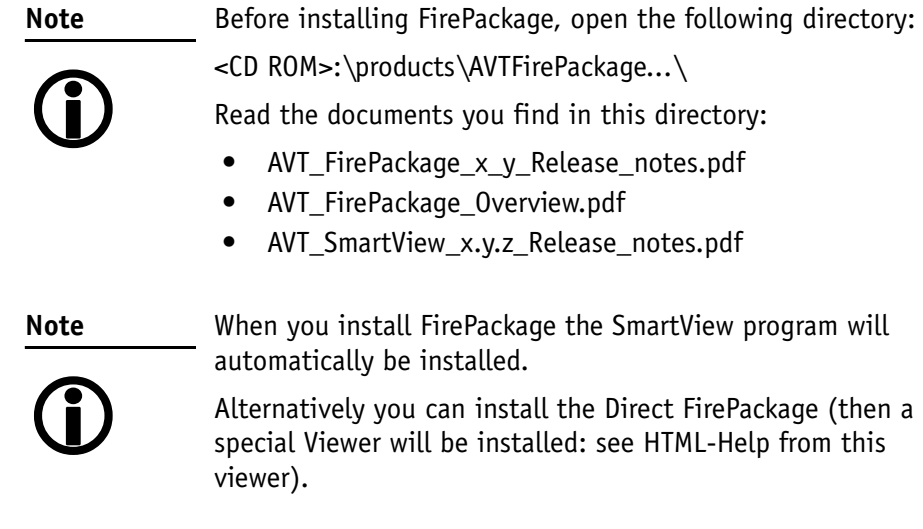

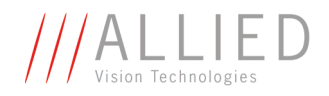

1. Insert the Camera Support CD in the CD ROM drive of your PC or laptop. An html page will open if the autostart function of your PC or laptop is enabled.

If the html page does not open, enter the root directory of the CD and doubleclick **index.htm**.

- 2. Scroll down to the software section **AVT FirePackage.**
- 3. Click the following links to **read the corresponding documents**:
	- AVT FirePackage Overview
	- Release Notes FirePackage
	- Release Notes SmartView
- 4. To start the installation of FirePackage click on **AVT FirePackage x.y.zip** A window opens.
- 5. Choose **Save to Disk** and click **OK**.
- 6. In the next window choose a directory and click **Save**.
- 7. Unzip the file.
- 8. Doubleclick on **setup.exe**.

A wizard will guide you through the installation. To go on click **Next** in each window.

- 9. You are asked to choose a directory: Accept the option shown or type another one. Click **Next**.
- 10. Activate all 3 check boxes. Click **Next** to start installation.

**AVT FirePackage** is being installed.

The INTEK window appears.

- 11. Now install the driver for the IEEE 1394 adapter: for each card to be used with **FirePackage**, activate the check box.
- 12. Click **Install**.
- 13. Ignore the message box (Microsoft non-certified driver) and continue the installation.

A wizard will guide you through the installation. To continue click **Next** in each window.

- A window appears: FirePackage has been successfully installed.
- 14. Click **Close**.

Now the **FirePackage** and the **SmartView** Program are installed on your PC or laptop.

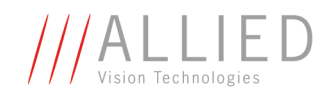

## <span id="page-11-0"></span>**Starting SmartView**

The **SmartView** program:

- enables access to all connected IEEE 1394 cameras
- supports almost all smart features of the AVT cameras.
- 1. Click Start → Programs → Allied Vision Technologies → FirePackage  $→$  **AVT** SmartView

The **SmartView** window opens.

2. Here you can see all 1394 buses and PCI slots (e.g. 0x040800).

## <span id="page-11-1"></span>**Connecting camera to PC or laptop**

- 1. Insert one end of the FireWire cable into your 1394 adapter or 1394 PC card.
- 2. Insert the other end of the FireWire cable into your camera.
- 3. Check that the camera is powered (green LED ON)

## <span id="page-11-2"></span>**Licensing**

You need a license to run the FirePackage. This license is embedded in each AVT camera. It will be read out with the help of the license file **LICENSE.TXT**.

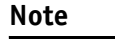

- **LICENSE.TXT** and **FCTLMAIN.DLL** always have to be in the same directory.
- <sup>1</sup>
- By default the DLLs are used from the Windows System32 directory.
- If **FCTLMAIN.DLL** is not in the Windows System32 directory, then FirePackage will look in the directory where the Viewer (SmartView) is installed.

A typical license file for AVT cameras looks like this:

```
* FireControl License File
1EEAF9B450220075 Devicecontained Offset=F1000008 (AVT)
...
...
```
After the top line starting with \*, each line contains one license. The line after the top line is exactly as shown above.

The license file will be read from top to bottom until a valid license is found.

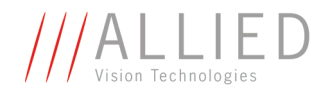

**Note**

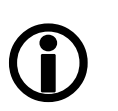

Newer versions of AVT FirePackage (> 2V6) use additional registry keys for supplying alternative names and positions for the license file to be stored.

For further information on licensing read the following:

<install dir>\Allied Vision Technologies\FirePackage\Doc\ Licensing.pdf

or ask your local dealer.

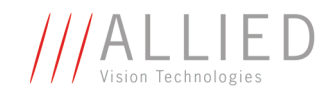

### <span id="page-13-0"></span>**First steps with SmartView**

- 1. After connecting the camera with your PC or laptop, start **SmartView** program. In the **SmartView** entry window you see all FireWire adapters or cards installed in your PC.
- 2. In the **SmartView** entry window open all trees by clicking on the [+] button. Search for your camera and doubleclick on the camera entry.

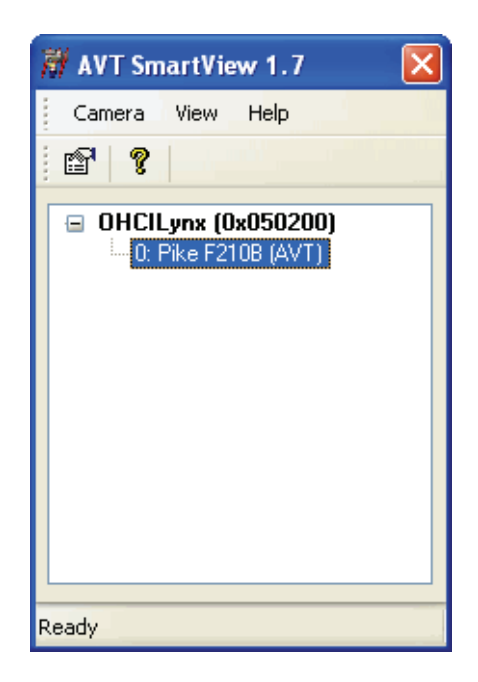

Figure 1: SmartView entry window: example of Pike F-210B

3. The **SmartView** main window opens and usually one first image is shot automatically.

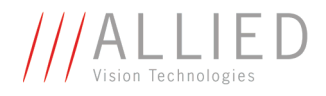

#### <span id="page-14-0"></span>**Overview: SmartView entry window**

The menus and icons of the SmartView entry window are explained in the following tables:

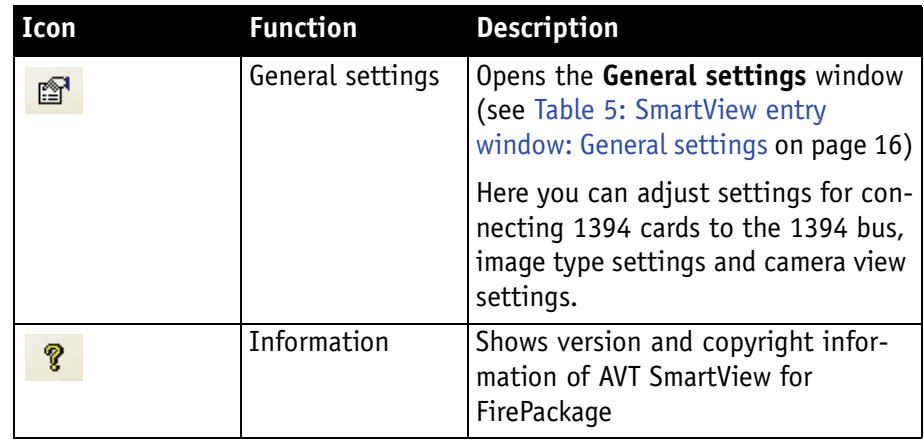

<span id="page-14-1"></span>Table 3: SmartView entry window: toolbar

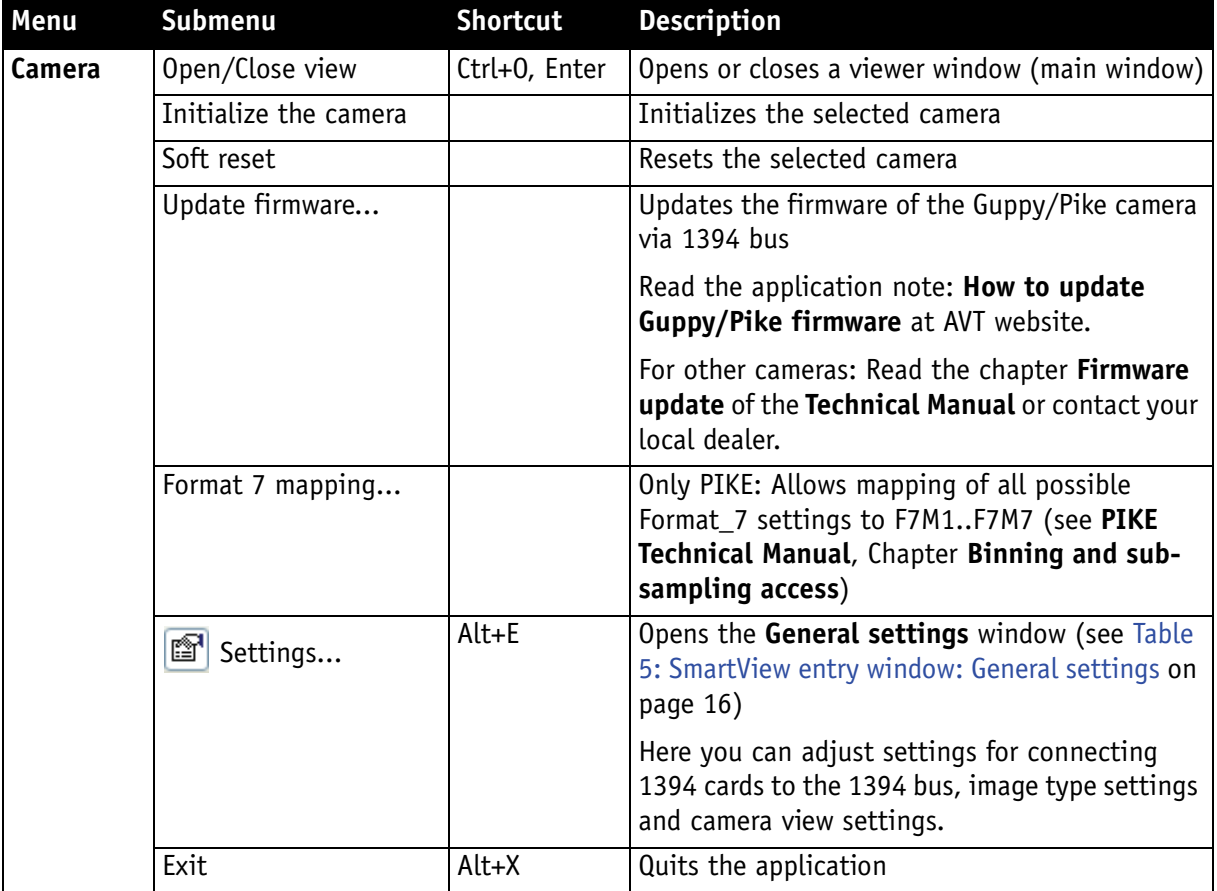

Table 4: SmartView entry window: **menus**

AVT SmartView for FirePackage V2.0.0

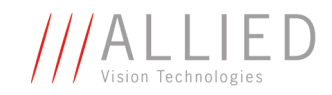

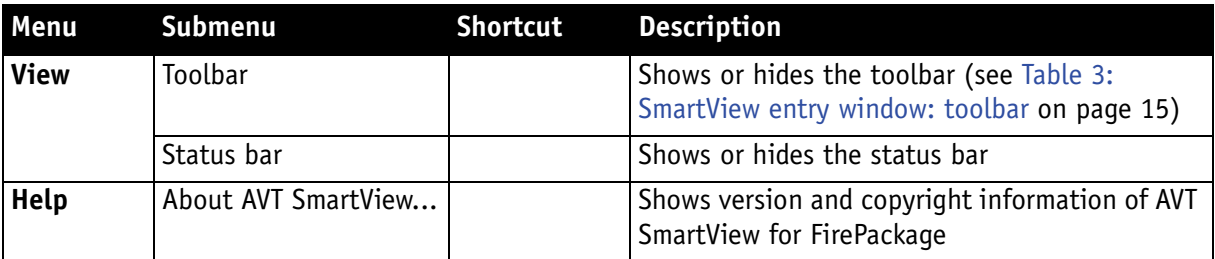

Table 4: SmartView entry window: **menus**

In SmartView entry window click on **Camera** Æ **Settings.** The **General settings** window opens.

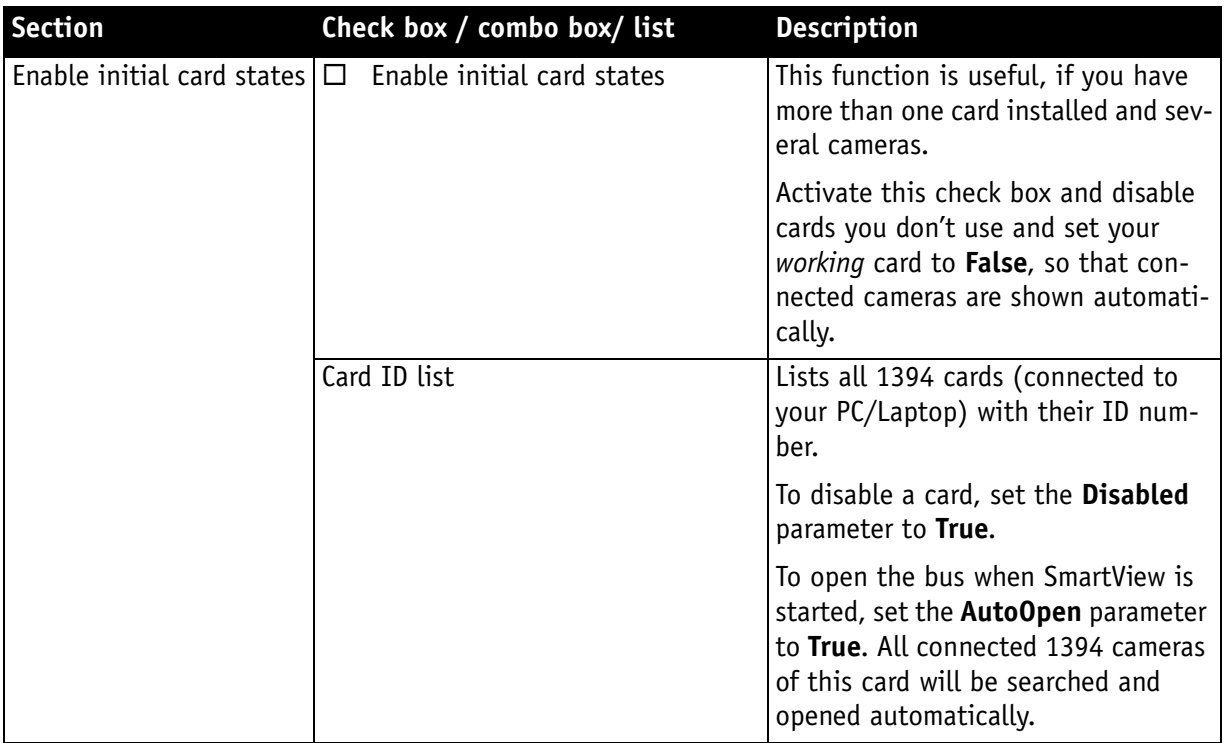

<span id="page-15-0"></span>Table 5: SmartView entry window: **General settings**

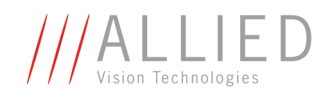

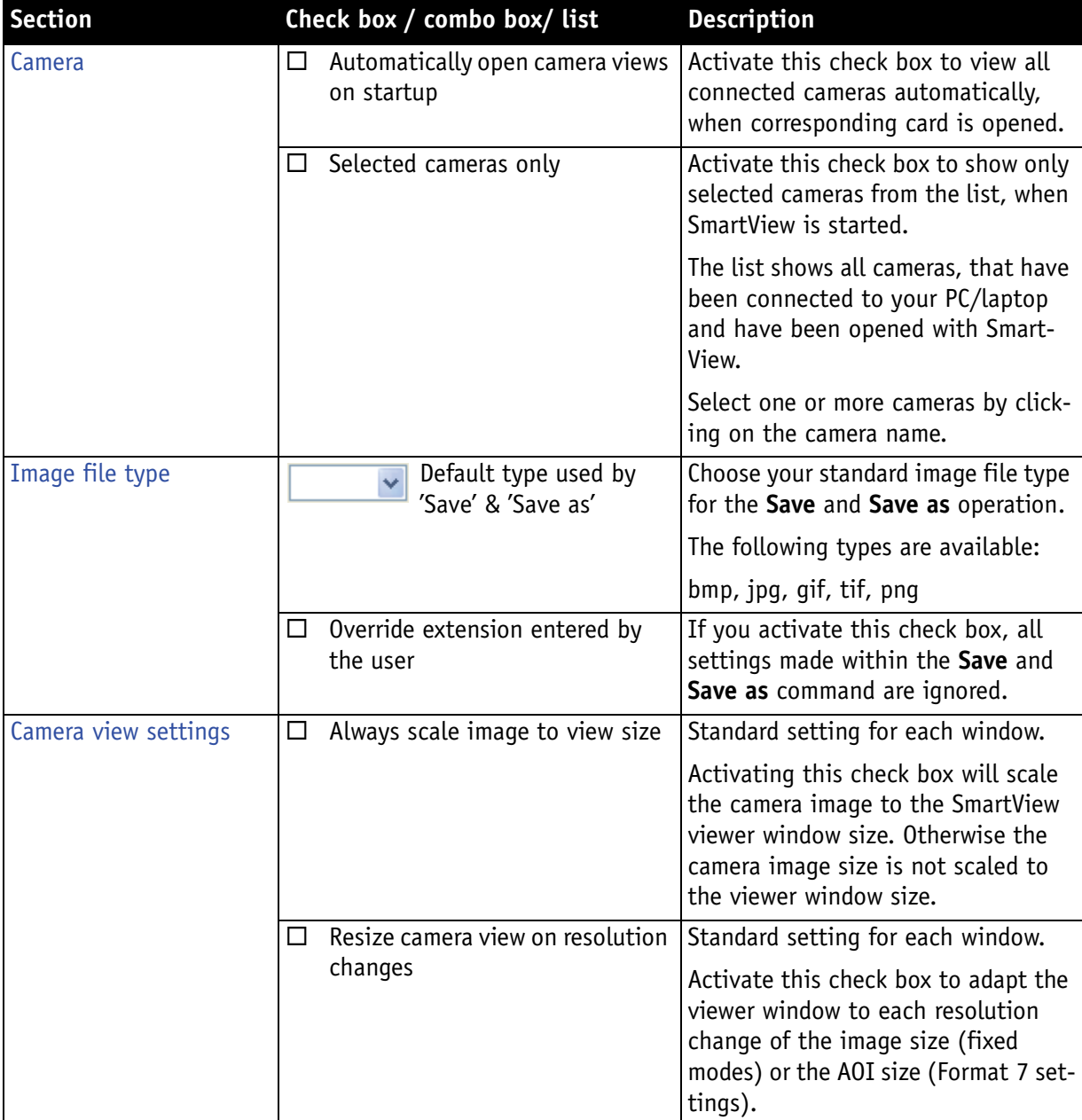

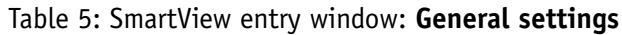

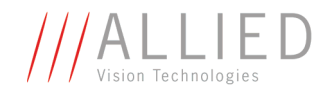

## <span id="page-17-0"></span>**Troubleshooting**

If the image is completely black, completely white or the image quality is poor, then try the following steps:

- If not done yet, remove the lens cap.
- If the image is black, open the aperture. If the image is white, close the aperture.
- If the image quality is poor, try changing the focus.

If you still don't get any image at all, then try the following steps:

- Check the FireWire plug of your camera and PC/laptop.
- Check the LEDs on the back of the camera.

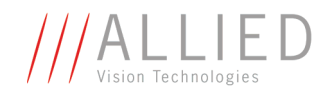

### <span id="page-18-0"></span>**Icon bar of SmartView (main window)**

The following table shows all functions of **SmartView (main window)** available via the icon bar.

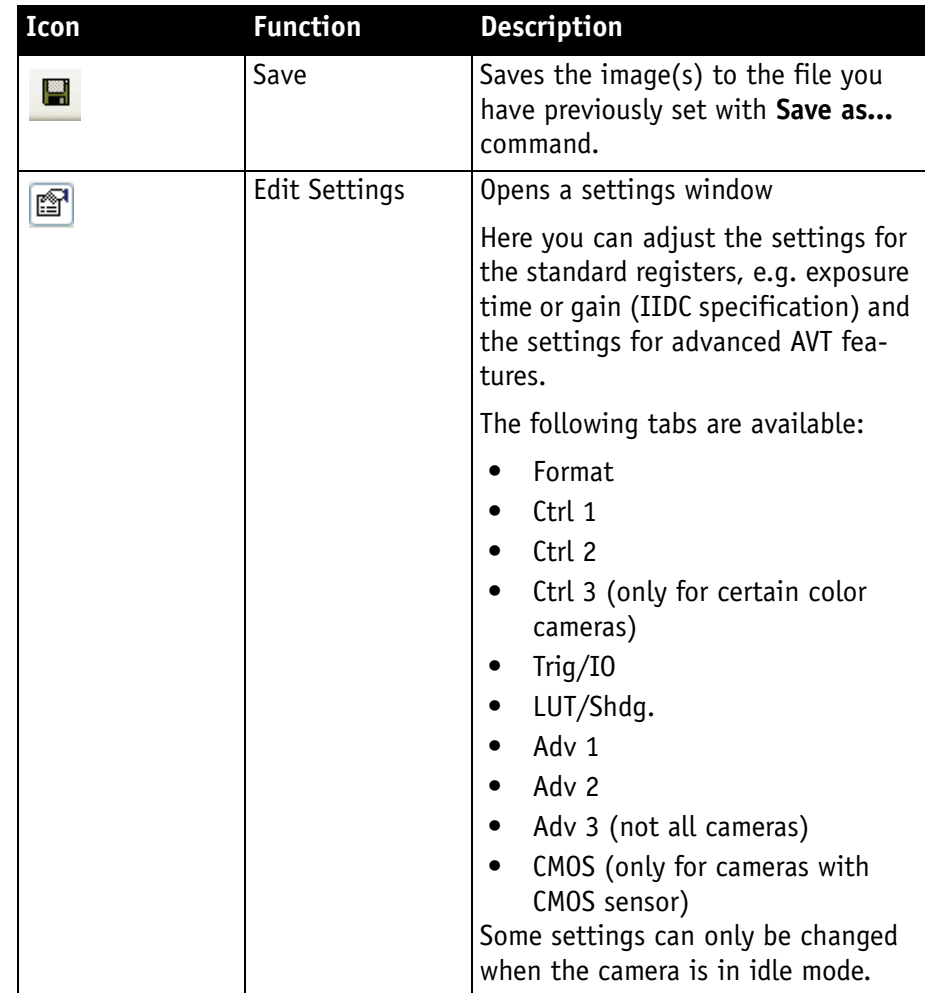

Table 6: Functions of SmartView available via **icon bar**

**The State** 

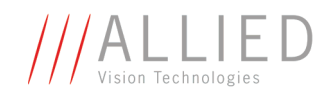

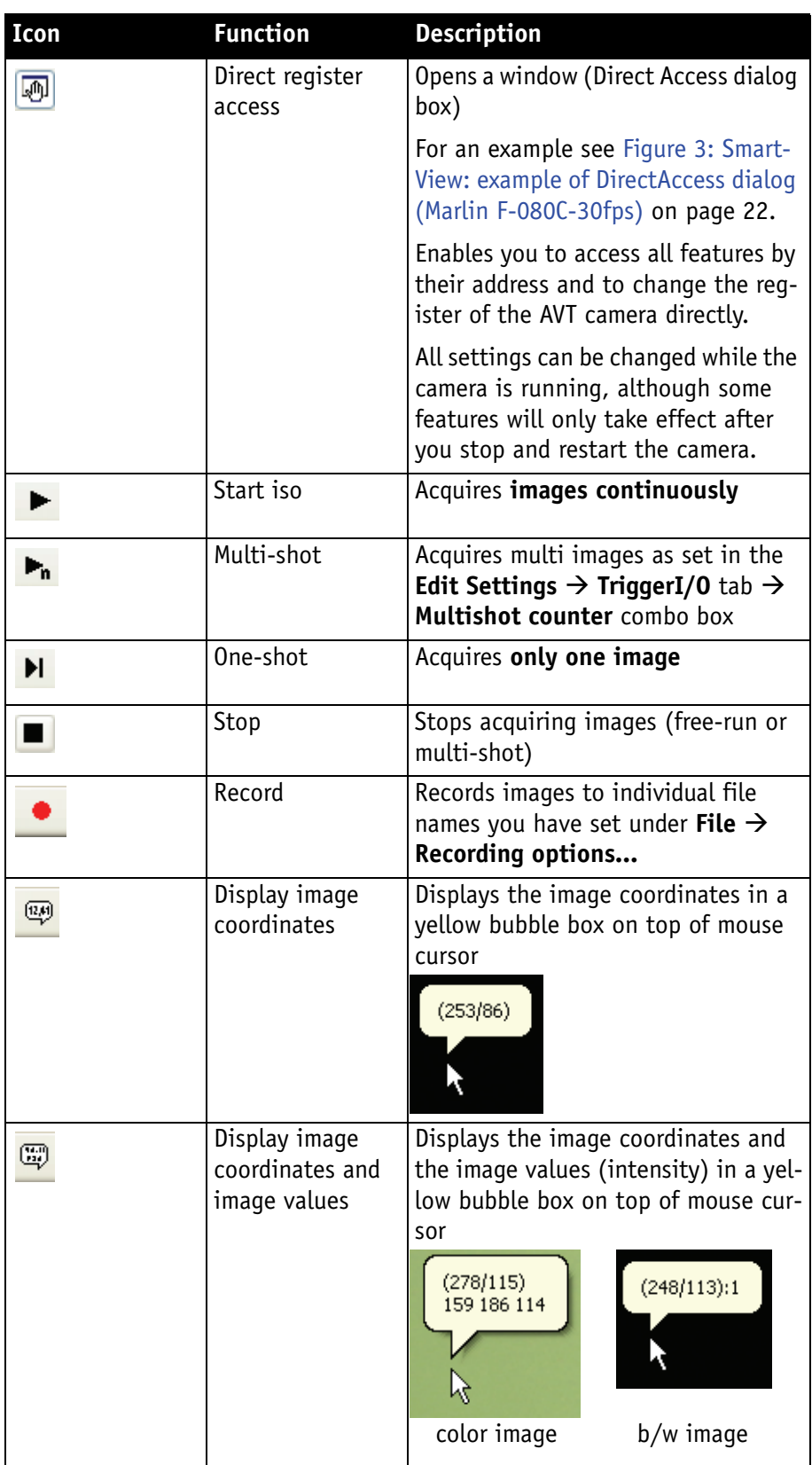

Table 6: Functions of SmartView available via **icon bar**

AVT SmartView for FirePackage V2.0.0

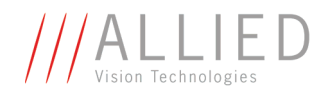

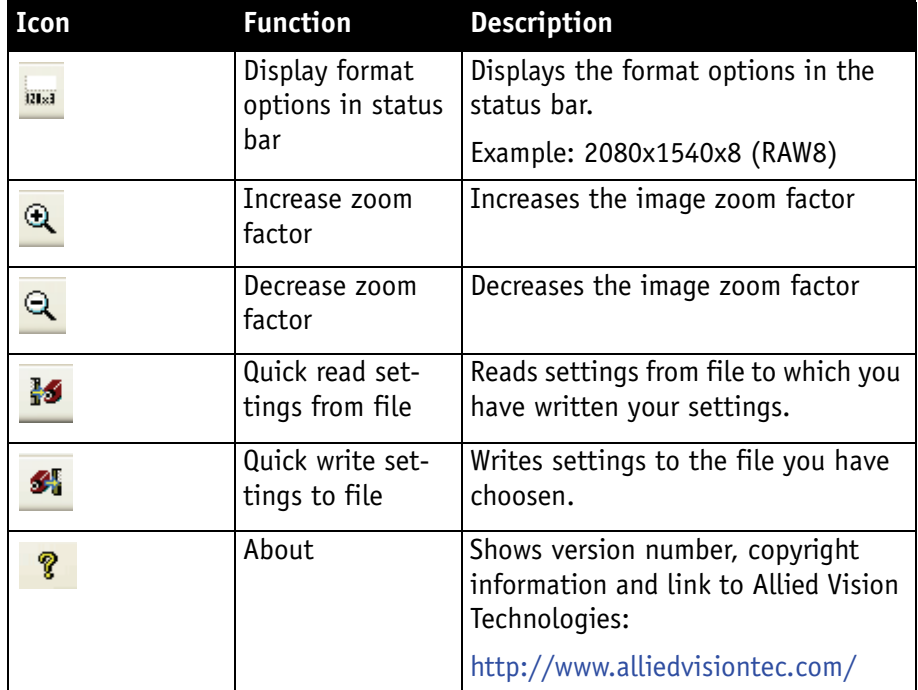

Table 6: Functions of SmartView available via **icon bar**

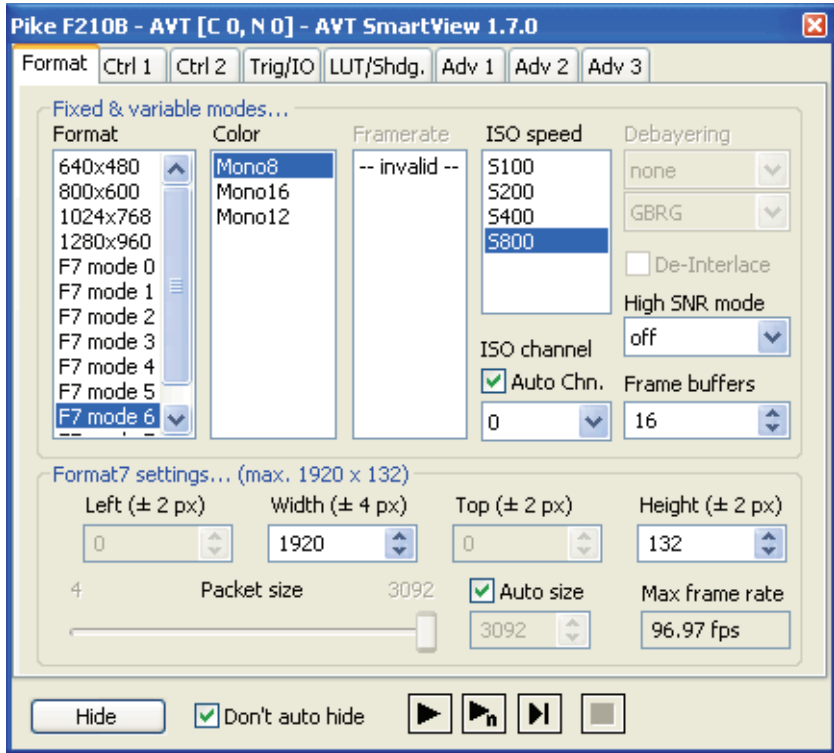

Figure 2: SmartView: example of **Edit Settings** dialog (PIKE F-210B)

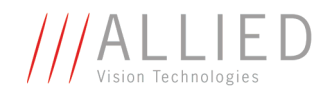

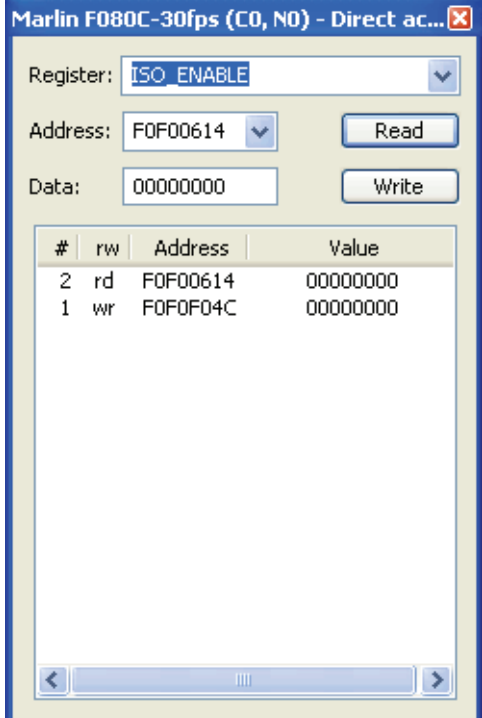

<span id="page-21-0"></span>Figure 3: SmartView: example of **DirectAccess** dialog (Marlin F-080C-30fps)

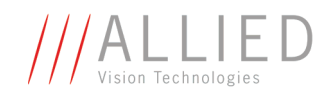

## <span id="page-22-0"></span>**Menu structure of SmartView (main window)**

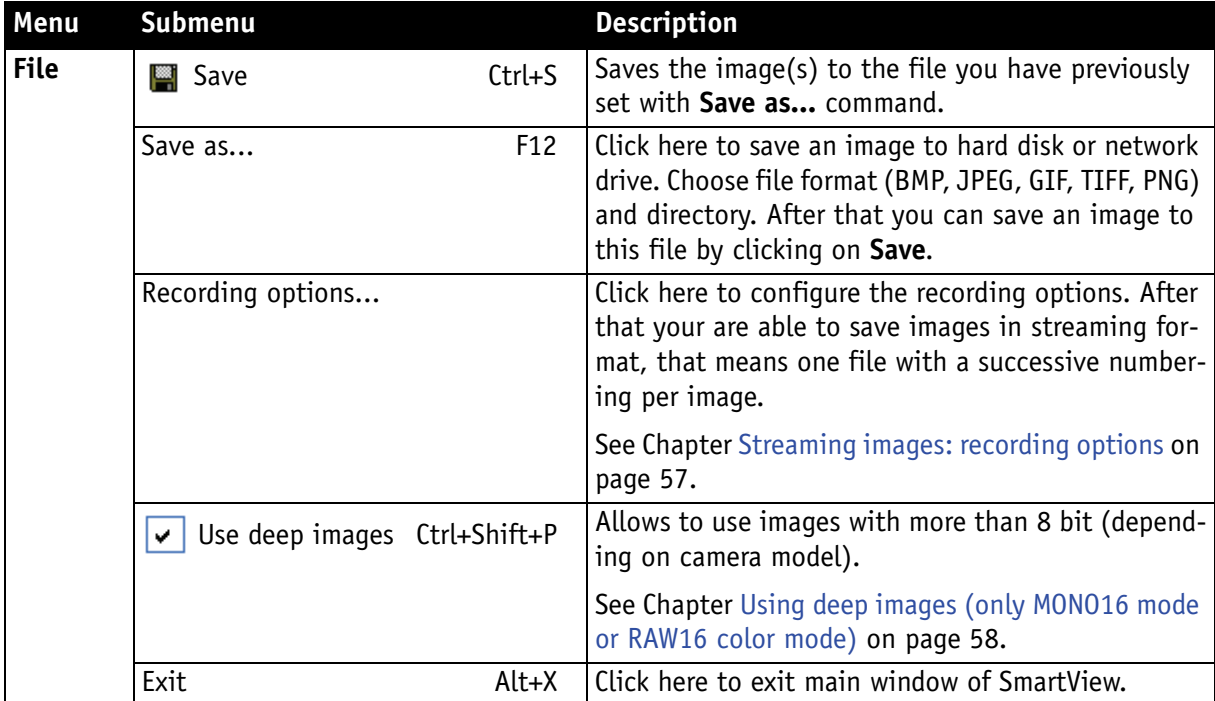

Table 7: Functions of SmartView available via **menu**

**Tara** 

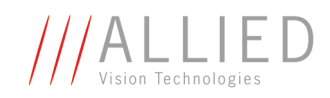

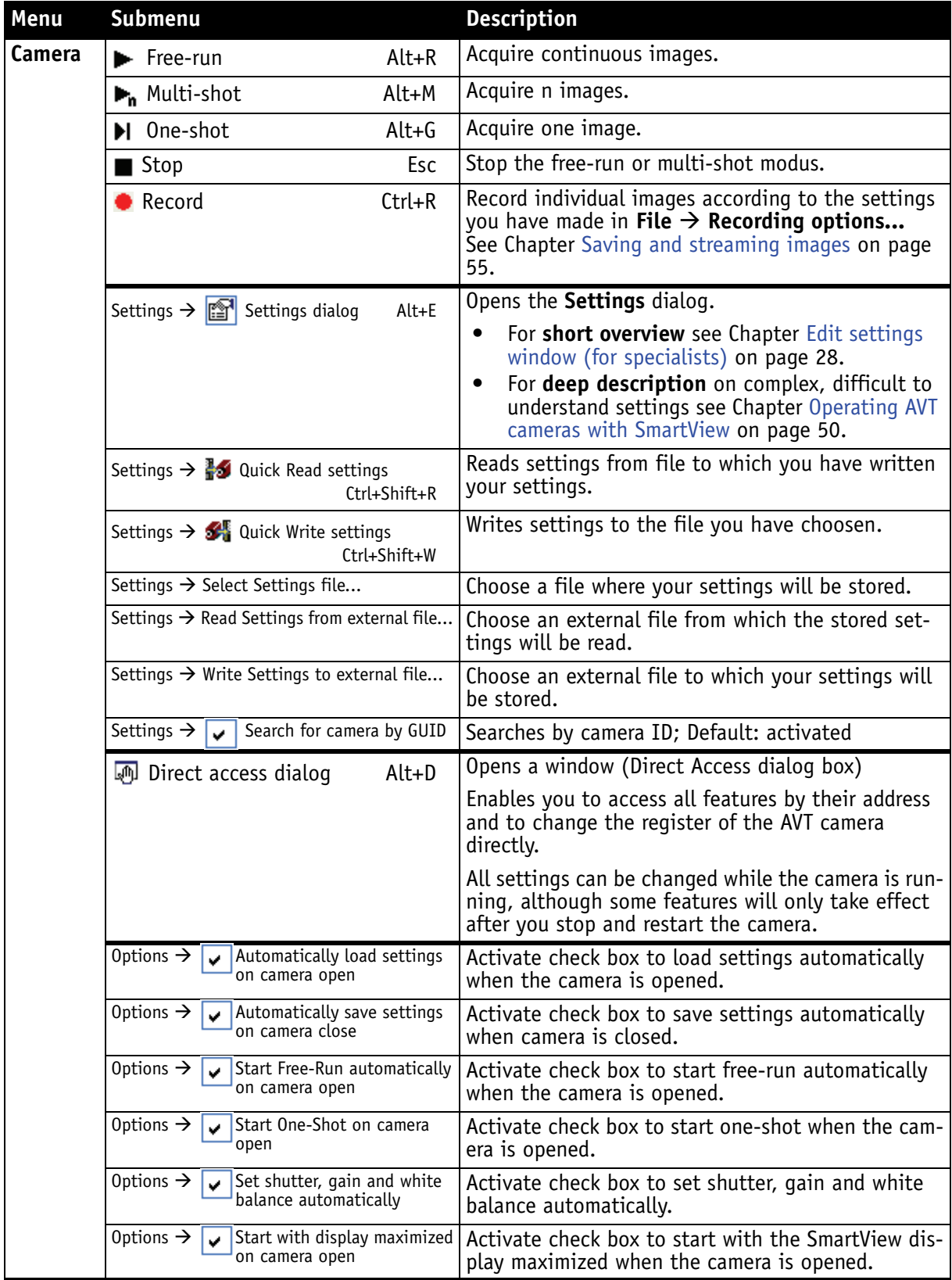

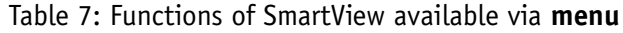

AVT SmartView for FirePackage V2.0.0

**Tara** 

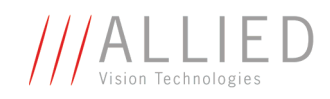

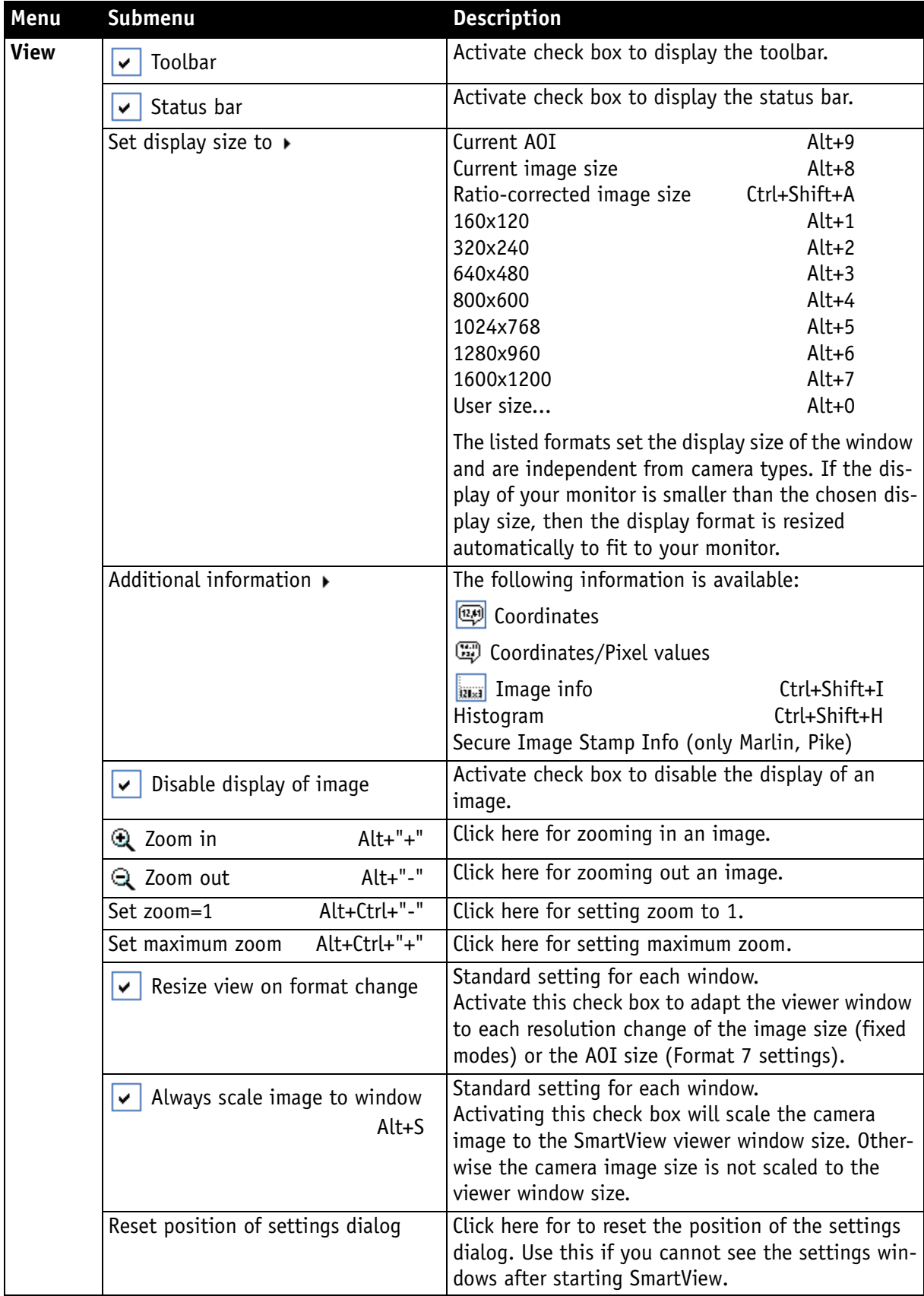

AVT SmartView for FirePackage V2.0.0

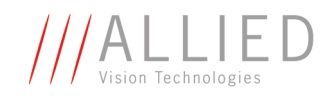

<span id="page-25-0"></span>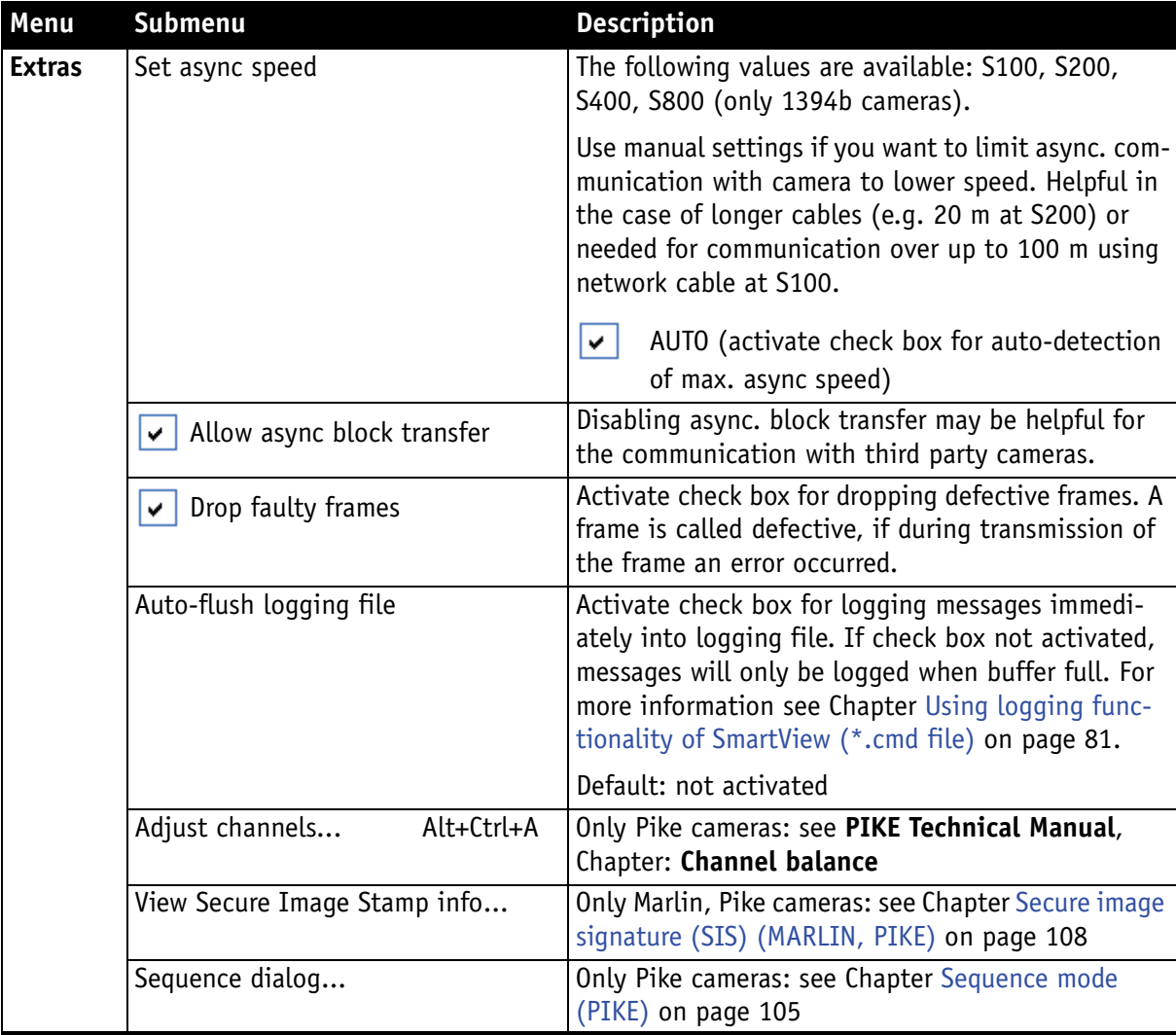

Table 7: Functions of SmartView available via **menu**

**The State** 

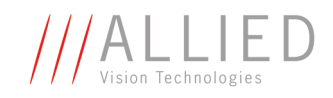

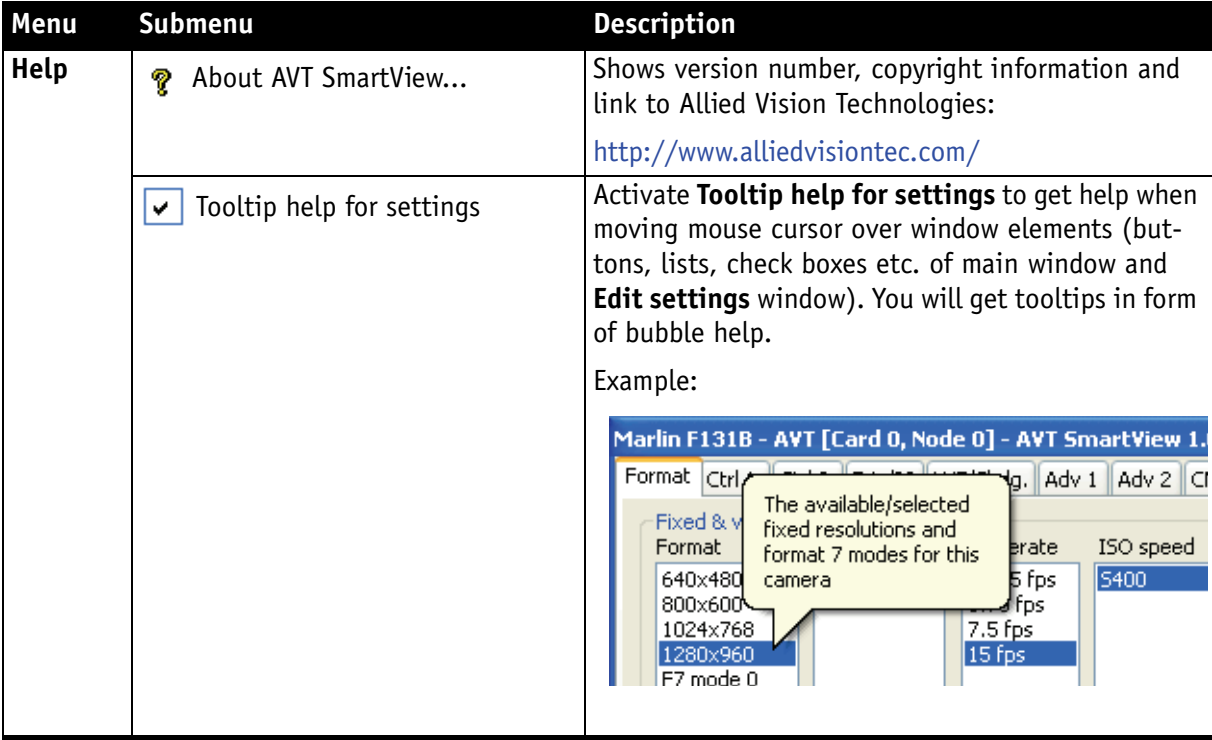

Table 7: Functions of SmartView available via **menu**

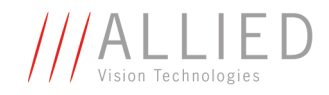

## <span id="page-27-2"></span><span id="page-27-1"></span><span id="page-27-0"></span>**Edit settings window (for specialists)**

#### **Where to find**

**SmartView (main window): Edit settings**

#### **Overview: Edit settings window**

**Note**

Display of tabs depends on camera types.

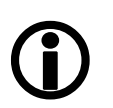

If a camera does not have tab-specific features implemented, the corresponding tab will not be displayed.

Depending on camera type the following tabs may be displayed:

- **Format** tab
- **Ctrl 1** tab
- **Ctrl 2** tab
- **Ctrl 3** tab (only PIKE/DOLPHIN color cameras and GUPPY interlaced color cameras)
- **Trig/IO** tab
- **LUT/Shdg.** tab
- **Adv 1** tab
- **Adv 2** tab
- **Adv 3** tab
- **CMOS** tab (only CMOS cameras)

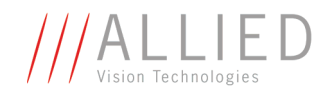

#### **Format tab descriptions**

<span id="page-28-0"></span>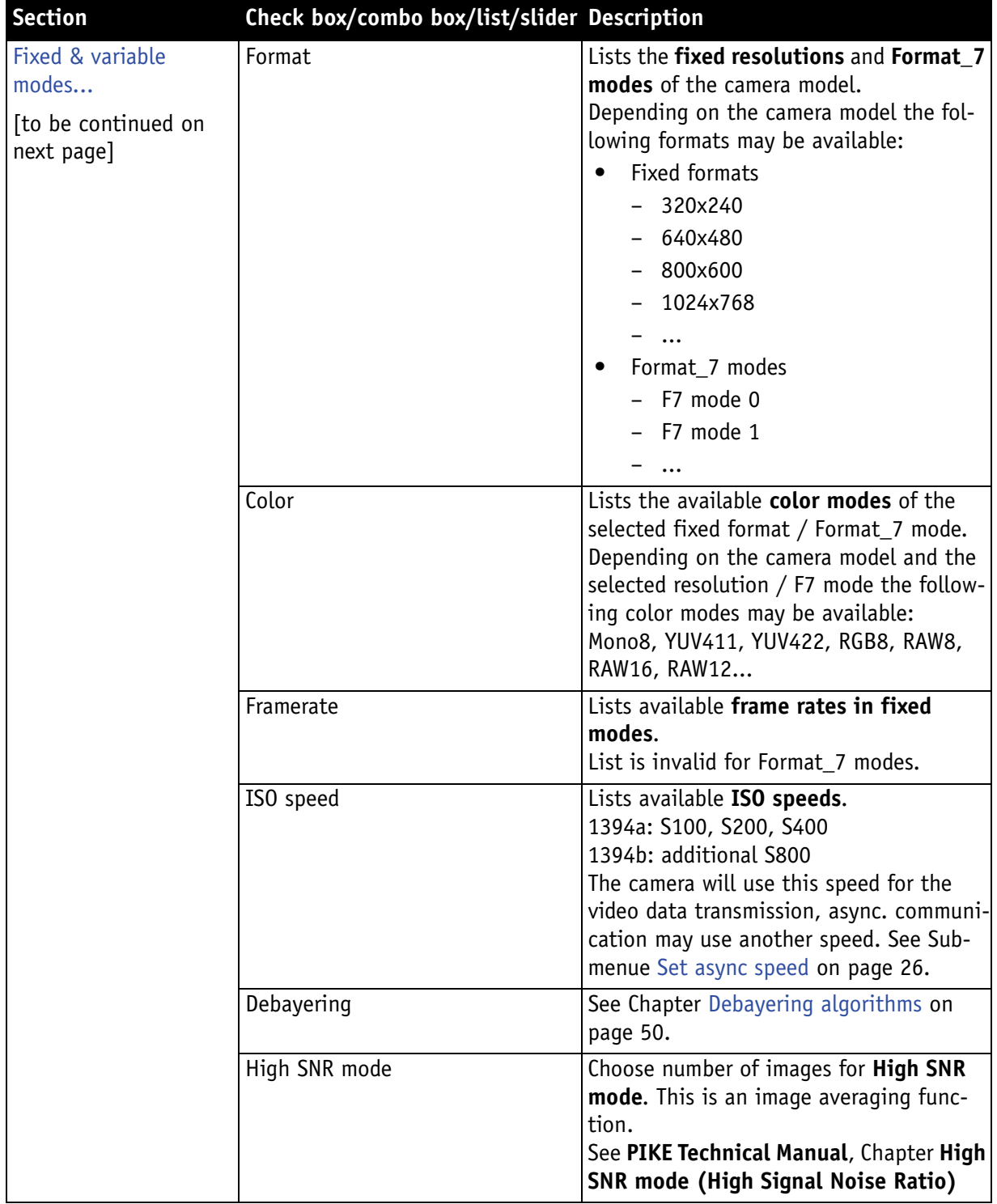

Table 8: SmartView Edit settings: **Format** tab

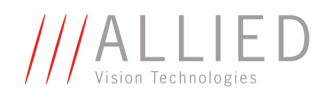

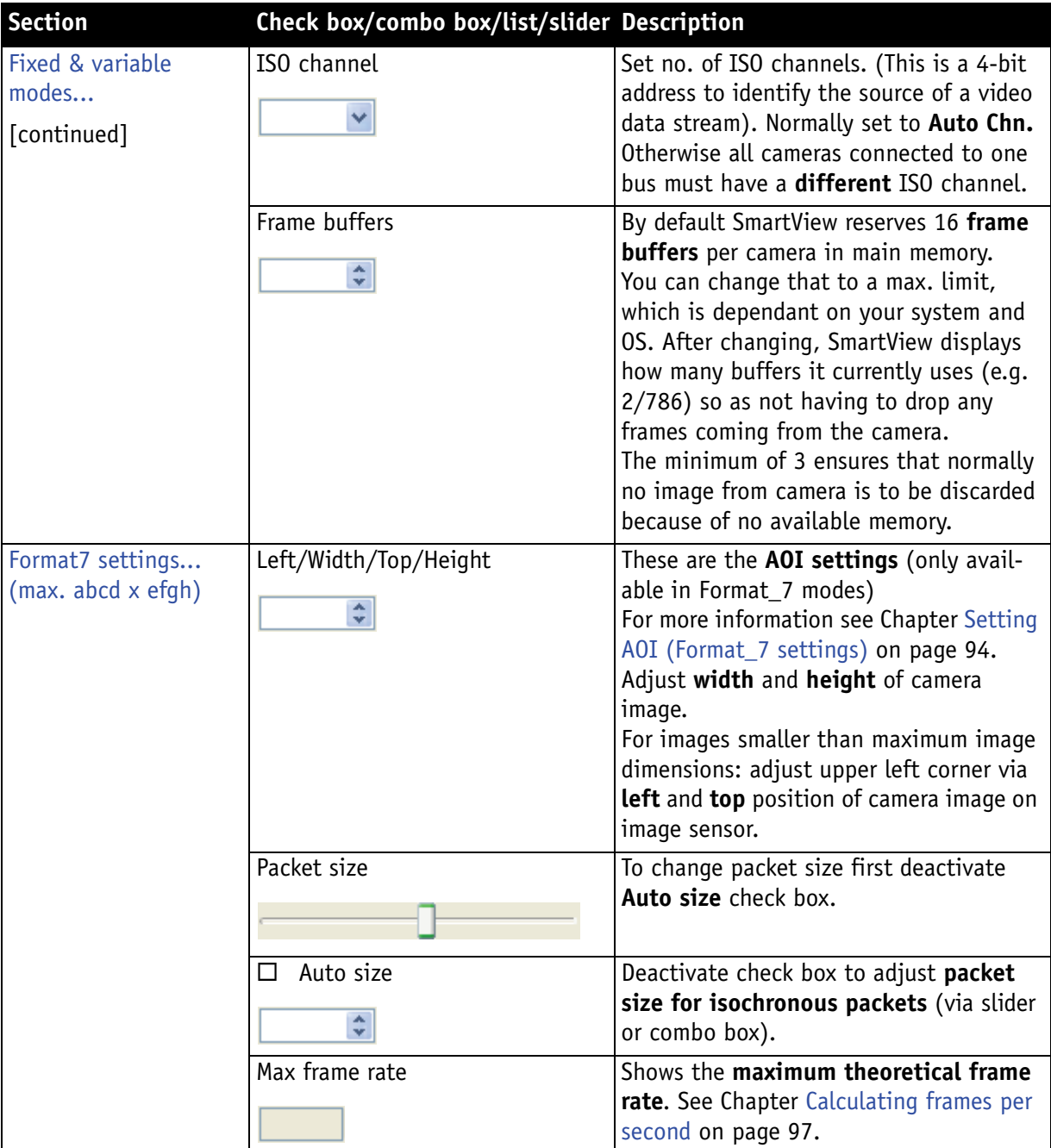

Table 8: SmartView Edit settings: **Format** tab

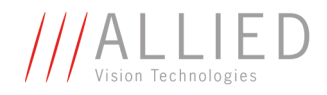

#### <span id="page-30-0"></span>**Ctrl 1 tab descriptions**

If available, you can do the following:

- Switch on/off the feature, by activating/deactivating the **On** check box.
- Switch on/off auto function, by activating/deactivating the **Auto** check box.
- Do one-push action, by clicking  $\boxed{1 \times}$  button.
- Adjust the feature manually by moving the slider or changing the values directly (entering numbers or clicking up/down arrows.)

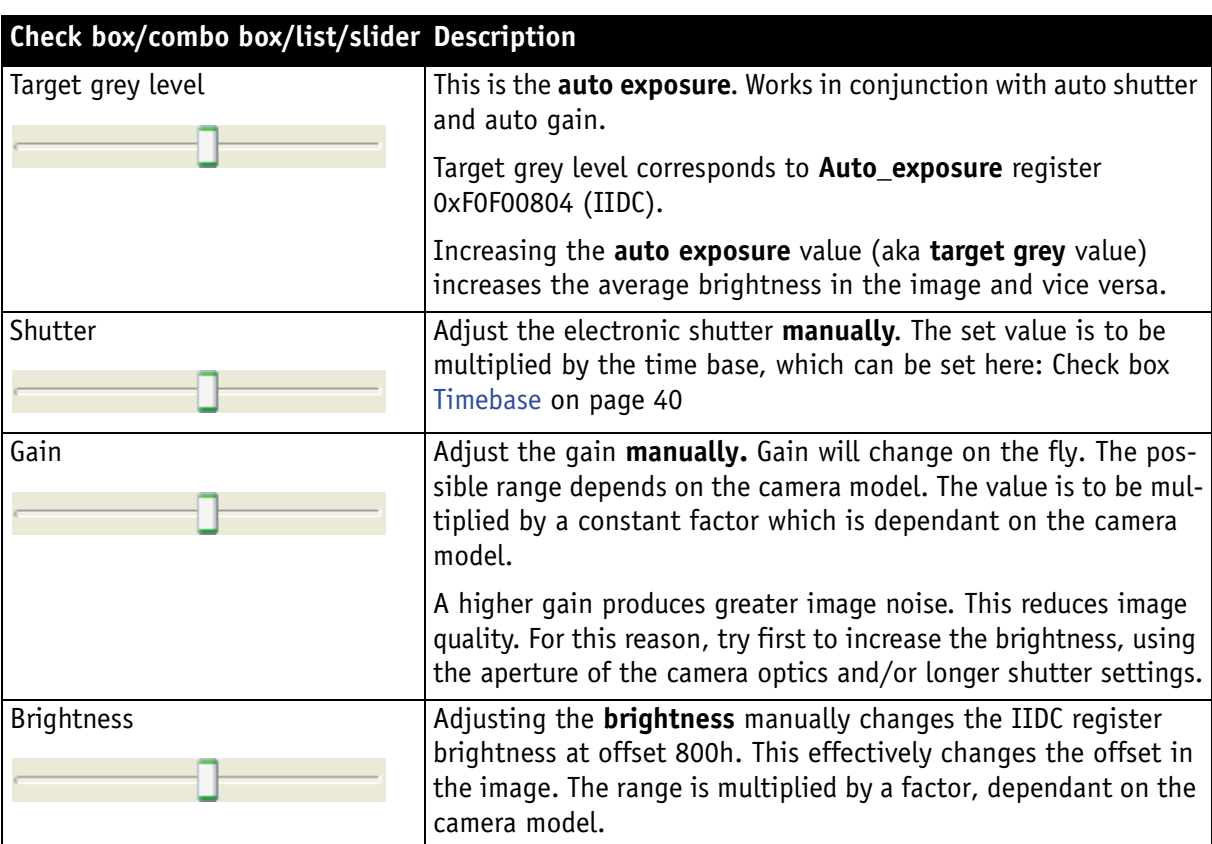

Table 9: SmartView Edit settings: **Ctrl 1** tab

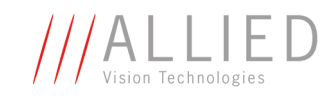

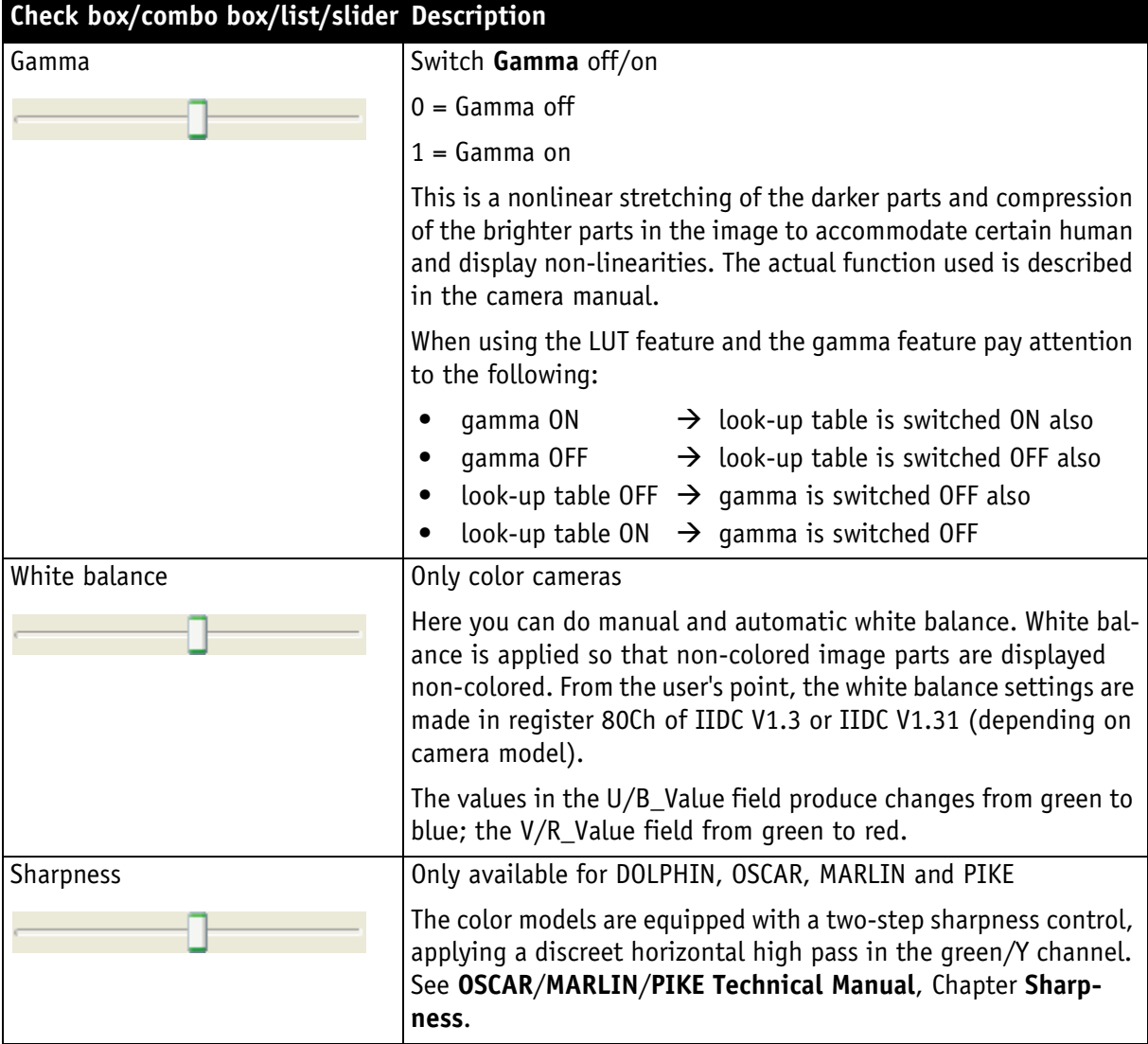

Table 9: SmartView Edit settings: **Ctrl 1** tab

#### <span id="page-31-0"></span>**Ctrl 2 tab descriptions**

If available (hue/saturation), you can do the following:

- Switch on/off the feature, by activating/deactivating the **On** check box.
- Switch on/off auto function, by activating/deactivating the **Auto** check box.
- Do one-push action, by clicking  $\boxed{1 \times}$  button.
- Adjust the feature manually by moving the slider or changing the values directly (entering numbers or clicking up/down arrows.)

П

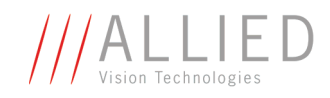

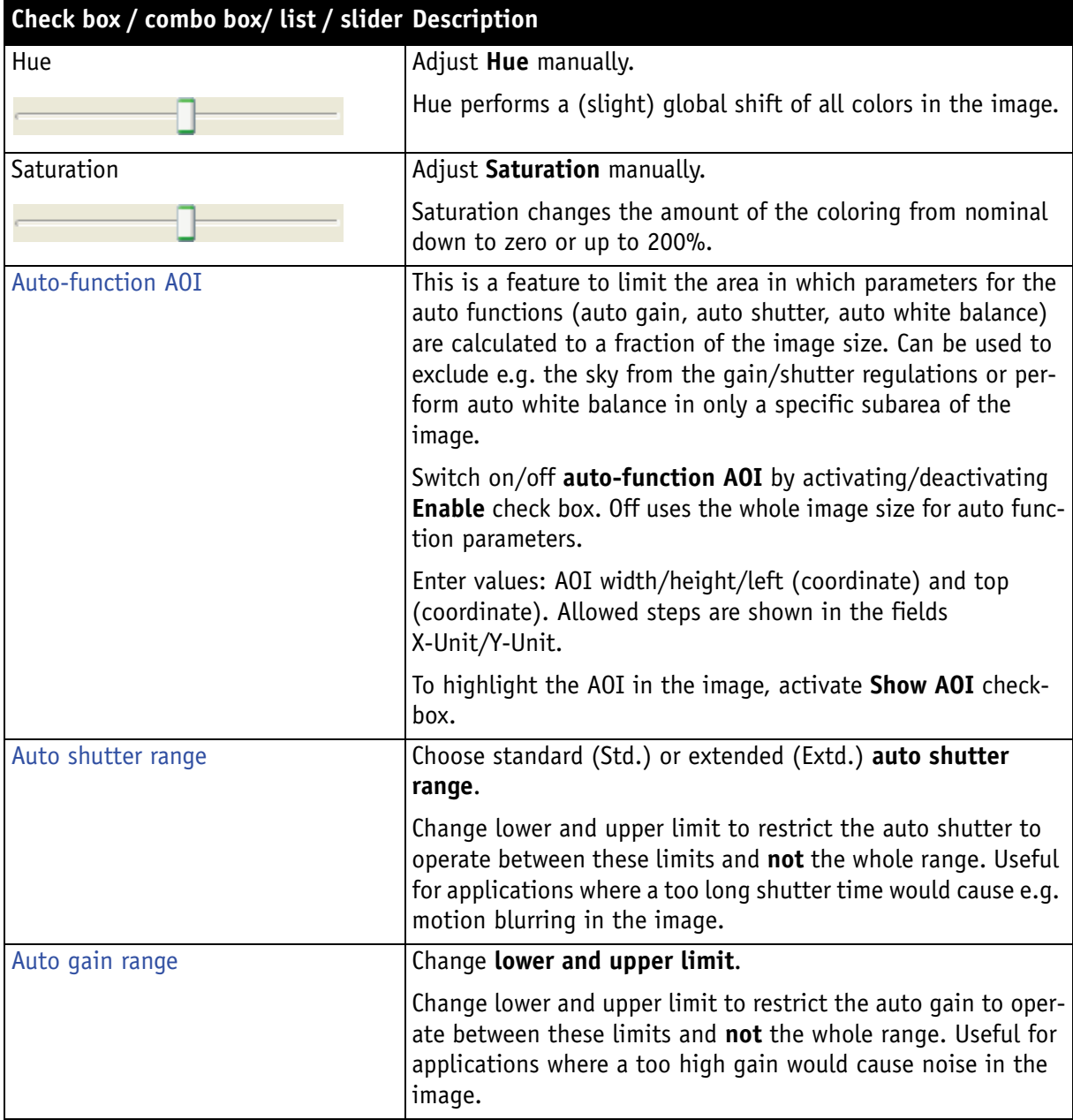

Table 10: SmartView Edit settings: **Ctrl 2** tab

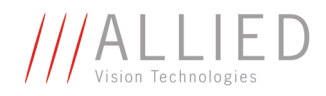

#### <span id="page-33-0"></span>**Ctrl3 tab descriptions (only color progressive)**

**Ctrl3** tabs have 2 variants:

- Description for color progressive cameras see below
- Description for color interlaced see [Chapter Ctrl3 tab descriptions \(only](#page-34-0)  [color interlaced\) on page 35](#page-34-0)

#### **Progressive cameras**

<span id="page-33-1"></span>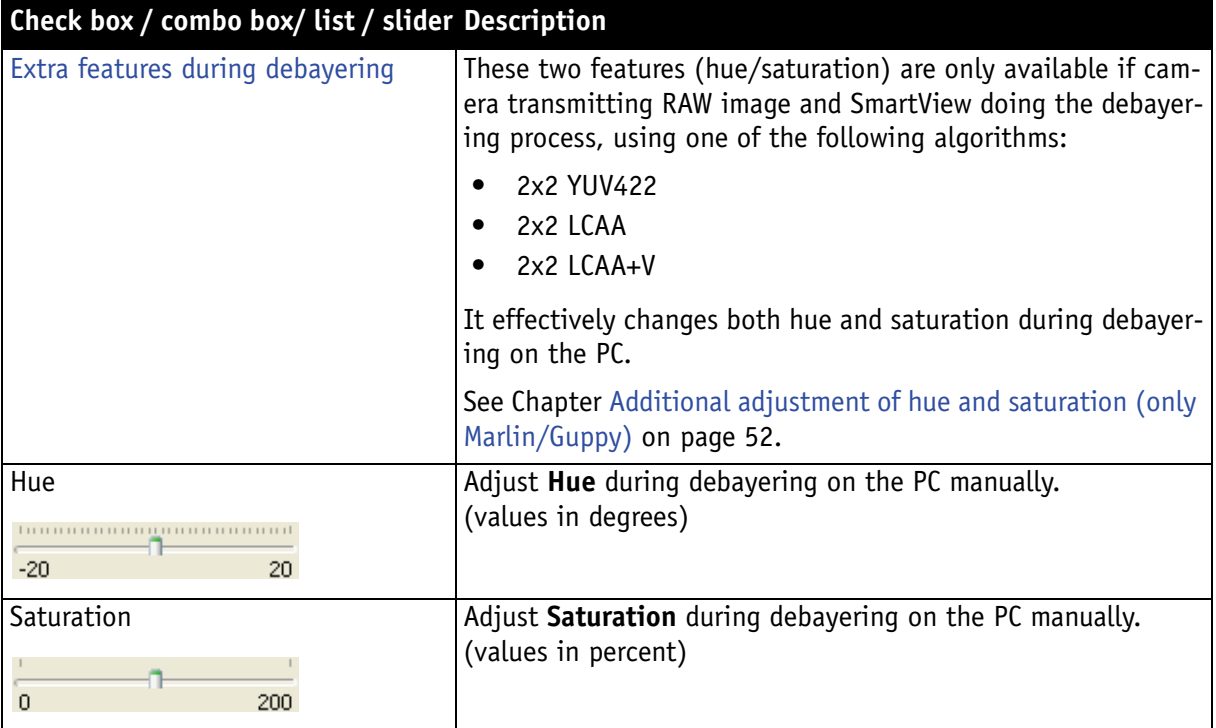

#### Table 11: SmartView Edit settings: **Ctrl 3** tab (**progressive cameras**)

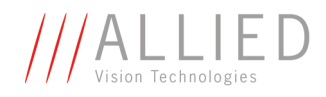

#### <span id="page-34-0"></span>**Ctrl3 tab descriptions (only color interlaced)**

**Ctrl3** tabs have 2 variants:

- Description for color progressive cameras see [Chapter Ctrl3 tab descrip](#page-33-0)[tions \(only color progressive\) on page 34](#page-33-0)
- Description for color interlaced see below

#### **Interlaced cameras**

<span id="page-34-1"></span>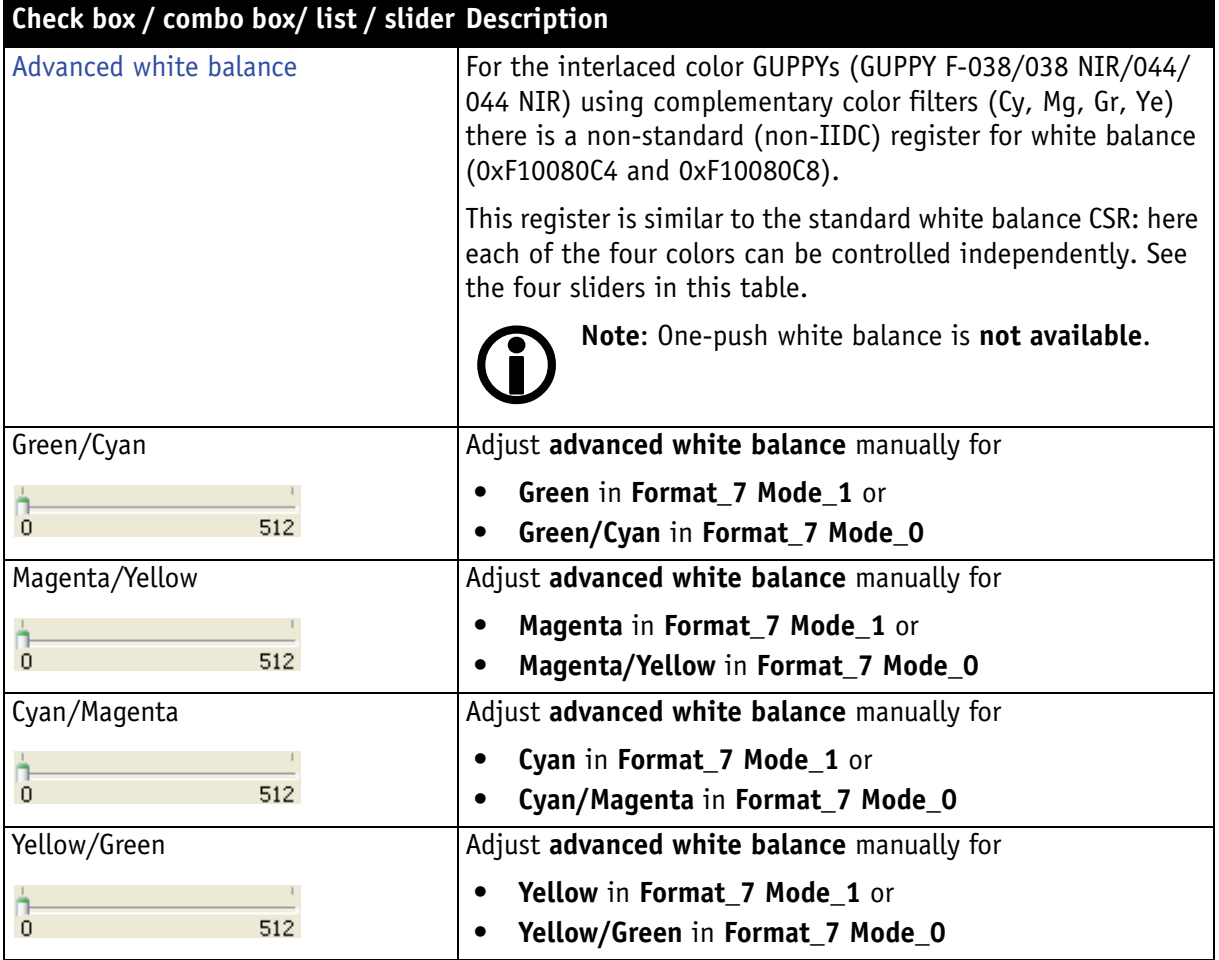

Table 12: SmartView Edit settings: **Ctrl 3** tab (**interlaced cameras**)

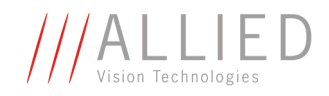

### **Trig/IO tab descriptions**

<span id="page-35-0"></span>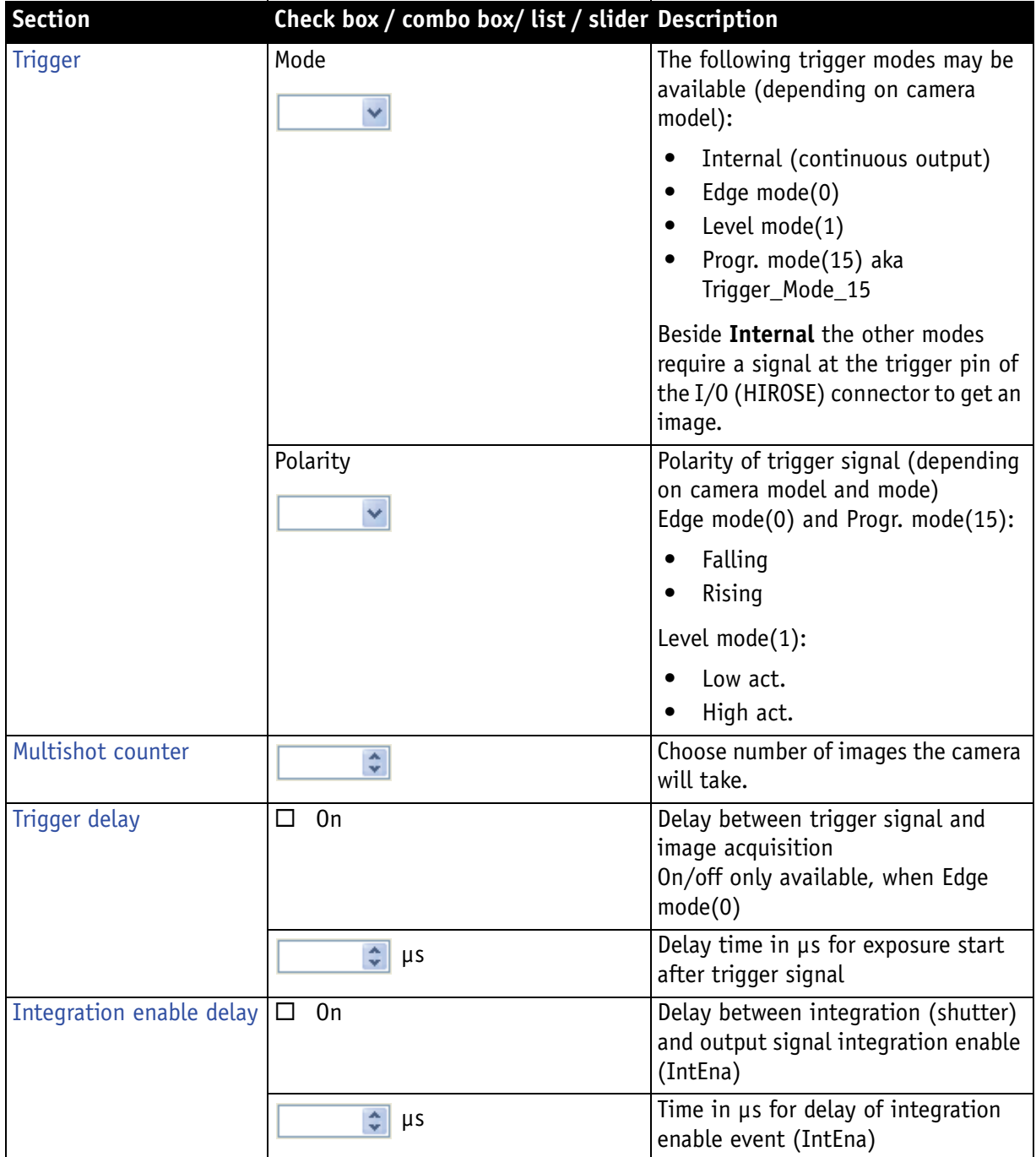

Table 13: SmartView Edit settings: **Trig/IO** tab
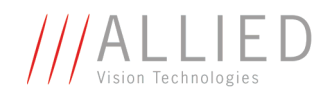

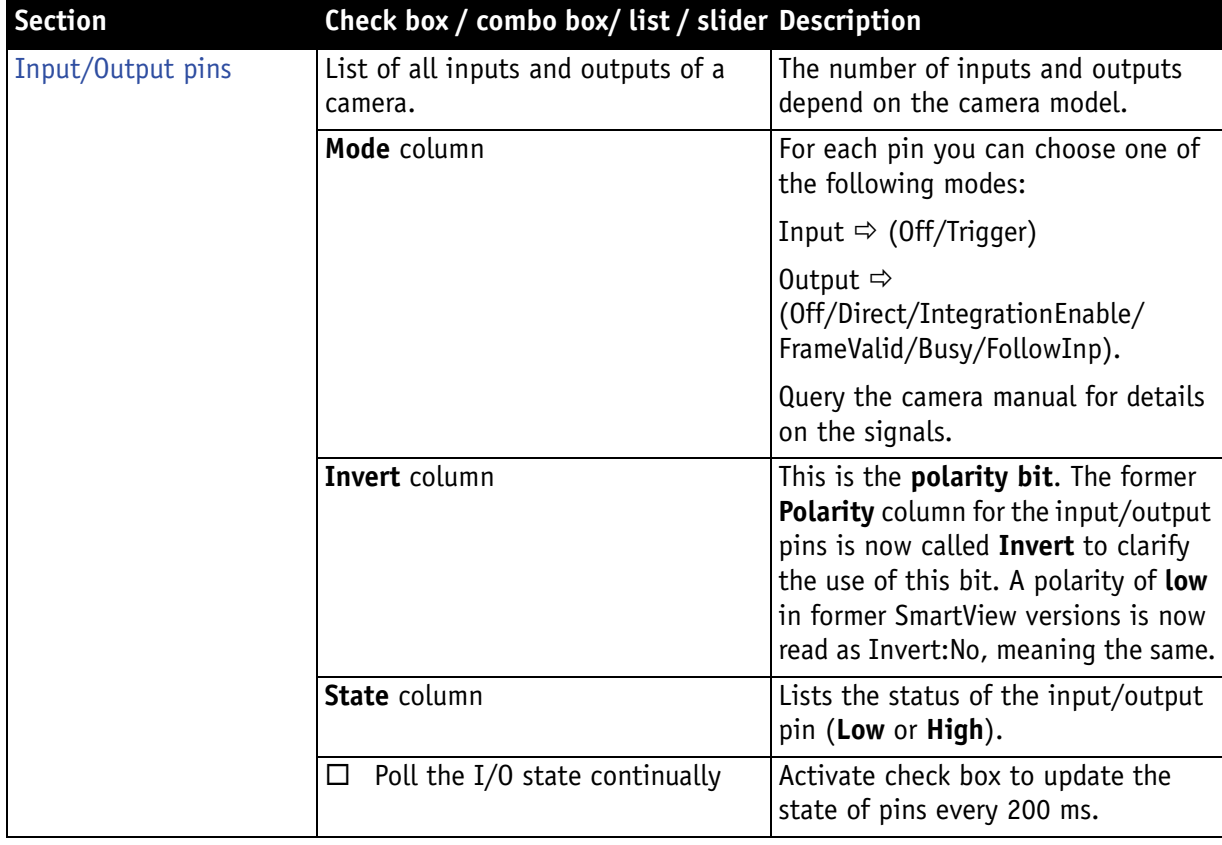

Table 13: SmartView Edit settings: **Trig/IO** tab

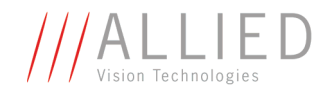

### **LUT/Shdg. tab descriptions**

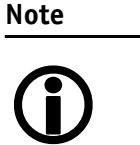

- For a detailed description on **LUT** see [Chapter Working](#page-70-0)  [with LUTs on page 71.](#page-70-0)
- For a detailed description on **shading** see [Chapter](#page-63-0)  [Working with shading on page 64.](#page-63-0)

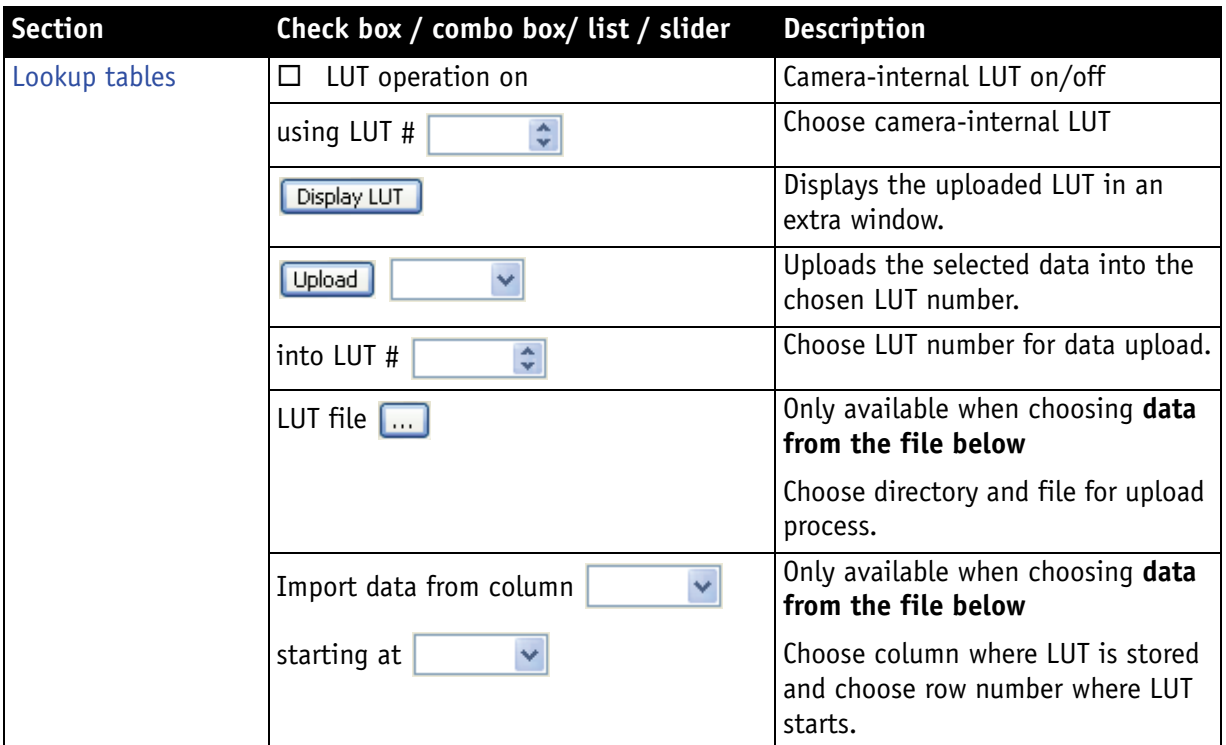

Table 14: SmartView Edit settings: **LUT/Shdg.** tab

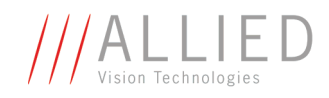

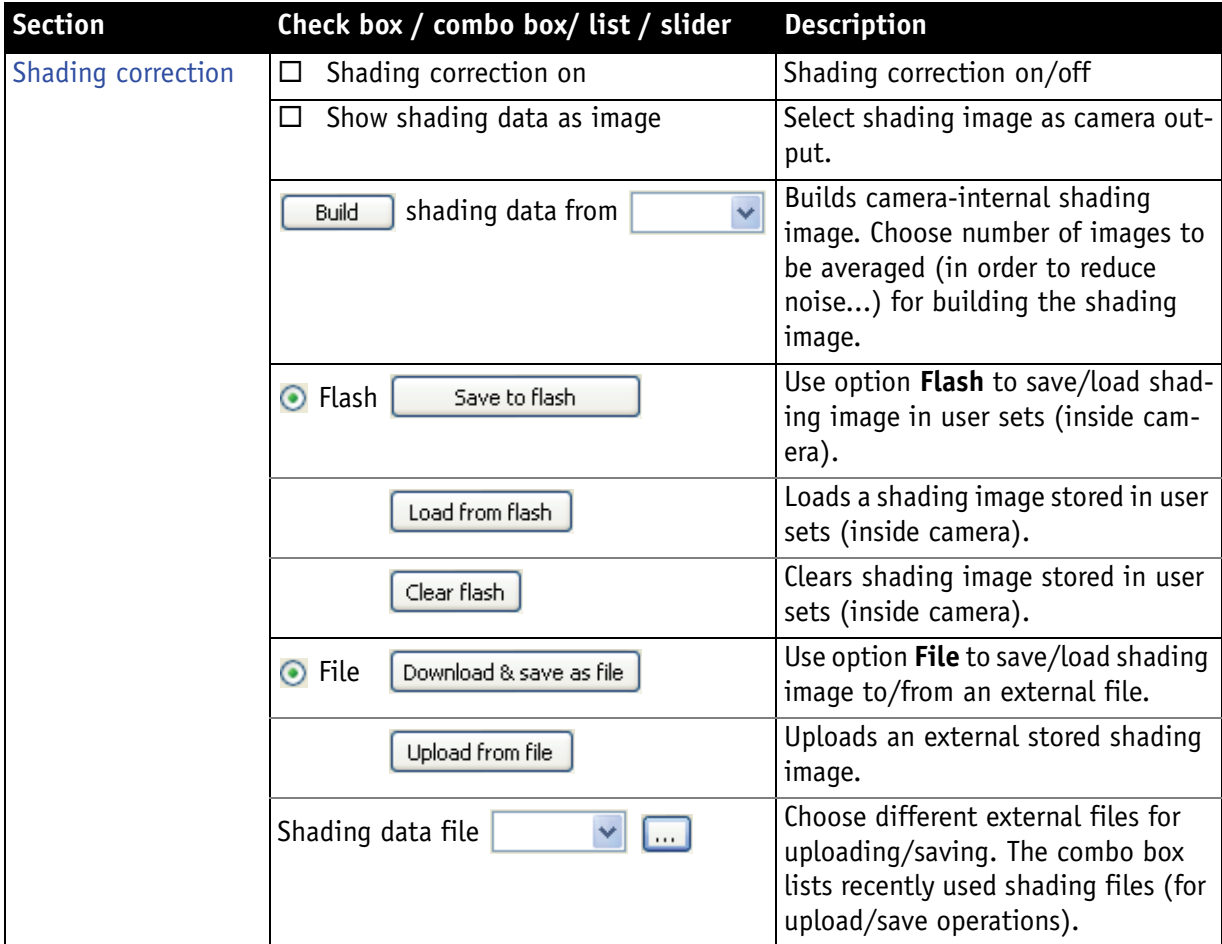

Table 14: SmartView Edit settings: **LUT/Shdg.** tab

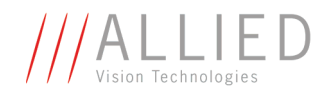

### **Adv 1 tab descriptions**

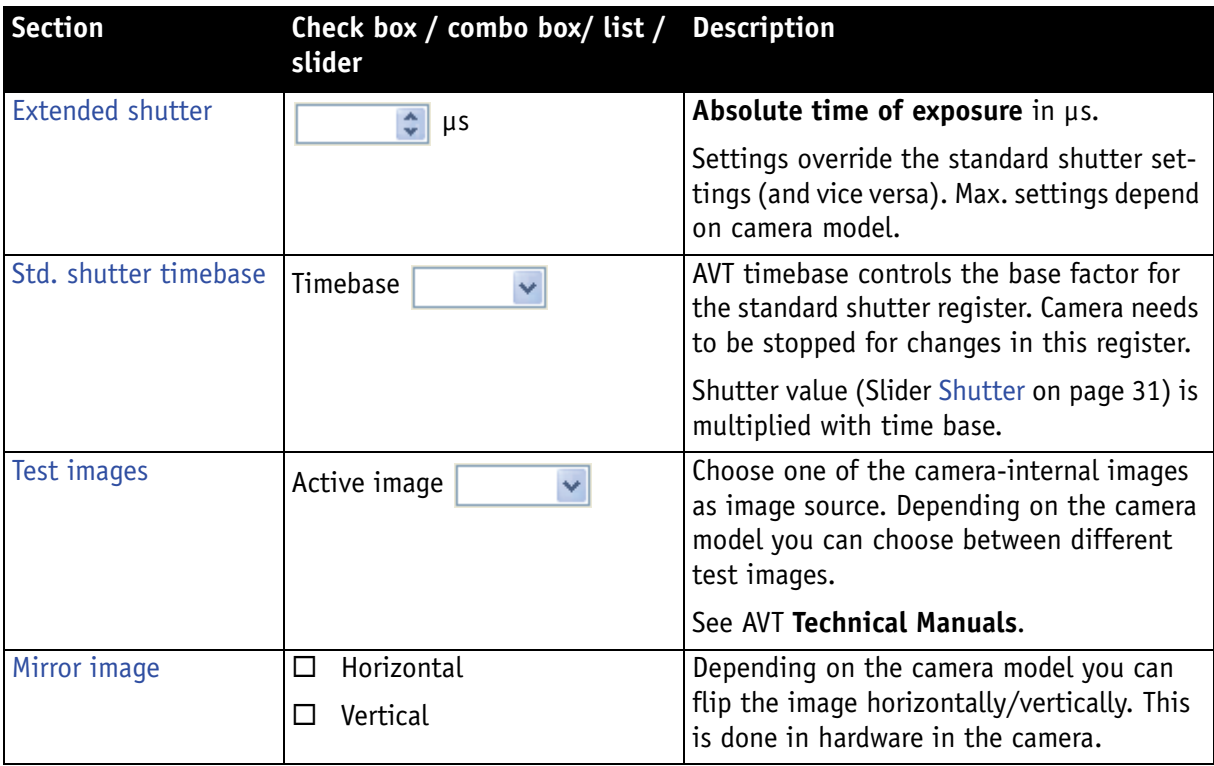

Table 15: SmartView Edit settings: **Adv 1** tab

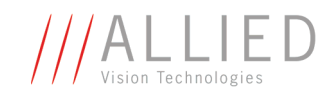

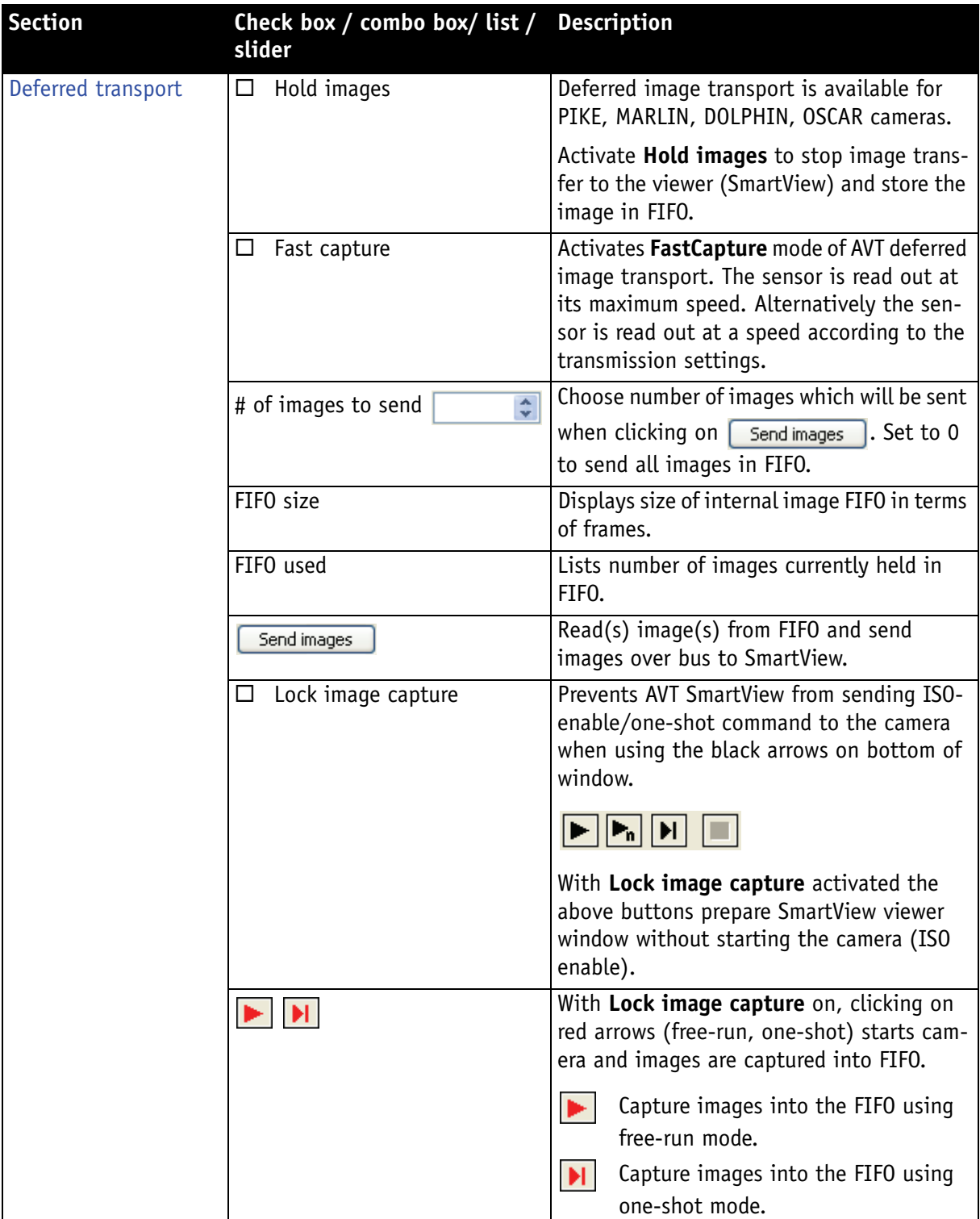

Table 15: SmartView Edit settings: **Adv 1** tab

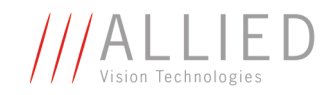

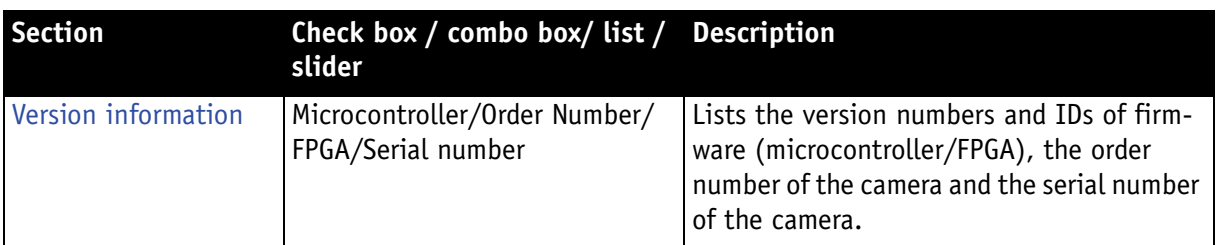

Table 15: SmartView Edit settings: **Adv 1** tab

## **Adv 2 tab descriptions**

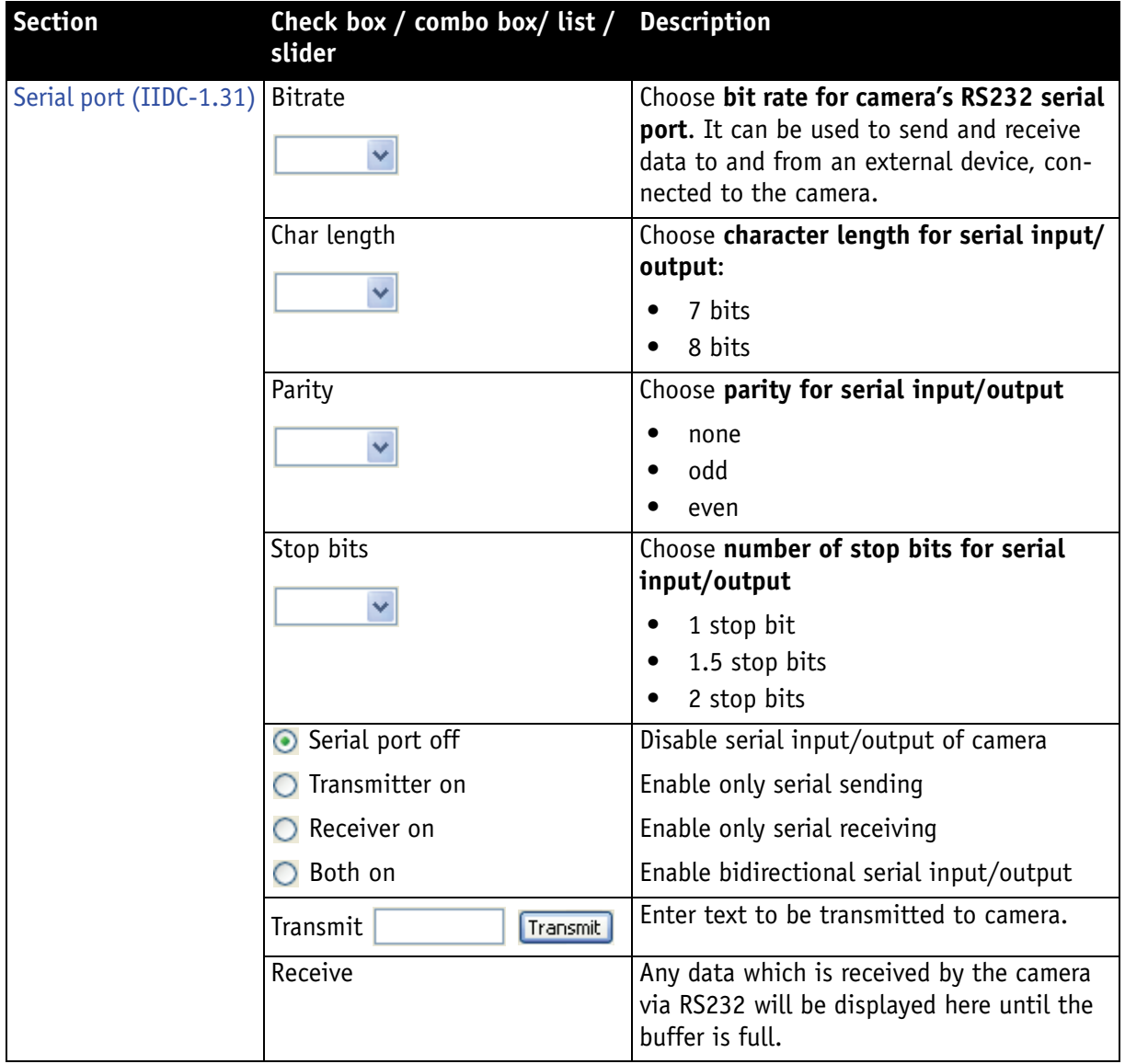

Table 16: SmartView Edit settings: **Adv 2** tab

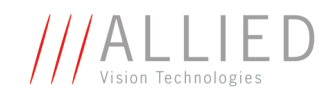

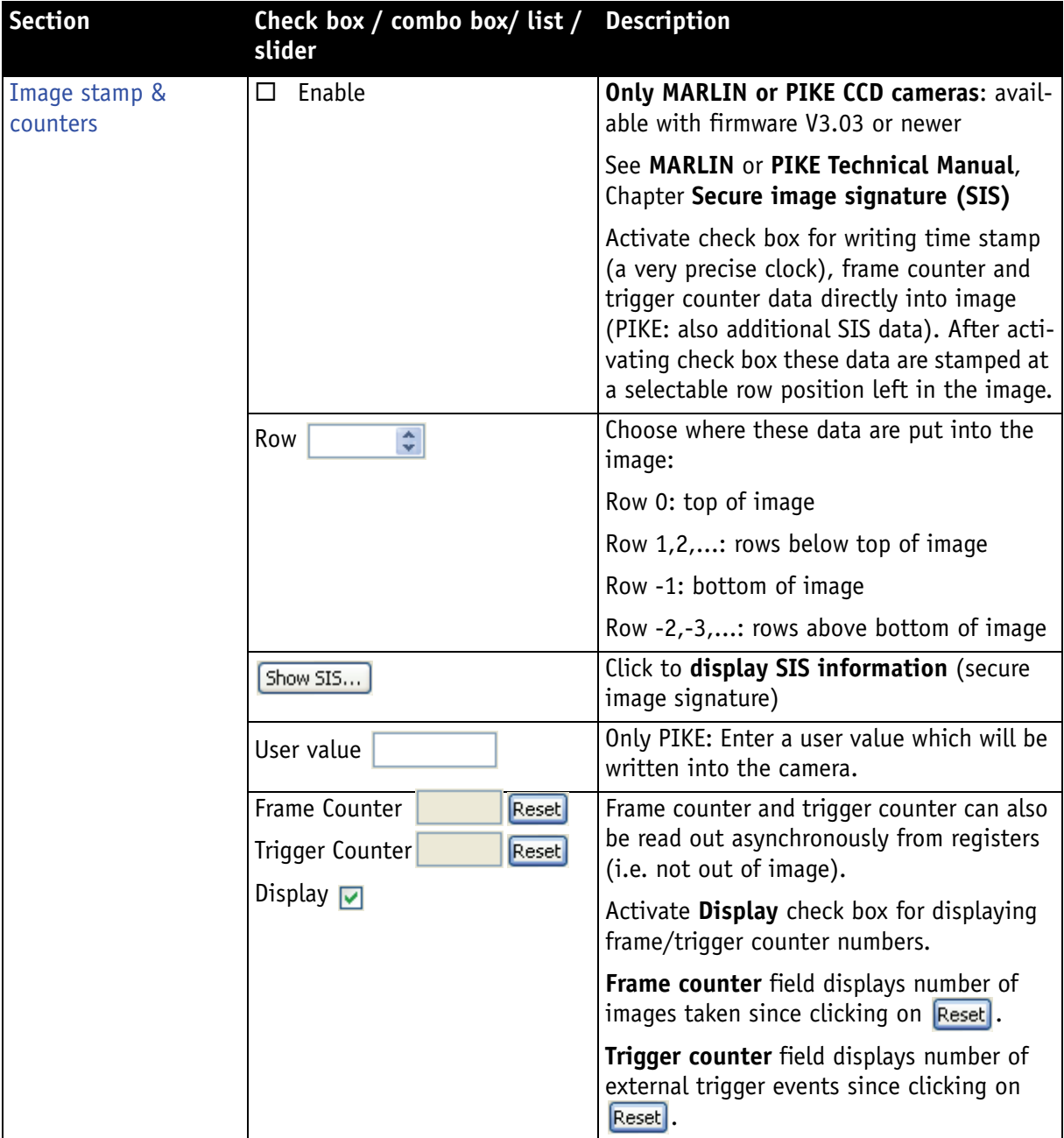

Table 16: SmartView Edit settings: **Adv 2** tab

П

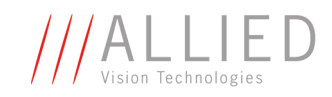

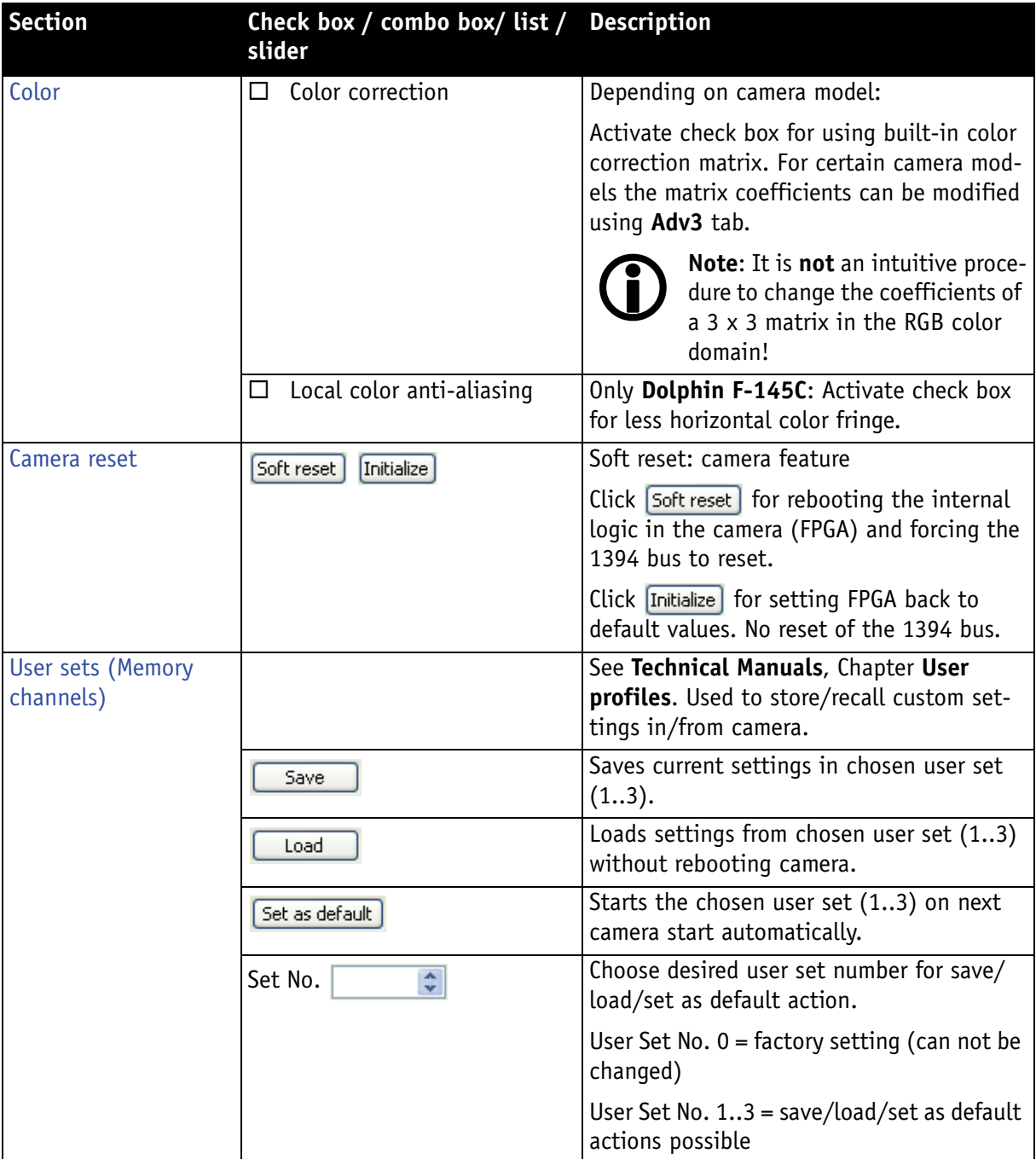

Table 16: SmartView Edit settings: **Adv 2** tab

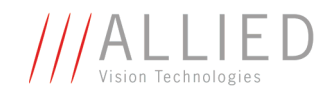

## **Adv 3 tab descriptions**

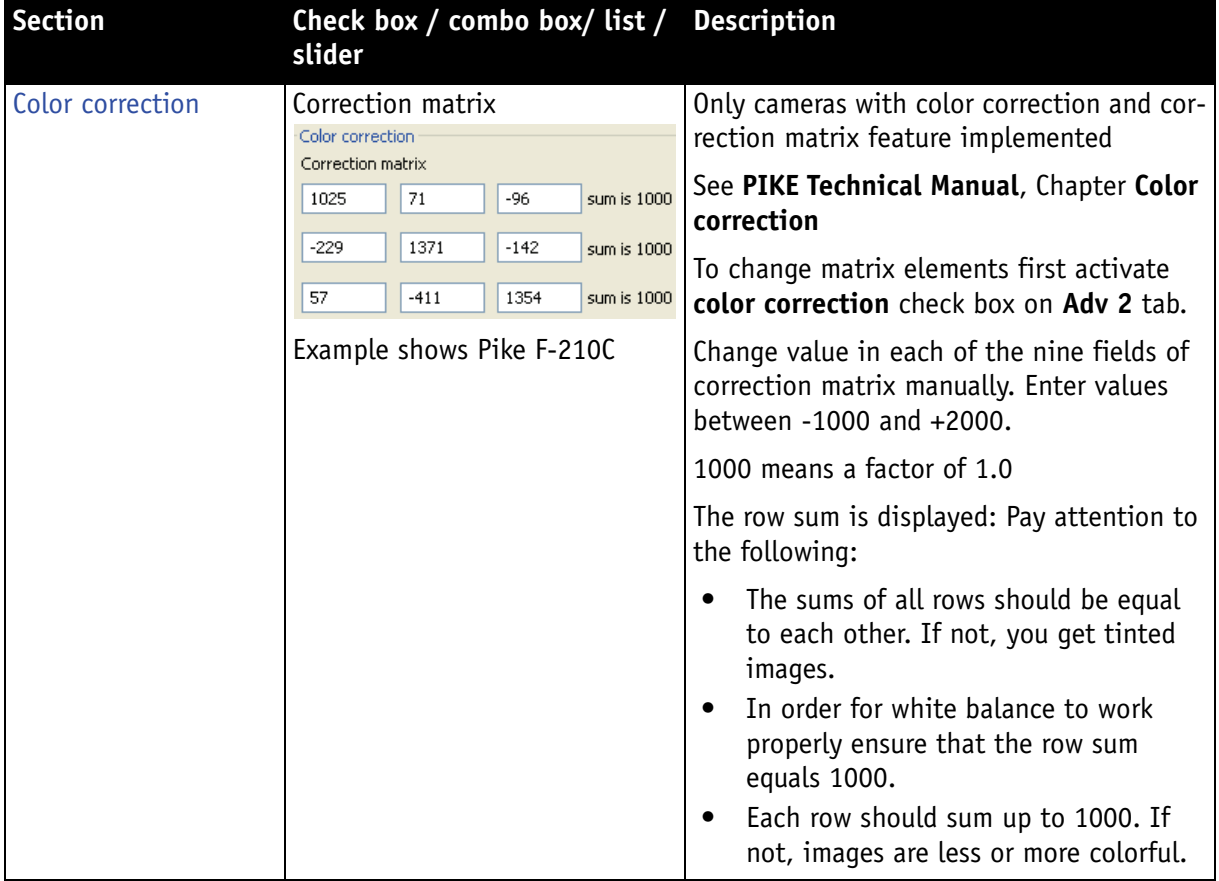

Table 17: SmartView Edit settings: **Adv 3** tab

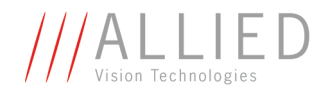

### **CMOS tab descriptions**

(only Guppy F-036 and Marlin F-131)

To use this feature number of knee points must be greater 0.

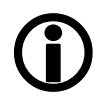

**Note**

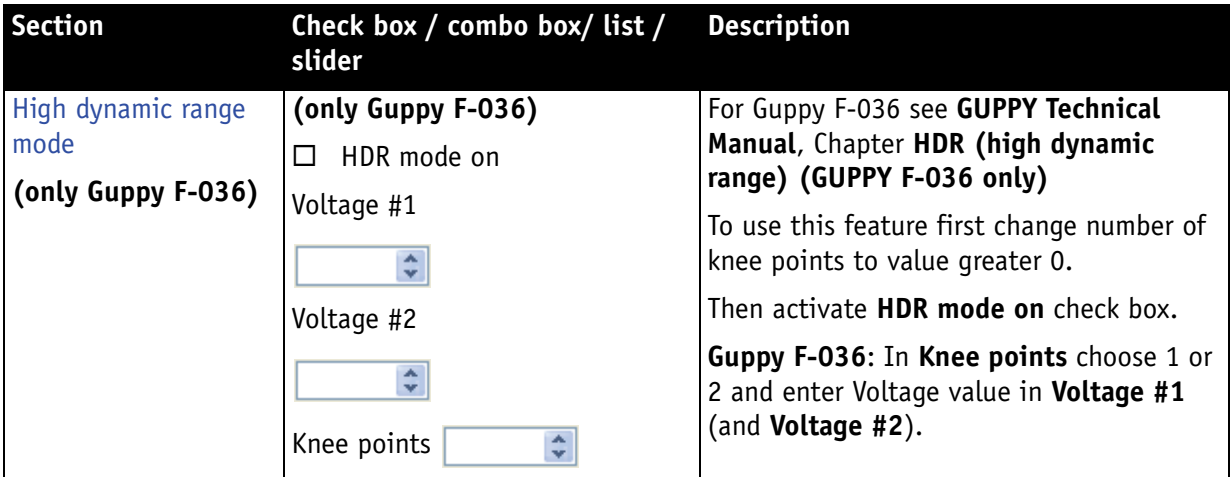

Table 18: SmartView Edit settings: **CMOS** tab

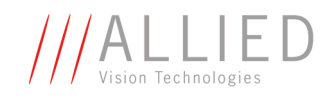

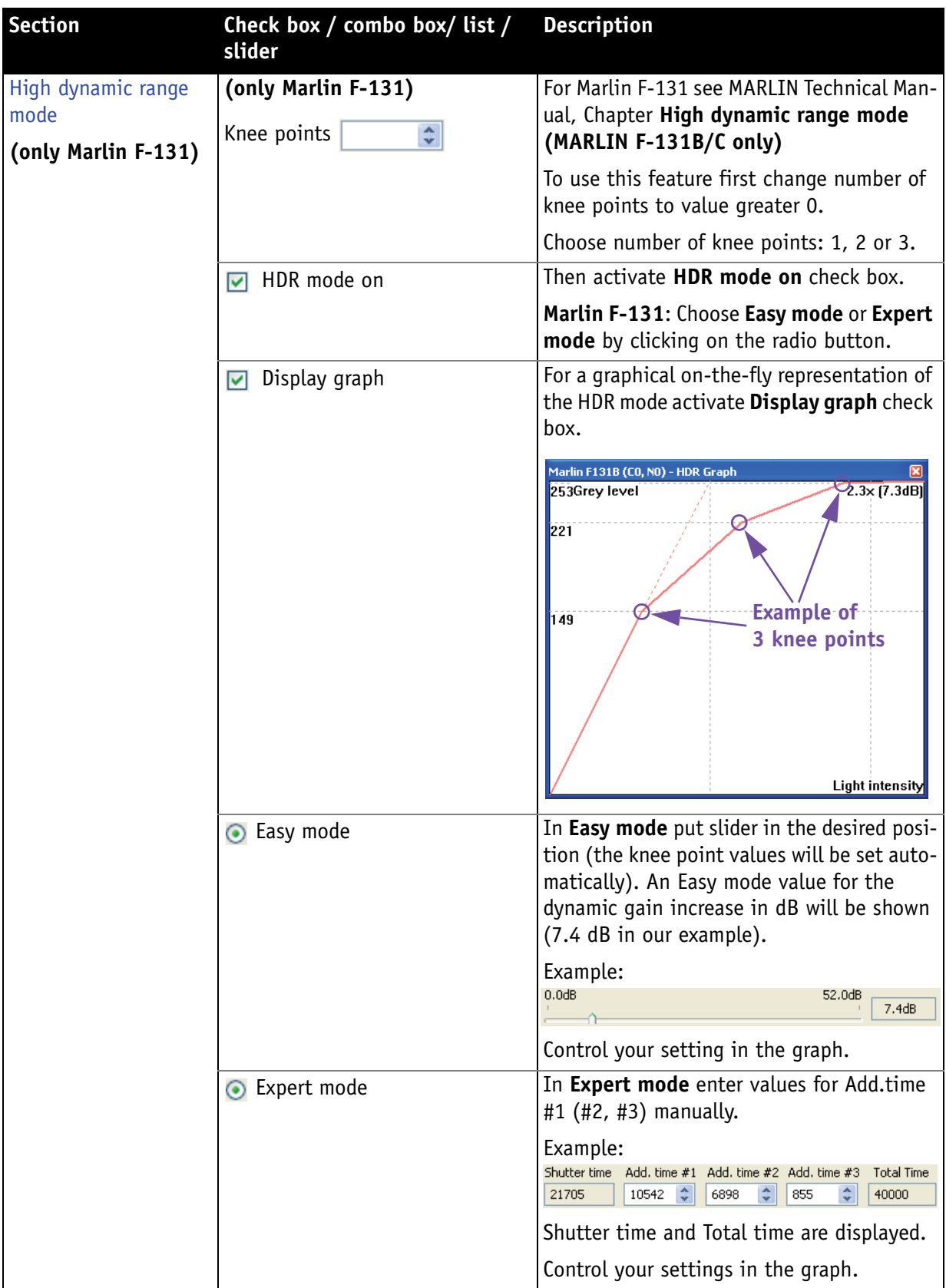

Table 18: SmartView Edit settings: **CMOS** tab

AVT SmartView for FirePackage V2.0.0

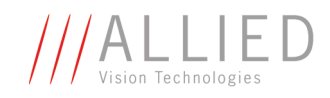

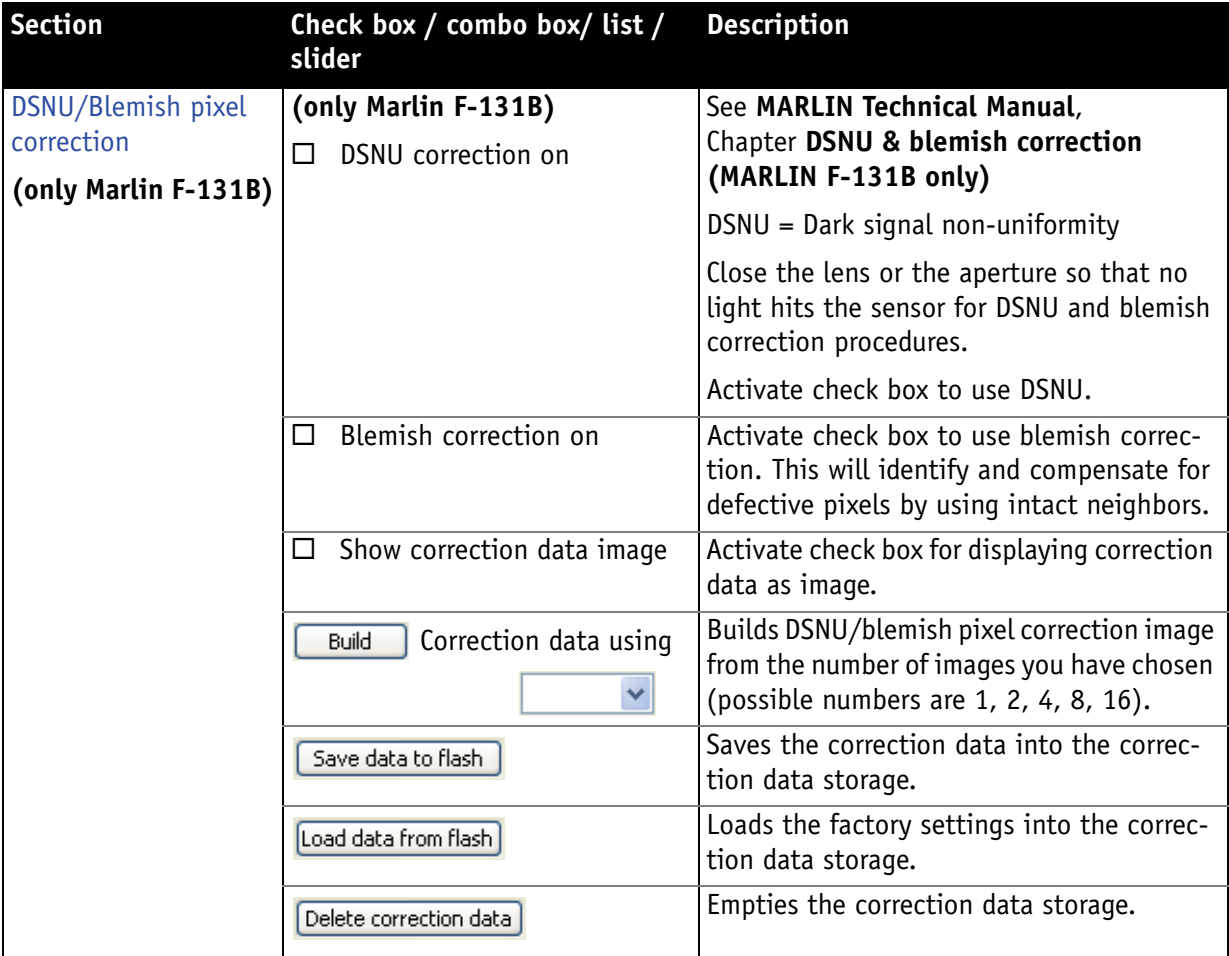

Table 18: SmartView Edit settings: **CMOS** tab

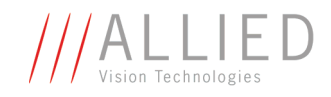

## **Direct register access window**

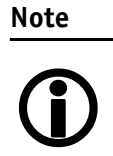

The height of this window can be adjusted, but not the width (although double arrows are shown).

**Definition Direct access** window is a tool to write data into registers directly and read out data from registers directly (in hex code).

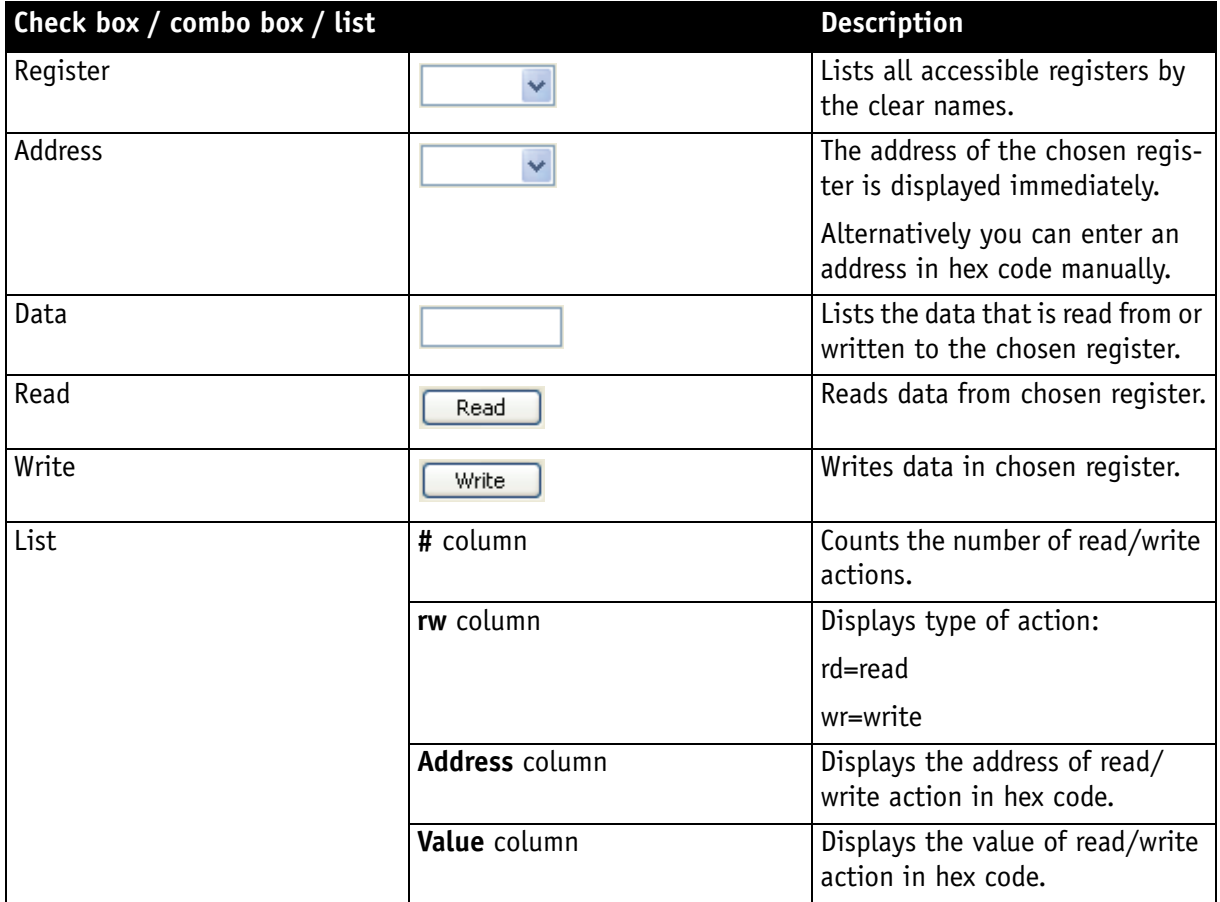

Table 19: Smart View **Direct access** window: descriptions

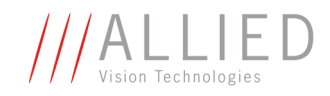

# **Operating AVT cameras with SmartView**

In this chapter you will find descriptions how to operate AVT cameras with the **SmartView** software. The most important camera functions are explained and you learn how to use these functions effectively with **SmartView**.

## **Debayering algorithms**

### **Conditions**

- Only PC debayering (via SmartView)
- Only color cameras
- Works only in RAW8/RAW12/RAW16/Mono8 mode (depending on specific camera type); in RAW12/RAW16 mode only 2x2 algorithm available

### **Where to find**

**SmartView:**  $\boxed{\mathbb{F}^1}$  **Edit settings**  $\rightarrow$  **Format** tab

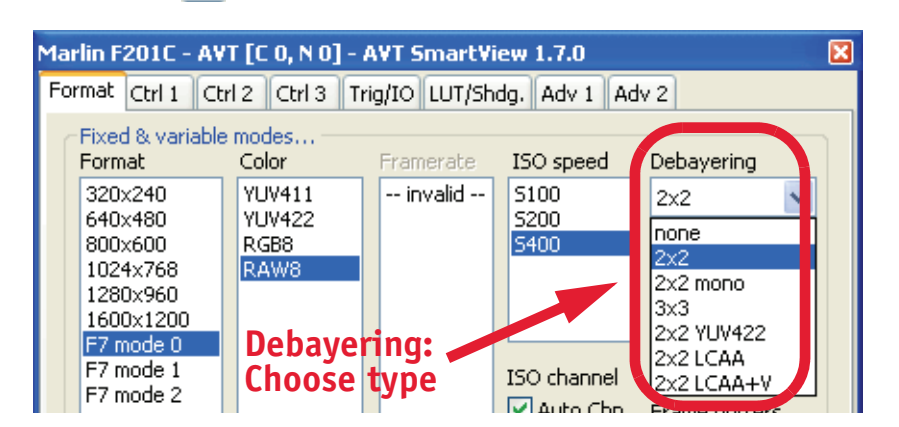

Figure 4: Debayering: Example of choosing type (Marlin F-201C)

**Only Marlin/Guppy (progressive)**: additional adjustment of hue and saturation possible (using methods YUV422/LCAA/LCAA+V):

**SmartView:**  $\boxed{m}$  **Edit settings**  $\rightarrow$  **Ctrl3** tab (color **progressive**)

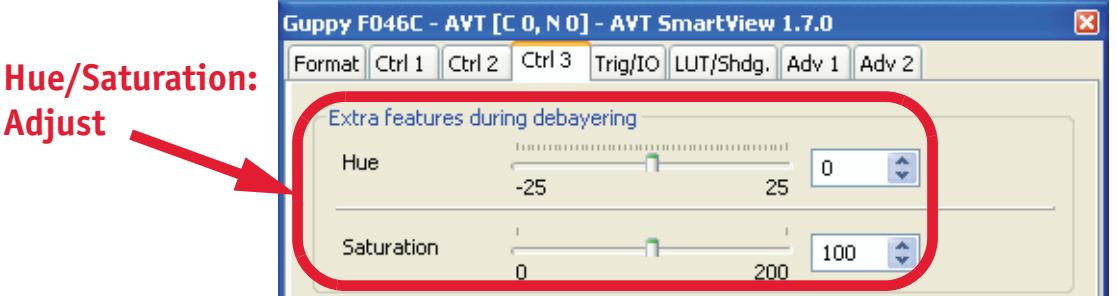

Figure 5: Hue and saturation: Example of additional adjustment (Guppy F-046C)

AVT SmartView for FirePackage V2.0.0

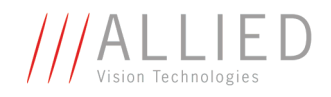

## **Description**

The following Debayering algorithms are available (depending on specific camera type):

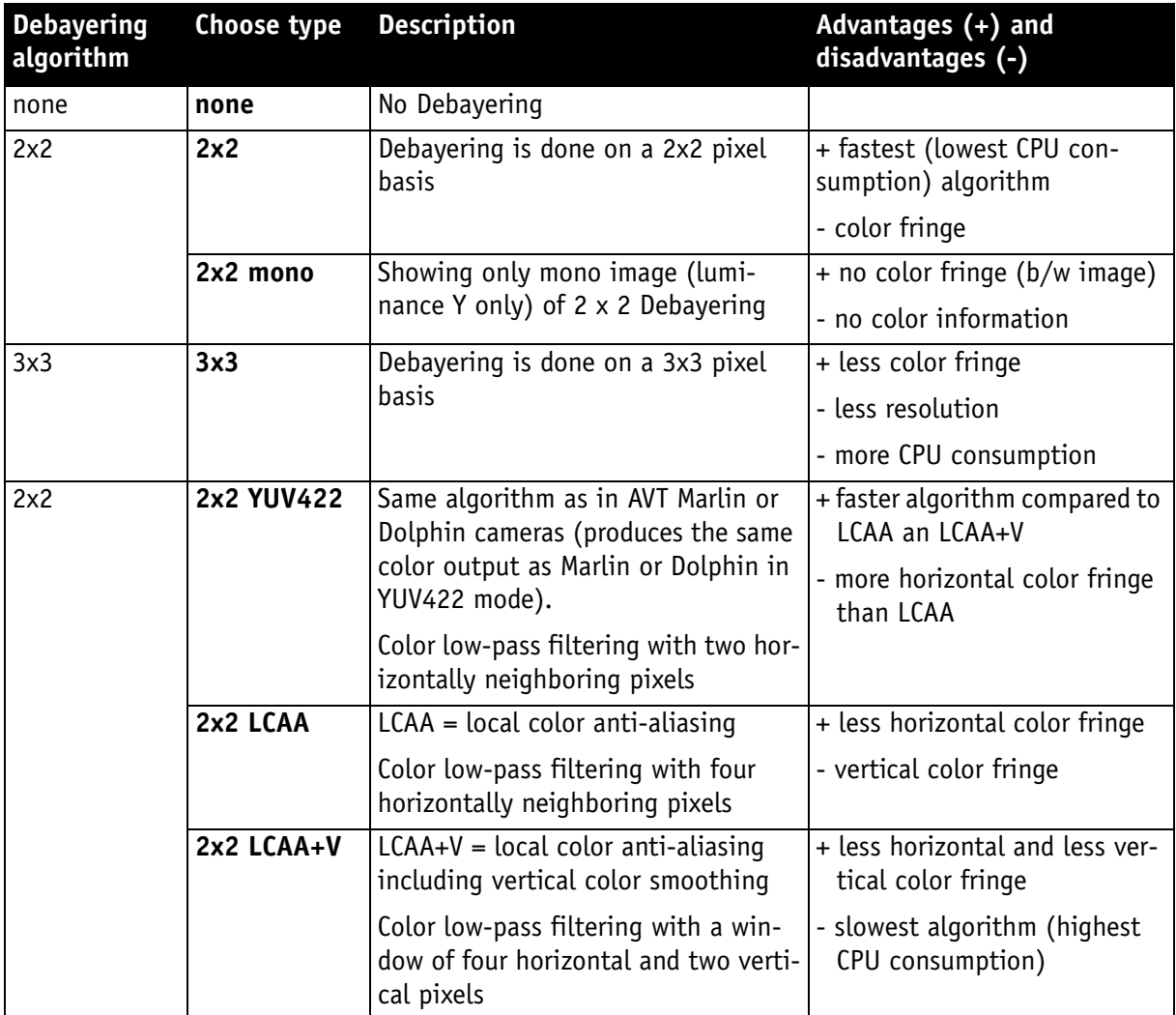

Table 20: Description of Debayering algorithms

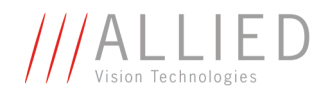

The following Bayer patterns are available (depending on specific camera type):

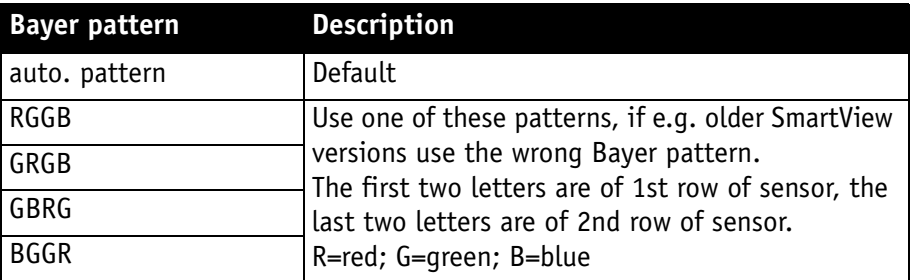

Table 21: Description of Bayer patterns

#### **Additional adjustment of hue and saturation (only Marlin/ Guppy)**

- The following three types (YUV422, LCAA, LCAA+V) convert the transported RAW8 image to the YUV space.
- Here the (different) low-pass filtering of the color information (U and V values) is done to reduce color fringe at edges.
- Hue and saturation require intensive computations in YUV. If hue is 0 (no hue rotation) and saturation 100 (=100%) a more efficient back transformation is done.
- After that conversion to BGR space (Windows RGB) is done.

## **Advanced white balance (only Guppy color interlaced)**

### **Conditions**

- Only Guppy color interlaced cameras
- Only Format 7 Mode 0 and Mode 1

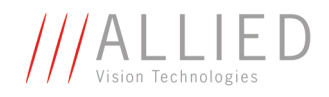

### **Where to find**

**Only Guppy (interlaced)**: adjustment of advanced white balance possible: **SmartView: Main window:**  $\boxed{\mathbb{R}^n}$  **Edit settings**  $\rightarrow$  **Ctrl3 tab** 

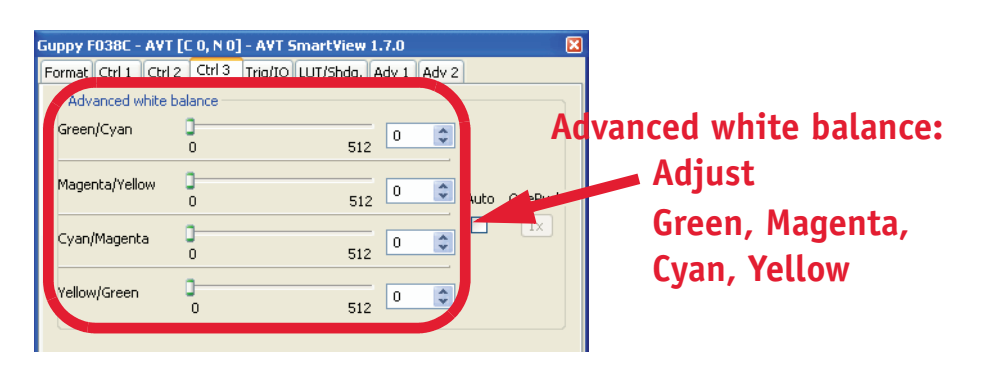

Figure 6: Advanced white balance: Example of adjustment G, Mg, Cy, Ye (Guppy F-038C)

### **Description**

Guppy interlaced cameras use color sensors with complementary color filters (Green, Magenta, Cyan and Yellow). This sensor type is **not** covered by IIDC specification.

White balance requires a set of advanced registers to allow adjustments. In addition, there are two different Format\_7 modes available:

- Mode\_0 which effectively bins two rows and
- Mode 1 which is a frame integration mode

Thus Mode\_0 and Mode\_1 perform differently from the point of white balancing.

- **Format\_7 Mode\_0** In Format\_7 Mode\_0 (**field integration**, two lines are binned during sensor readout) advanced white balance is adjustable for each of the individual (binned-) pairs:
	- Green/Cyan
	- Magenta/Yellow
	- Cyan/Magenta
	- Yellow/Green
- **Format 7 Mode 1** In Format 7 Mode 1 (**frame integration**, two lines are binned in the software) advanced white balance is adjustable for each of the individual complementary colors:
	- Green
	- **Magenta**
	- Cyan
	- Yellow

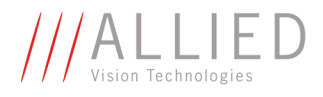

There is **no** one-push function. Set the camera to auto to perform continuously white balance or switch auto off after the correct white balance is achieved.

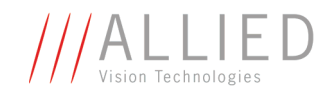

## **Saving and streaming images**

#### **Conditions**

- Hard disk or network drive with enough space
- Recording: Make one or more images. Then the recording options are available.
- Use deep images: only available with camera models having MONO16 (monochrome models) or RAW16 (color models)

### **Where to find**

**SmartView: Main window: File → ■ Save SmartView: Main window: File → Save as... SmartView: Main window: File → Recording options SmartView: Main window: File**  $\rightarrow \sqrt{\sqrt{2}}$  **Use deep images** 

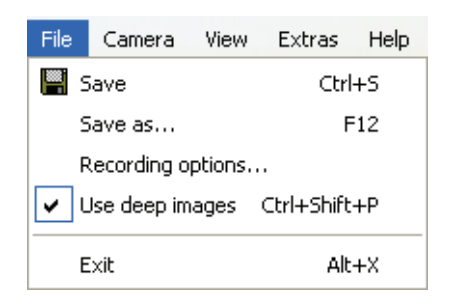

Figure 7: Where to find: Saving and streaming images

### **Description**

#### **Saving images to hard disk or network drive**

To save a single image to hard disk or network drive, use the **File**  $\rightarrow$  **Save as...** command, choose directory and file name on your hard disk or network drive and choose the file format. The following file formats are available:

- BMP (\*.BMP, \*.DIB, \*.RLE)
- JPEG (\*.JPG, \*.JPEG, \*.JPE, \*.JFIF)
- $GIF$  ( $*.GIF$ )
- TIFF (\*.TIF, \*.TIFF)
- PNG (\*.PNG)

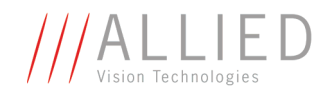

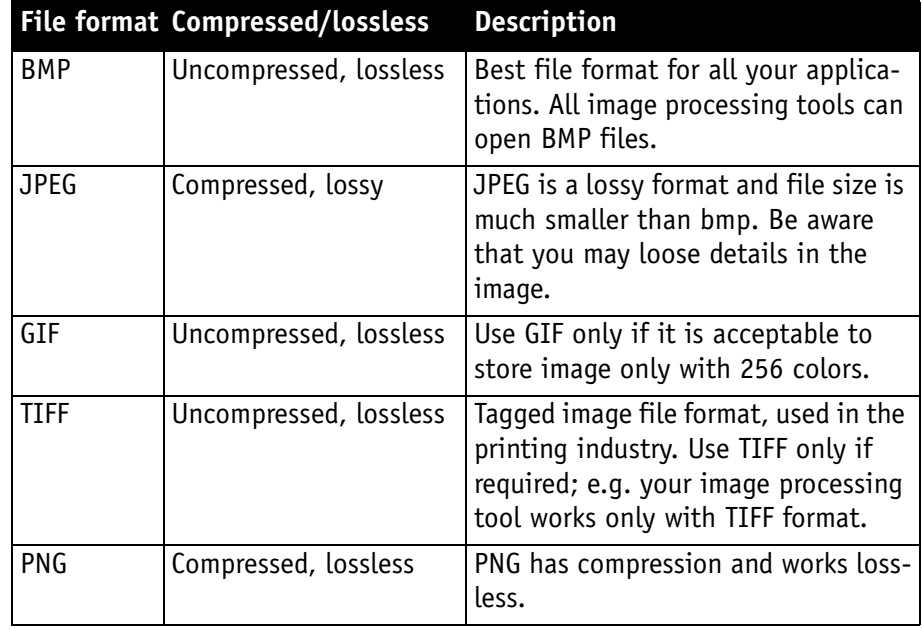

Table 22: Description of file formats

When the file exists, you can choose **File → ■ Save** or just click on the button to overwrite the file.

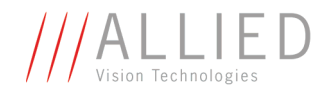

#### **Streaming images: recording options**

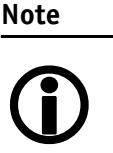

**Precondition:** First make one or more images, otherwise the **Recording options** menu is not available.

**Streaming** is **not** meant in the sense of a video file. You will have to use third party software to do offline conversion from the streamed images to a video file.

Alternatively **Streampix** software from **[www.norpix.com](http://www.norpix.com)** can be recommended for directly recording to a video file.

To continuously save images to hard disk or network drive in a streaming format, use the **File**  $\rightarrow$  **Recording options** and configure your recording in the **Recording options** window (see[Table 23: Recording options window:](#page-57-0)  [Descriptions on page 58\)](#page-57-0).

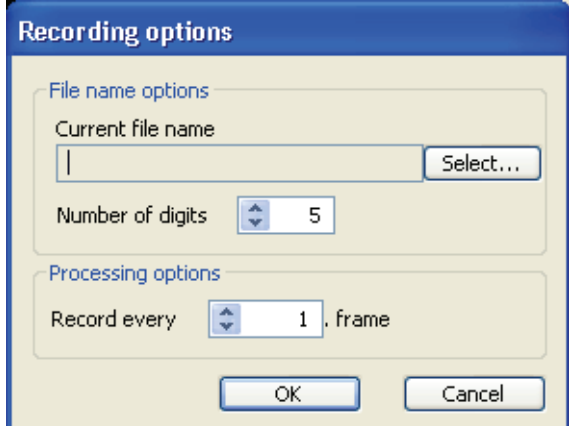

Figure 8: **Recording options** window

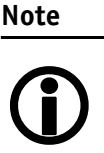

Be aware that it is **not** guaranteed that each and every image from the camera is finally recorded to disk. SmartView is not optimized for unlimited recording.

You may improve the performance by setting the Frame buffers in **Format** tab of SmartView (see [Frame buffers on page](#page-29-0)  [30](#page-29-0)) to the maximum your system (and main memory) allows. Usually this amount of images can be recorded without loss of frames.

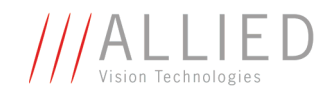

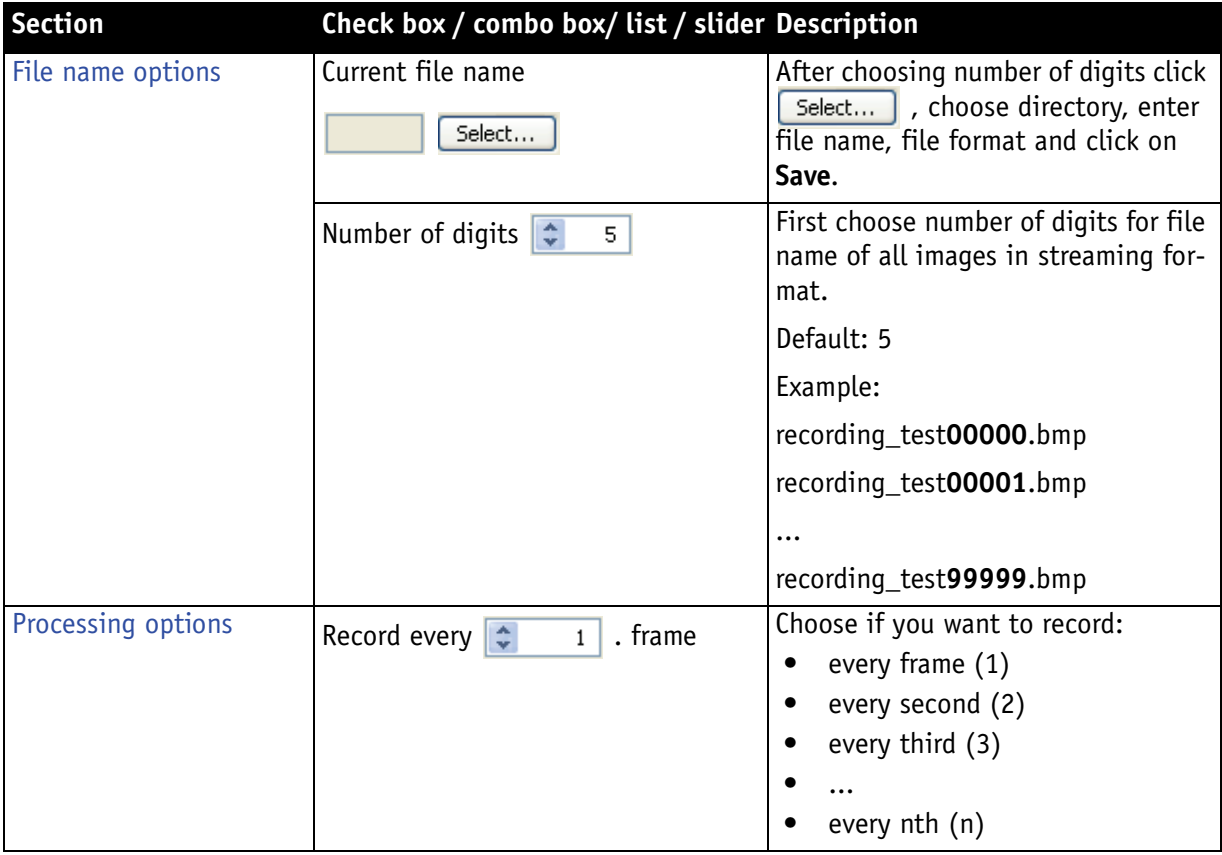

Table 23: **Recording options** window: Descriptions

To start recording click on  $\bullet$ .

#### **Using deep images (only MONO16 mode or RAW16 color mode)**

<span id="page-57-0"></span>**Definition** Deep images means: more than 8 bits. Images with a bit depth greater than 8 are always transported in 16 bit, due to the definition of the standard. Only certain Pike models are able to transport images in a AVT specific **Packed 12- Bit Mode**. Depending on the camera the significant bits will be between 8 and 16 bits. The bit depth is MSB aligned, that means a 10-bit image in the 16-bit format appears to have the same brightness as a 12-bit image, but the 12-bit image contains 2 more LSBs important for the finer grey level details in an image.

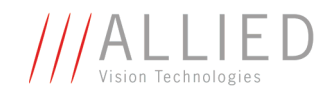

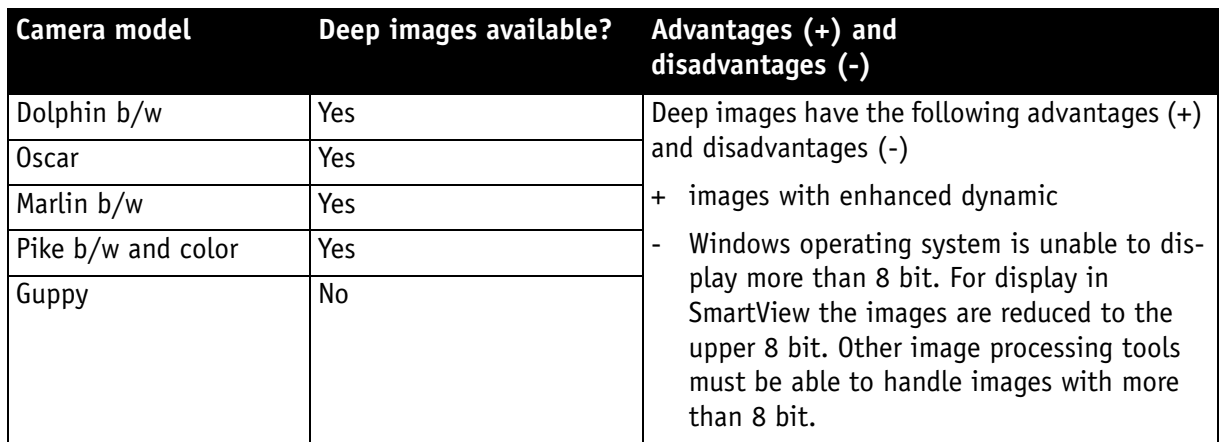

#### Availability depending on camera model:

Table 24: Which cameras can use deep images?

For cameras with available deep images (MONO16 or RAW16) click on **File**  $\rightarrow \infty$  **Use deep images** to use images with more than 8 bits.

Activating/deactivating deep images is stored automatically when closing the window.

Enhancements during deep-image support are:

- Extended histogram: activating/deactivating deep images changes display of histogram instantaneously
- Tooltip pixel values are adjusted.
- Saving 16-bit images is possible: with **Save as...** command the ending \*.raw is set automatically (although you can choose bmp, jpeg, gif, tiff, png only in the dialog) to the file name.
- Recording with 16-bit images is also possible.

#### **Note**

 $\bigodot$ 

Saving images in deep image format, the file format is RAW, which means without header or trailer, as coming from the camera.

The higher byte comes first (the so called **big endian format**) and the assembled pixel value is **MSB-aligned**. That means: Unused lower bits are zero.

Example: a sequence of two 16-bit pixel "7F F0 FE 50" of a 12-bit image refers to "07FF 0FE5" (equals "2047 4069" in decimal) values of the ADC.

**Caution**

Working with **deep images**, more processor power is needed:

**The viewer may be slower leading to dropped frames.**

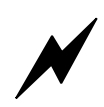

AVT SmartView for FirePackage V2.0.0

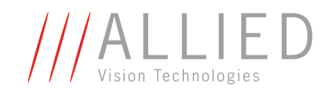

## **Loading and saving camera settings as XML files**

### **Conditions**

- To save and load camera settings to and from an XML (e**X**tensible **M**arkup **L**anguage) configuration file, the MSXML parser must be installed on your system.
- Msxml3ger.msi: Installation file for the MSXML parser, version 3 service pack 4, German. For information or other languages see [http://www.microsoft.com/downloads](http://www.microsoft.com/downloads )
- For quick read/write settings you first must create/save an xml file as standard xml file (**Select Settings file...** see below)

### **Where to find**

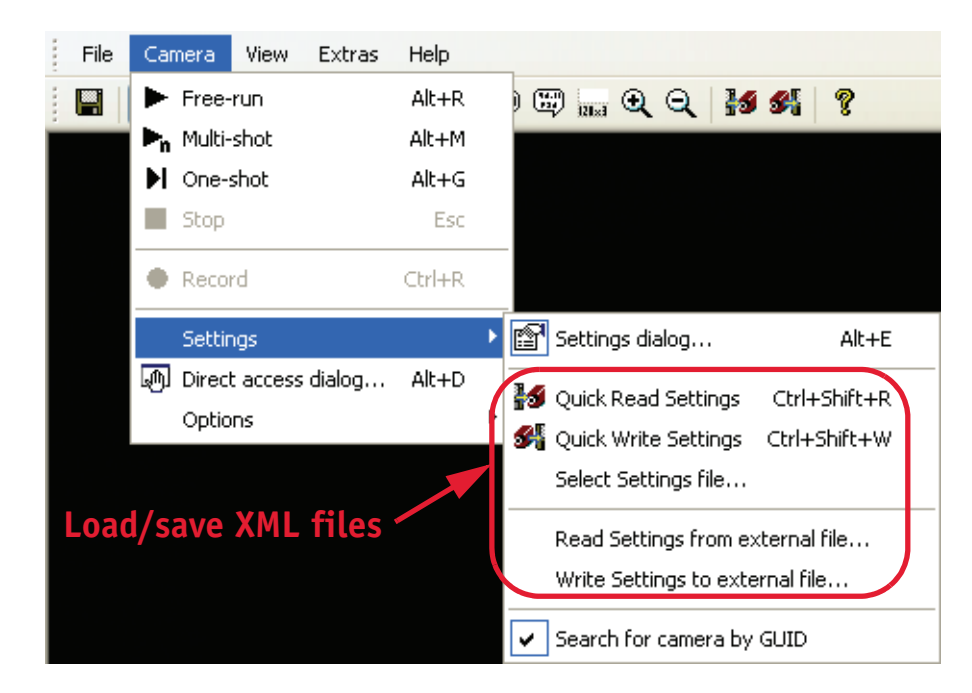

Figure 9: Where to find: Loading and saving camera settings as XML files

**Camera**  $\rightarrow$  Settings  $\rightarrow$  Read settings from external file... Camera  $\rightarrow$  Settings  $\rightarrow$  Write settings to external file... Camera  $\rightarrow$  Settings  $\rightarrow$  Select Settings file... **Camera** → Settings → **Eg** Quick Read Settings **Camera** → Settings → **<del>⊈</del> Quick Write Settings** 

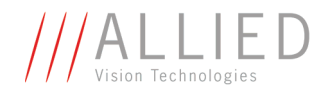

### **Description**

Most of the configurations of cameras and features in SmartView can be saved on your computer in an XML file. Save your most used configurations in different XML files. This gives you the advantage to choose quickly between different settings.

For very quick loading/saving of one special setting you can use the **Select Settings file...** command and then the

- **Quick Read Settings <b>}** button or
- **•** Quick Write Settings **34** button

As an alternative save your camera settings as user settings in the camera.

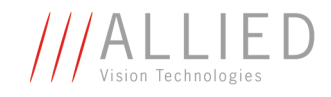

## **Working with the histogram function**

### **Conditions**

- Minimum size of histogram window is 256x128.
- Using deep images, histogram will show values up to 16 bit.

### **Where to find**

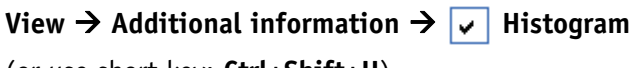

(or use short key: **Ctrl+Shift+H**)

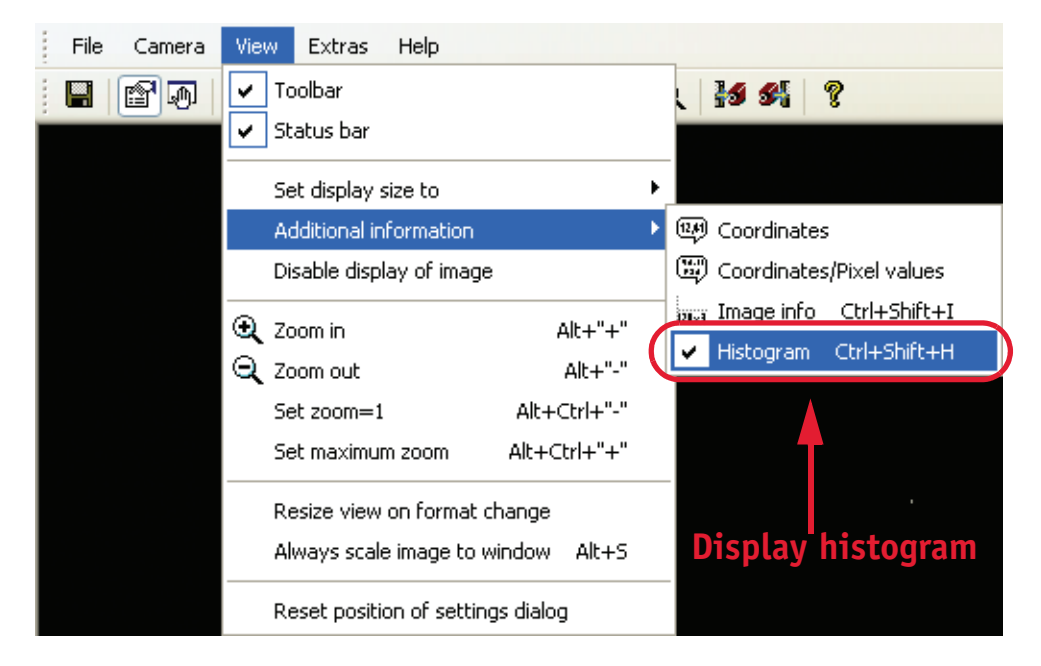

Figure 10: Where to find: Histogram

### **Description**

A histogram shows the brightness distribution of an image (e.g. in an 8-bit image there will be 256 levels of brightness ranging from 0...255 with 0 as darkest and 255 as brightest value). The sum under the curve is equal to the total amount of pixels. Use the histogram for analyzing and optimizing brightness distributions.

- **Monochrome** cameras show one red curve in the histogram
- **Color** cameras show three curves (red, green, blue) in the histogram
- **Interlaced** cameras show four curves (red, green, blue, yellow) in RAW mode and three curves with debayering (red, green, blue)

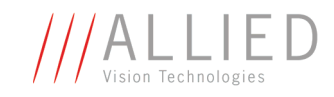

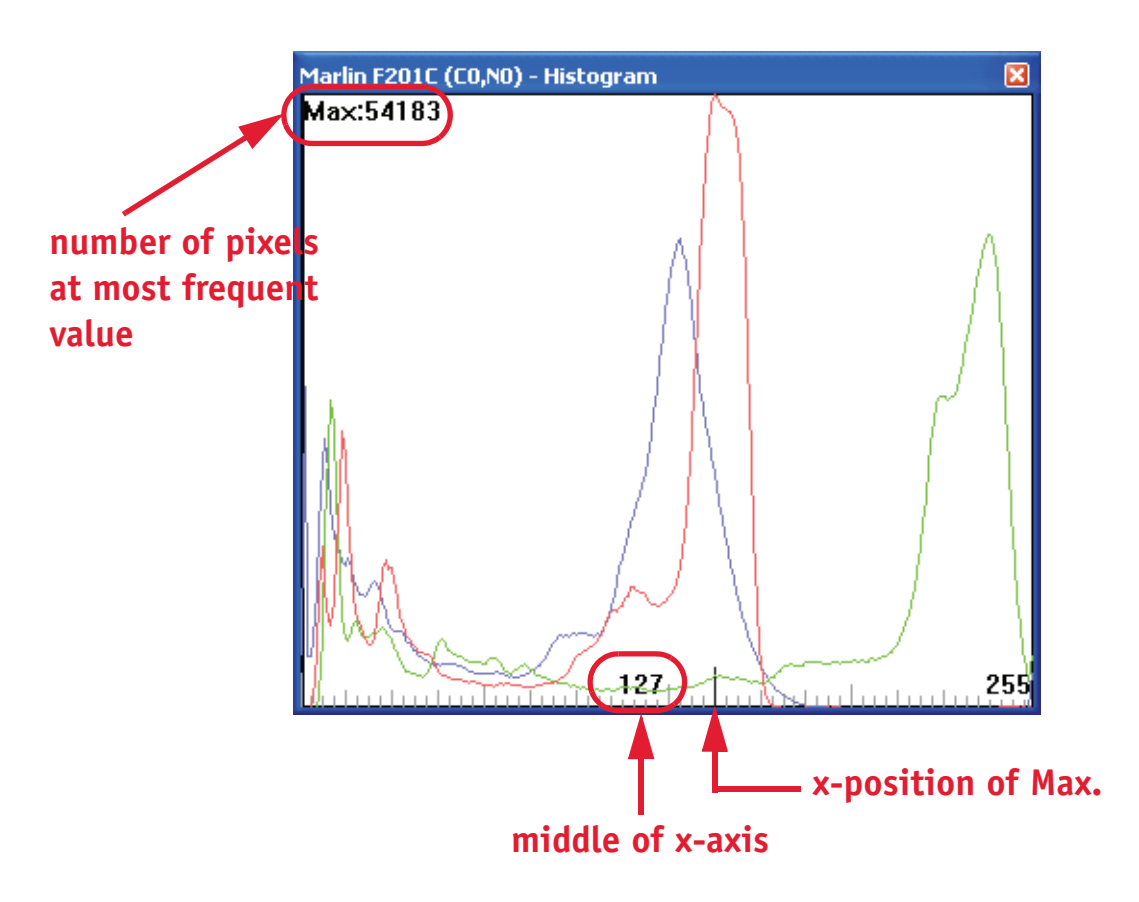

Figure 11: Example of histogram (Marlin F-201C)

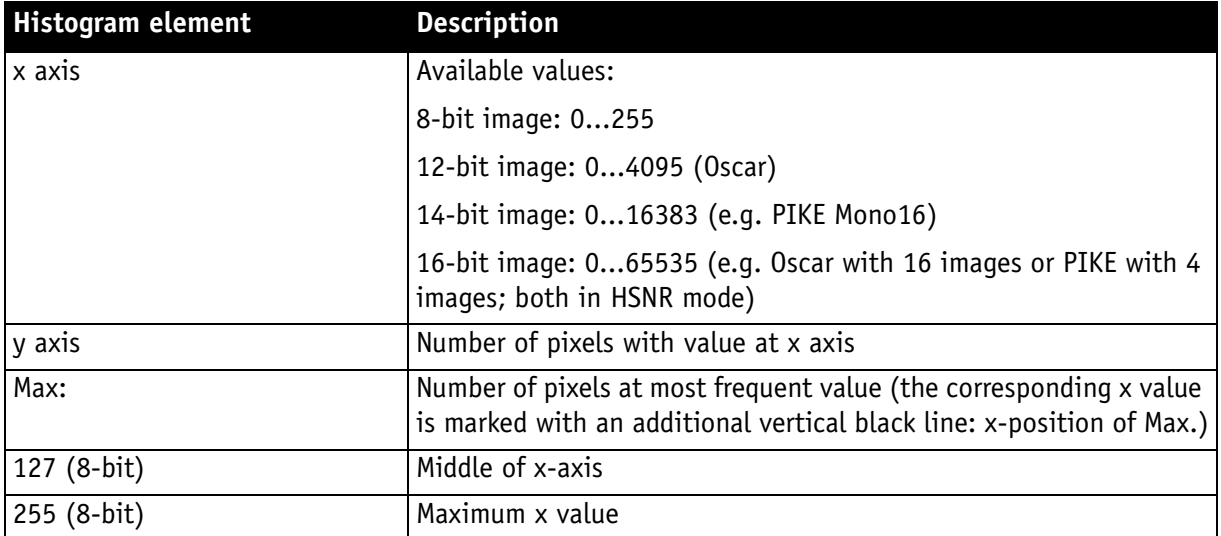

Table 25: Description of histogram

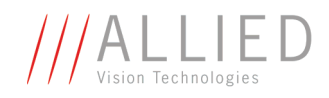

#### **Using histogram**

The following 3 examples illustrate how to use the histogram function:

- 1. Experiment how the histogram changes on **opening/closing aperture**:
	- Open aperture: curve(s) move to right side
	- Closing aperture: curve(s) move to left side
- 2. **Manual white balance** (e.g. single-color/monochrome surface):
	- Consider green curve as reference
	- Adjust UB slider of white balance so that blue curve overlaps green curve
	- Adjust VR slider of white balance so that red curve overlaps green curve
	- Manual white balance done
- 3. To get a feeling for **contrast of image**:
	- If an image has little contrast, histogram will show Gaussian like curve(s) very likely.
	- If an image has very high contrast, histogram will show much more irregular curve(s).

## <span id="page-63-0"></span>**Working with shading**

**Definition Shading correction** is also known as **flat-field correction**. It is effectively a multiplicative correction of each pixel. The cameras perform this task in hardware, thus not consuming any CPU power or delaying the image. In order to generate the correction factors per pixel, only an offline task in the camera does all the job.

> Upon generation of the shading image in the camera, it can be uploaded to the host computer for non-volatile storage purposes.

> With the Pike, you are now able to store your generated shading data in flash memory inside the camera, allowing you to calibrate your imaging setup once under controlled conditions and then just load the stored shading data with one command after camera startup without having to transfer data from the PC to the camera.

> For this, you are now able to switch the external source/destination from "file" (like it was possible before) to "flash", allowing you to store to flash, load from flash and to clear the flash instead of downloading and saving shading data to a file or uploading from a file.

### <span id="page-63-1"></span>**Additional information**

For additional information on the **shading correction** feature read the following chapters:

- **DOLPHIN Technical Manual**, Chapter **Shading correction**
- **OSCAR Technical Manual**, Chapter **Shading correction**

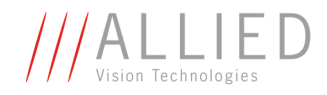

- **MARLIN Technical Manual**, Chapter **Shading correction**
- **PIKE Technical Manual**, Chapter **Shading correction**

### **Conditions**

- Dolphin cameras (only Dolphin F-145B and Dolphin F-201B)
- Oscar cameras
- Marlin cameras
- Pike cameras
- (Guppy cameras have no shading correction)

### **Where to find**

SmartView: **<sup>1</sup> Edit settings → LUT/Shdg.** tab

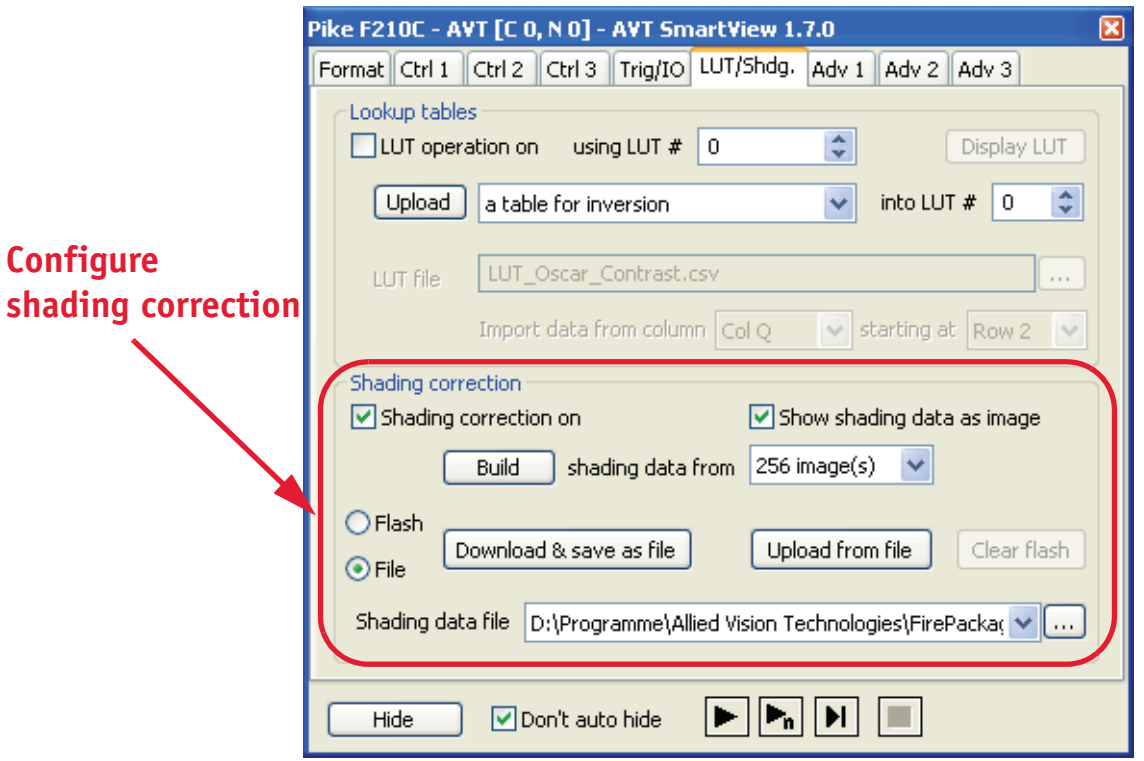

Figure 12: Shading correction: Example (PIKE F-210C)

### **Description**

**Usage** Shading correction is used to compensate for non-homogeneities caused by lighting or optical characteristics within specified ranges.

> To correct a frame, a multiplier from 1...2 is calculated for each pixel in 1/256 steps: this allows for shading to be compensated by up to 50%.

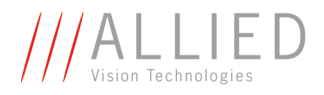

Besides generating shading data off-line and downloading it to the camera, the camera allows correction data to be generated automatically in the camera itself.

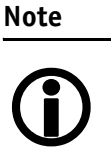

For conditions and special features depending on the camera family/model see the **Technical Manuals** listed in [Chapter](#page-63-1)  [Additional information on page 64](#page-63-1).

There are two storing possibilities:

- After generating the shading image in the camera, it can be uploaded to the host computer for nonvolatile storage purposes.
- The shading image can be stored in the camera itself. (Pike only)

The following pictures describe the process of automatic generation of correction data (PIKE F-032C). Surface plots and histograms were created using the **ImageJ** program.

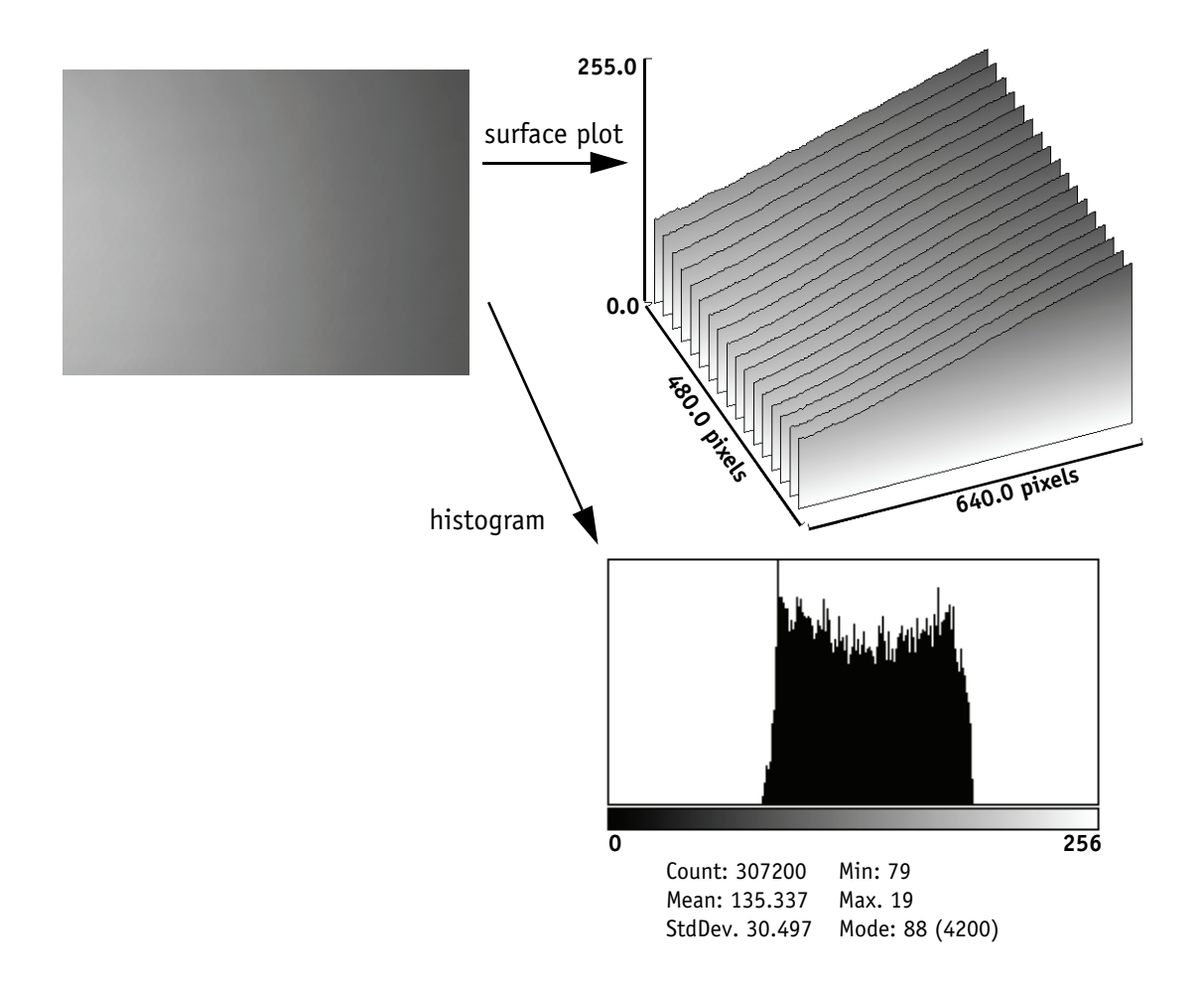

Figure 13: Shading correction: Source image with non-uniform illumination

AVT SmartView for FirePackage V2.0.0

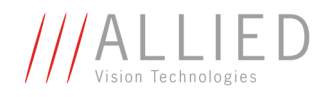

- On the left you see the source image with non-uniform illumination.
- The surface plot on the right clearly shows a gradient of the brightness (0: brightest  $\rightarrow$  255: darkest pixels).
- The histogram shows a wide band of gray values.

By defocusing the lens, high-frequency image data is removed from the source image, therefore its not included in the shading image.

#### **How to prepare for shading image**

Shading correction compensates for non-homogeneities by giving all pixels the same gray value as the brightest pixel. This means that only the background must be visible and the brightest pixel has a gray value of less than 255 when automatic generation of shading data is started.

It may be necessary to use a neutral white reference, e.g. a piece of paper, instead of the real image.

To generate a correction image do the following:

- 1. In SmartView main window click **Figh** Edit settings  $\rightarrow$  LUT/Shdg. tab
- 2. In the Shading correction section activate  **Shading correction on** check box.
- 3. Activate **Show shading data as image** check box.
- 4. Choose the number of images  $\vert \cdot \vert$  to use for building the shading image (shading data). The recommended number of images for shading correction is listed in the table below.

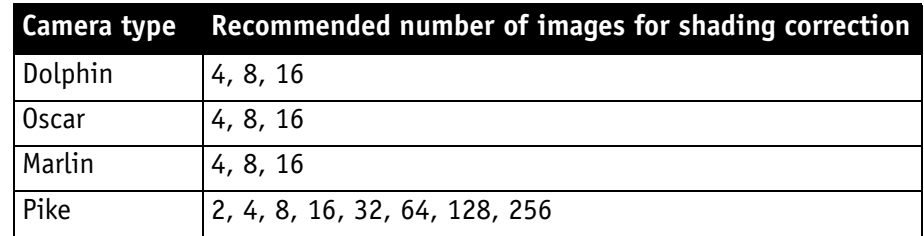

Table 26: Recommended number of images for shading data

5. Click on  $\sqrt{\frac{3}{10}}$  Build

The automatic generation of shading data is started. The camera pulls in the number of images which were set in the combo box. An arithmetic mean value is calculated from them (to reduce noise).

After this, a search is made for the brightest pixel in the mean value frame. The brightest pixel(s) remain unchanged. A factor is then calculated for each pixel to be multiplied by, giving it the gray value of the brightest pixel.

All of these multipliers are saved in a **shading reference image**. The time required for this process depends on the number of frames to be calculated and on the resolution of the image.

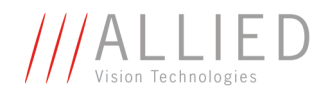

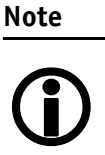

For conditions and special features depending on the camera family/model see the **Technical Manuals** listed in [Chapter](#page-63-1)  [Additional information on page 64](#page-63-1).

#### **How to load a shading image out of the camera**

**Two saving mechanisms** are possible:

- Saving shading reference image **to flash** (currently only Pike family)
- Saving shading reference image **to file** (all camera models with shading correction)
- Shading images can also be generated or modified with image processing software. You can use this mechanism to overlay symbols or generate a cross hair in the image by simply generating a "synthetic shading image" with the symbol or the cross hair.

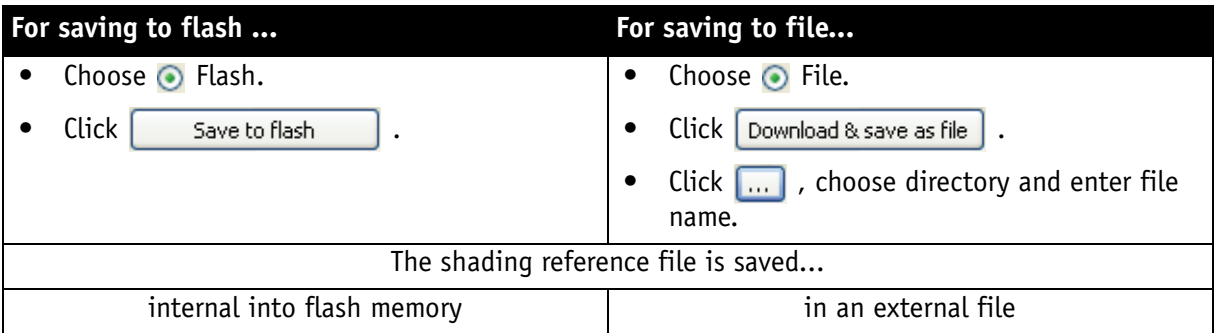

Table 27: Saving shading reference image to flash or data file

6. Focus the lens again.

The image below will be seen, but now with a considerably more uniform gradient.

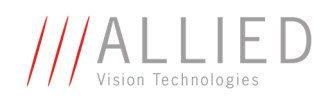

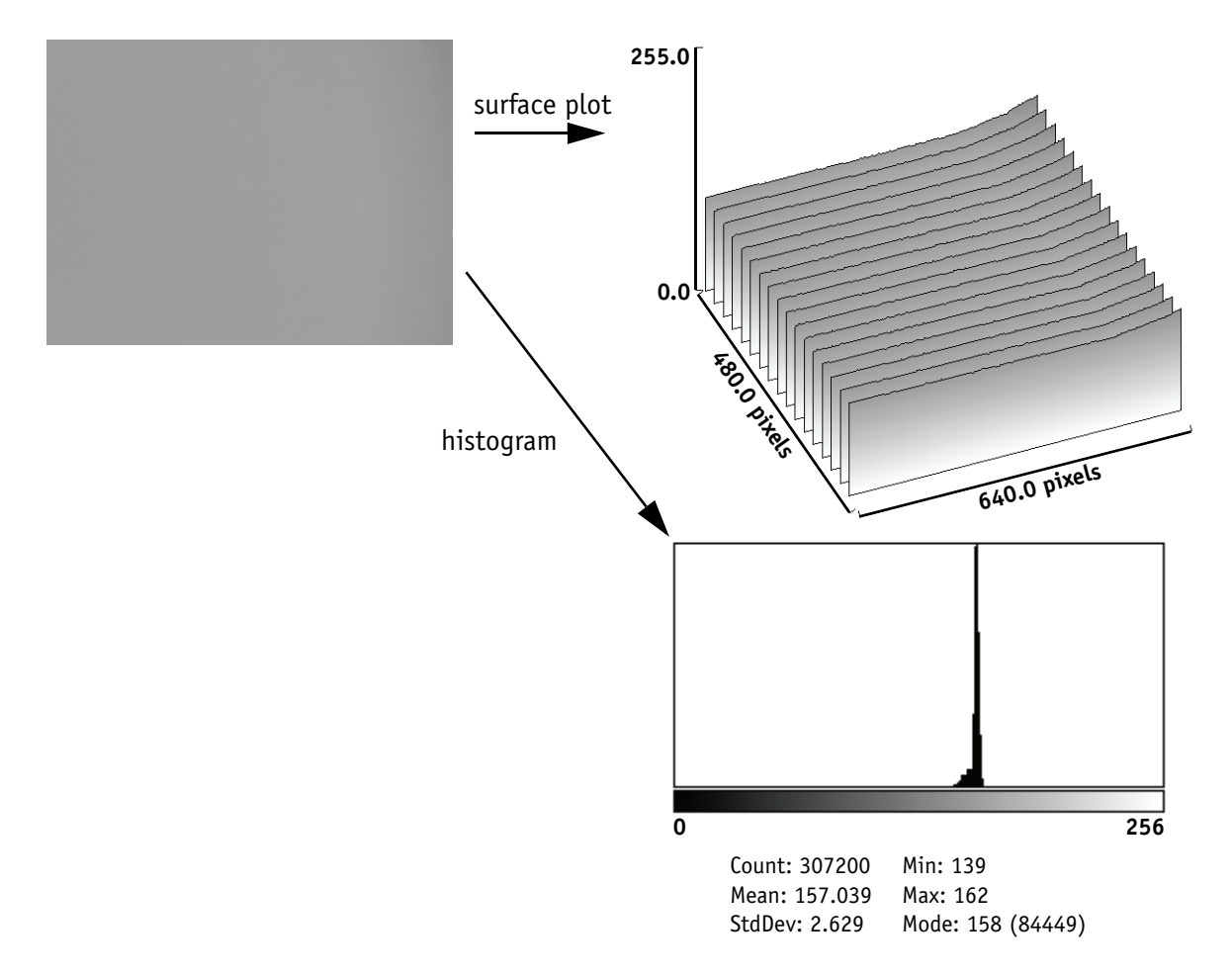

Figure 14: Example of shaded image

- On the left you see the image after shading correction.
- The surface plot on the right clearly shows nearly no more gradient of the brightness (0: brightest  $\rightarrow$  255: darkest pixels). The remaining gradient is related to the fact that the source image is lower than 50% on the right hand side.
- The histogram shows a peak with very few different gray values.

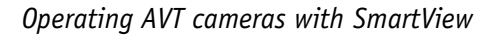

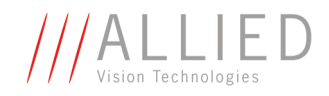

#### **How to load a shading image into the camera**

To load a generated correction image back into the camera do the following:

1. In SmartView main window click **E Edit settings > LUT/Shdg.** tab.

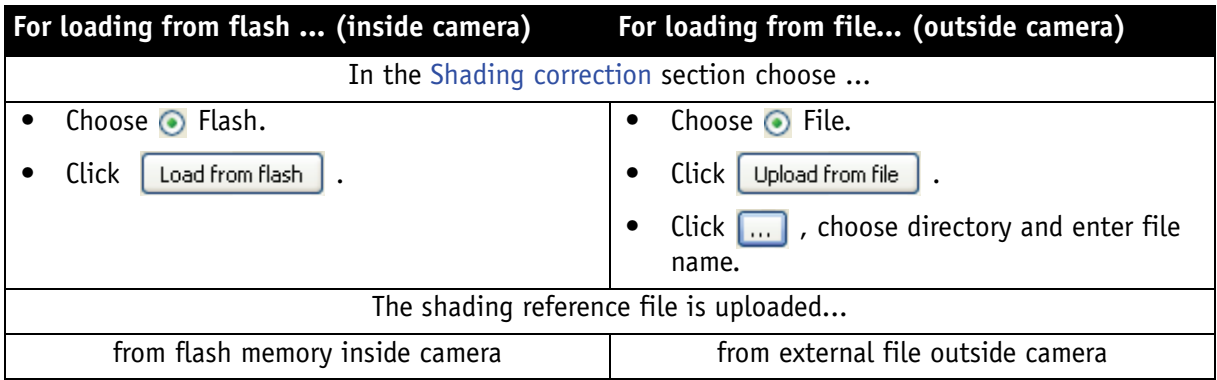

Table 28: Saving shading reference image to flash or data file

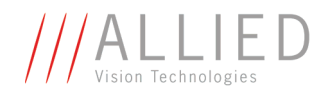

## <span id="page-70-0"></span>**Working with LUTs**

**Definition** In image processing, look-up tables are often called LUTs, and they link index numbers to output values.

### **Conditions**

• All AVT cameras have LUT feature.

### **Where to find**

**SmartView: Main window:**  $\boxed{\mathbb{F}^3}$  **Edit settings**  $\rightarrow$  **LUT/Shdg.** tab

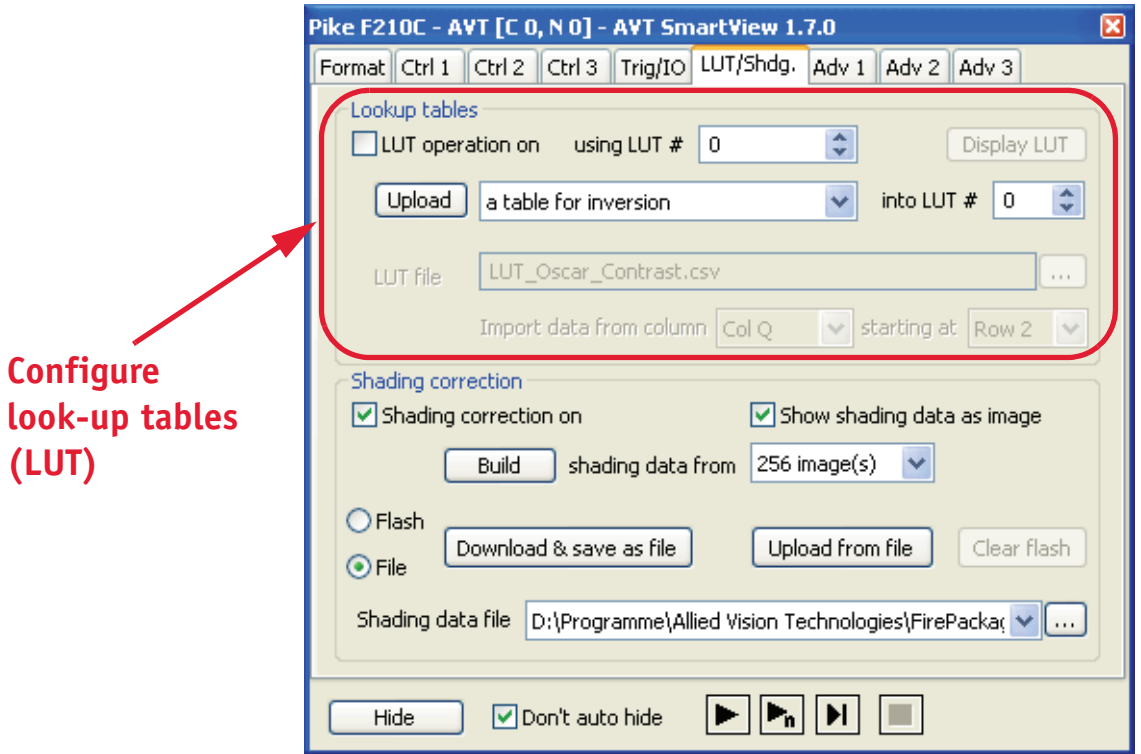

Figure 15: Look-up tables (LUT): Example (PIKE F-210C)

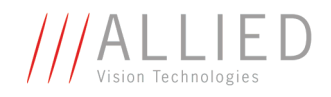

### **Description**

**How many?** Depending on the model AVT cameras provide from 1 up to 63 user-defined look-up tables (LUT).

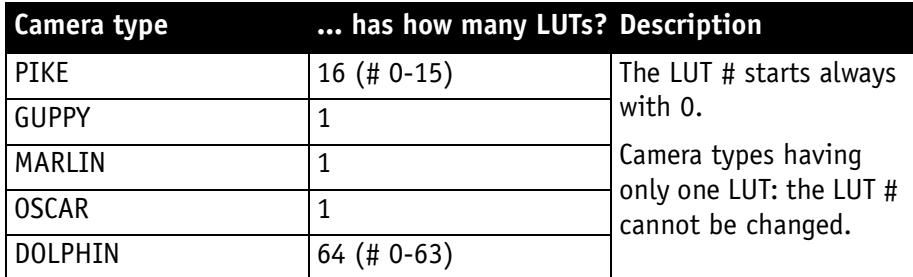

Table 29: Number of LUTs depending on camera type

**Usage** The use of one LUT allows any function (in the form Output = F(Input)) to be stored in the camera's RAM and to be applied on the individual pixels of an image at run-time.

> The address lines of the RAM are connected to the incoming digital data, these in turn point to the values of functions which are calculated offline, e.g. with a spreadsheet program.

This function needs to be loaded into the camera's RAM before use.

- **Example** One example of using an LUT is the gamma LUT: see [Chapter Using Smart-](#page-73-0)[View's built-in LUTs on page 74.](#page-73-0)
- **Gamma LUT** The gamma LUT is known as compensation for the nonlinear brightness response of many displays e.g. CRT monitors. The look-up table converts the incoming bits from the digitizer to outgoing bits (for values see following table).

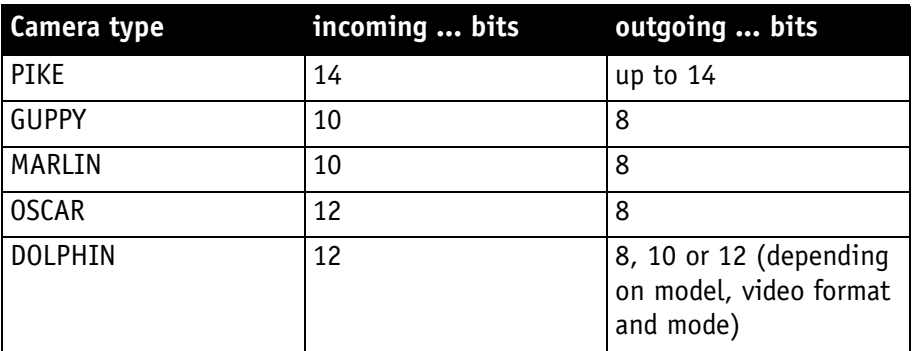

Table 30: Gamma LUT: incoming/outgoing bits
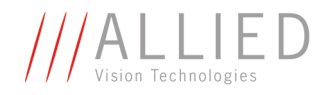

#### **Using AVT's spreadsheet LUTs (camera family dependent)**

For each camera family AVT delivers specialized spreadsheets with a variety of LUTs which you can use immediately.

To use AVT's spreadsheet LUTs do the following:

- 1. Choose **data from the file below** in the combo box after **Upload**, click  $\left[\ldots\right]$  and choose directory and LUT file you like to use. (Example: **LUT\_Pike\_Gamma\_040\_150.csv**. Description: see table below. Or use your own \*.csv file.).
	- All functions in the delivered AVT **...Gamma\_040\_150.csv** file start in row 2 (first row = header row). The first look-up table with gamma=0.4 is **Col B**. The steps between two columns is 0.05. So gamma=0.9 for example is **Col L**.
	- All functions in the delivered AVT **...Contrast.csv** file start in row 2 (first row = header row). The first contrast table with 0.25 is **Col B** and the last contrast table with 4 is **Col Q**.
- 2. From the two combo boxes  $\|\cdot\|$  choose column (example: **Col B**) and row (example: **Row 2**) for the function to be applied.

#### 3. Click Upload .

The chosen LUT is uploaded to the camera.

4. To get a feeling how the LUT looks like click  $\sqrt{\frac{1}{2} D \frac{1}{2}$  Display LUT .

A graph of the chosen LUT is displayed.

#### **Note**

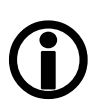

Because AVT camera families have different bit depths there is a need for different LUT files (see the following table).

As examples AVT delivers spreadsheet LUTs for each camera family:

- Gamma tables
- Contrast tables

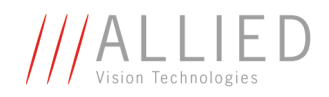

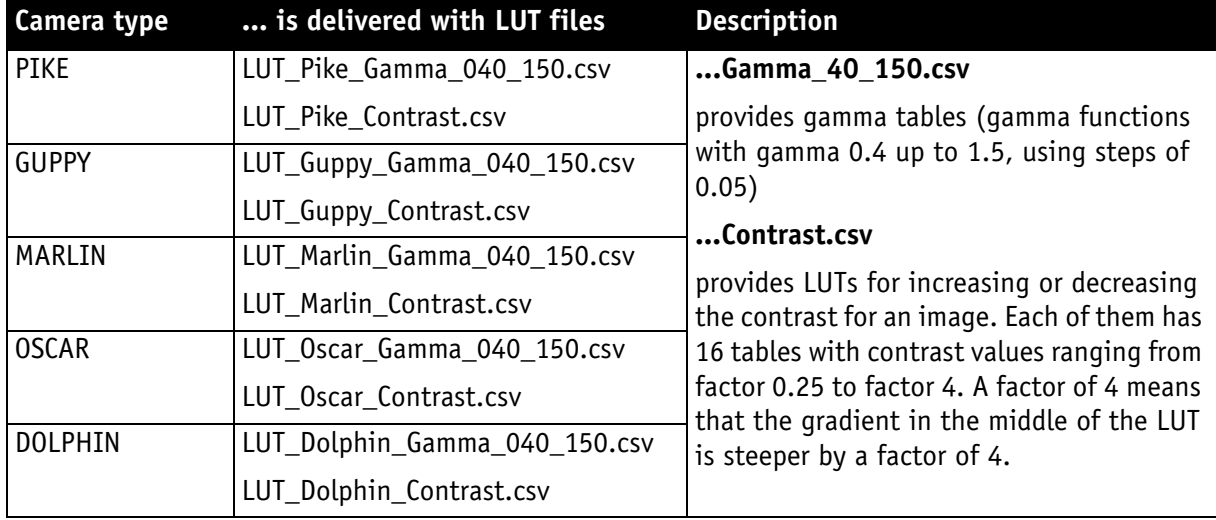

Table 31: Description of LUTs depending on camera type

#### **Using SmartView's built-in LUTs**

SmartView has the following LUTs for using without any (external) \*.csv files: See [Table 32: Description of LUTs available in SmartView on page 75](#page-74-0).

To use them do the following:

- 1. Choose any of the built-in LUTs (**a table for...**) in the combo box after  $\sqrt{\frac{2}{\pi}}$  and choose a LUT # where this LUT will be written to.
- 2. Click Upload .

The chosen LUT is uploaded to the camera.

3. To get a feeling how the LUT looks like click  $\boxed{\text{Display LUT}}$ .

A graph of the chosen LUT is displayed. In the following table you find example graphs (Pike F-210C) for SmartView's built-in LUTs.

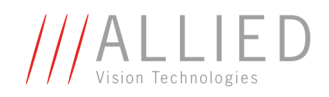

| Name of LUT (SmartView) Description |                                                                         | <b>Display LUT</b>                                                                             |
|-------------------------------------|-------------------------------------------------------------------------|------------------------------------------------------------------------------------------------|
| a table for gamma $= 0.7$           | Table with the following<br>function:<br>Output=(Input) <sup>0.7</sup>  | Pike F210C (C0, N1) - LUT Graph<br>Max:16383<br>8191                                <br> 16383 |
| a table for gamma = $0.45$          | Table with the following<br>function:<br>Output=(Input) <sup>0.45</sup> | Pike F210C (C0, N1) - LUT Graph<br>Max:16383<br> 8191 <br> 16383                               |

<span id="page-74-0"></span>Table 32: Description of LUTs available in SmartView

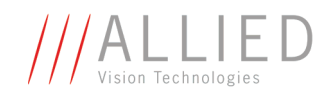

| Name of LUT (SmartView) Description |                                                         | <b>Display LUT</b>                           |
|-------------------------------------|---------------------------------------------------------|----------------------------------------------|
| a table for inversion               | Table with the following<br>function:                   | Pike F210C (C0, N1) - LUT Graph<br>Max:16383 |
|                                     | The identity graph is mir-<br>rored at the middle axis. |                                              |
|                                     |                                                         |                                              |
|                                     |                                                         |                                              |
|                                     |                                                         |                                              |
|                                     |                                                         |                                              |
| a table for identity                | Table with the following<br>function:                   | Pike F210C (C0, N1) - LUT Graph<br>Max:16383 |
|                                     | Output=Input                                            |                                              |
|                                     |                                                         |                                              |
|                                     |                                                         |                                              |
|                                     |                                                         |                                              |
|                                     |                                                         | 8191                      16383              |

Table 32: Description of LUTs available in SmartView

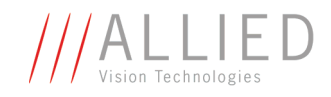

# **Working with trigger**

#### **Conditions**

- During HDR mode level mode trigger (Trigger\_Mode\_1) is not possible.
- The multi-shot counter also controls the number of shots in Trigger\_Mode\_15.

## **Where to find**

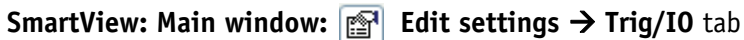

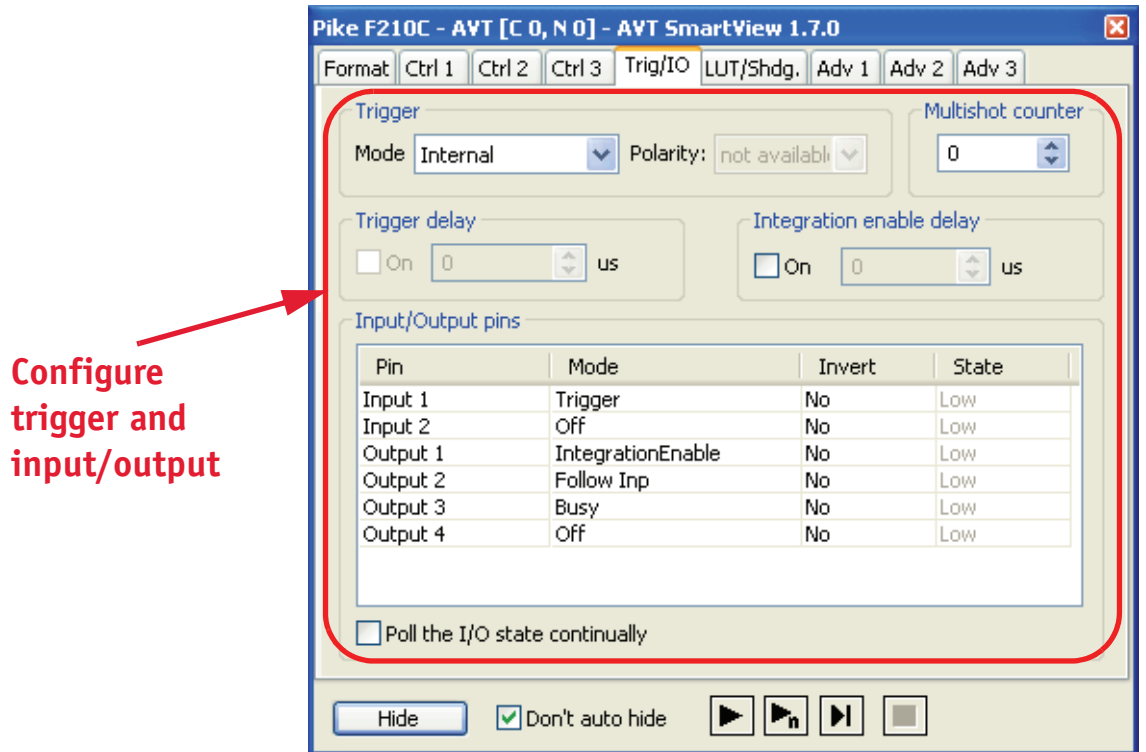

Figure 16: Trigger and Input/Output: Example (PIKE F-210C)

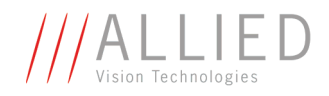

## **Description**

All AVT cameras support IIDC conforming Trigger\_Mode\_0 and Trigger\_Mode\_1 and special Trigger\_Mode\_15 (bulk trigger).

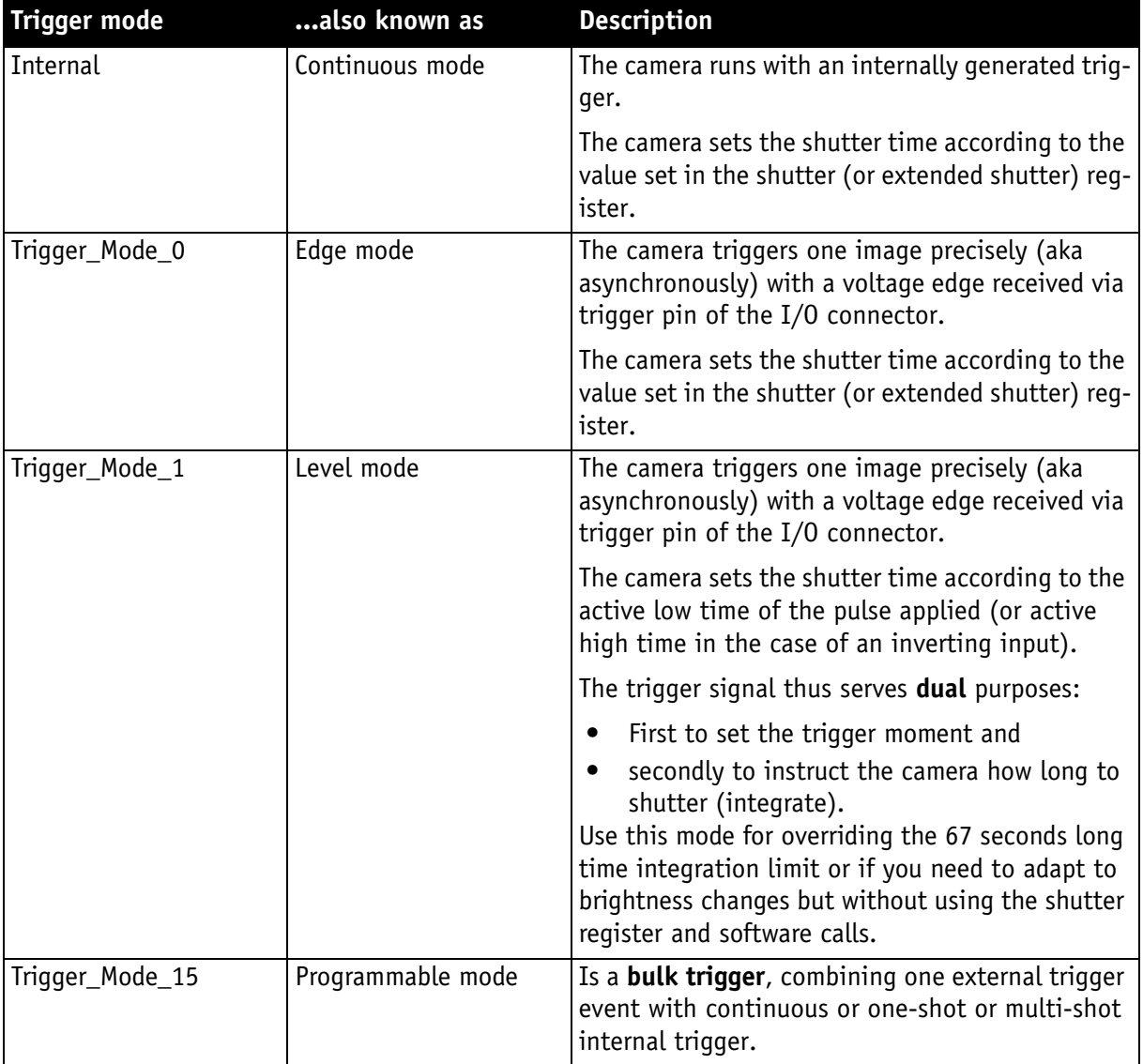

Table 33: Description of trigger modes

#### **Configuring trigger modes**

**Perform steps** To configure the trigger modes do the following:

- 1. In Trigger section choose your desired mode (Internal, Edge mode(0), Level mode(1), Progr. mode(15)).
- 2. For Edge mode(0) or Progr. mode(15) choose the **Polarity** of the trigger signal (**Falling** or **Rising**). For level mode(1) choose the **Polarity** of the trigger signal (**Low act.** or **High act.**).

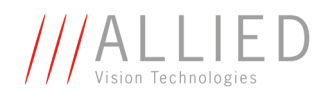

- 3. In Multishot counter section set the number of images for the camera to take in succession.
- 4. If you choose Edge mode(0): In Trigger delay section you can set a trigger delay (activate **On** check box) and a delay time in µs for the trigger signal to become effective.
- 5. In Integration enable delay section you can switch on/off (**On** check box) the delay of the integration enable event. Enter the delay time in µs. Use this e.g. if you fire a flash with IntEna and want to delay when the flash is fired relative to the trigger.

#### **Scenarios for trigger modes**

The following scenarios show some examples when the three trigger modes are useful.

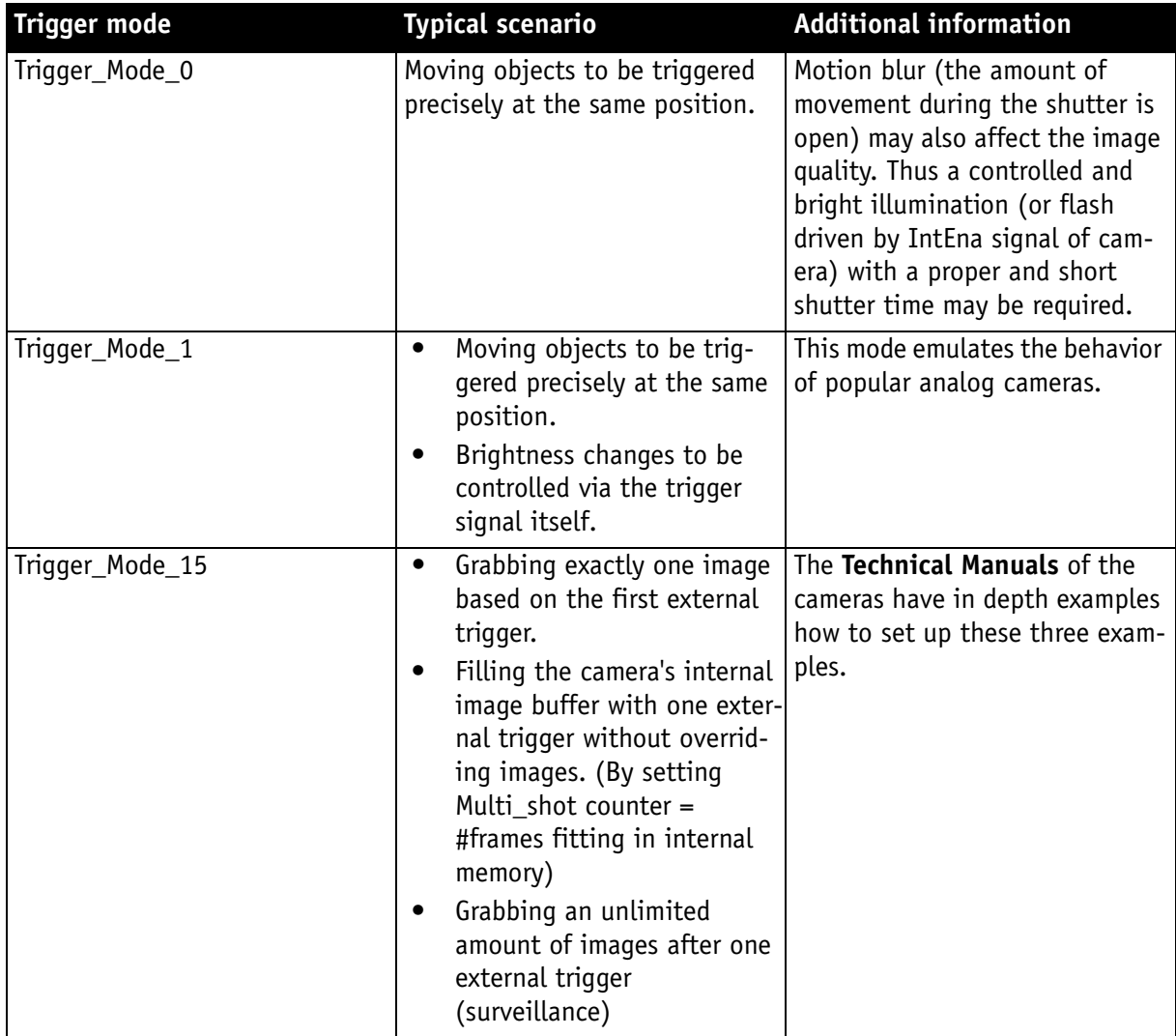

Table 34: Typical scenarios for trigger modes

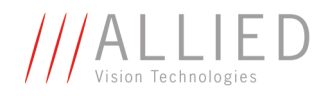

#### **Configuring input/output pins**

Each input pin and each output pin can be configured individually to your needs for example the above mentioned triggering of the cameras.

**Perform steps** To configure the input/output pins do the following:

1. In Input/Output pins section choose for every input and output pin the desired mode. To change a mode, click on the mode field. A combo box opens: click on the desired mode.

For each pin you can choose one of the following modes:

Input  $\Rightarrow$  (Off/Trigger)

Output  $\Rightarrow$ 

(Off/Direct/IntegrationEnable/FrameValid/Busy/FollowInp)

2. Choose the Polarity bit in the **Invert** column. To change an Invert entry, click on the invert field. A combo box opens: click on **No** or **Yes** to change the Polarity bit.

#### **Note**

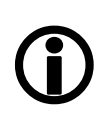

The former **Polarity** column for the input/output pins is now called **Invert** to clarify the use of this bit. A polarity of **low** in former SmartView versions is now read as Invert:No, meaning the same.

If you set more than one input for trigger, all inputs are logically ANDed.

The **State** column lists the status of the input/output pin (**Low** or **High**).

3. Activate  $\blacksquare$  Poll the I/O state continually to update the state of pins every 200 ms.

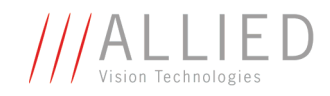

## **Using logging functionality of SmartView (\*.cmd file)**

## **Conditions**

- Appropriate start option must be supplied.
- Log file is created in folder of viewer executable.

## **Where to find**

Has to be done manually. See Description.

## **Description**

SmartView provides a logging facility for errors that might have occurred during the operation of the program. This is helpful if you want to debug problems in cooperation of the software with the cameras and the associated hardware in question.

- The logging file is created only if an appropriate start option is supplied.
- The log file is created in the same folder as the viewer executable.

There are two options for the log file:

- It is only flushed every 8000 characters or after closing SmartView.
- It is auto-flushed when needed.

Setting via Extras → Auto-flush logging file (May slow down system). See [Submenue Auto-flush logging file on page 26](#page-25-0).

The following log levels are listed in decreasing severity and include all the log levels above them:

- "-f":fatal
- "-e":error
- "-w":warning
- "-i":info

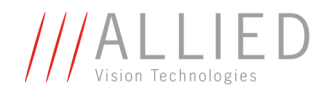

There are two ways to use the logging functionality:

**First way** Place a link to SmartView on the desktop and modify the properties of the link accordingly.

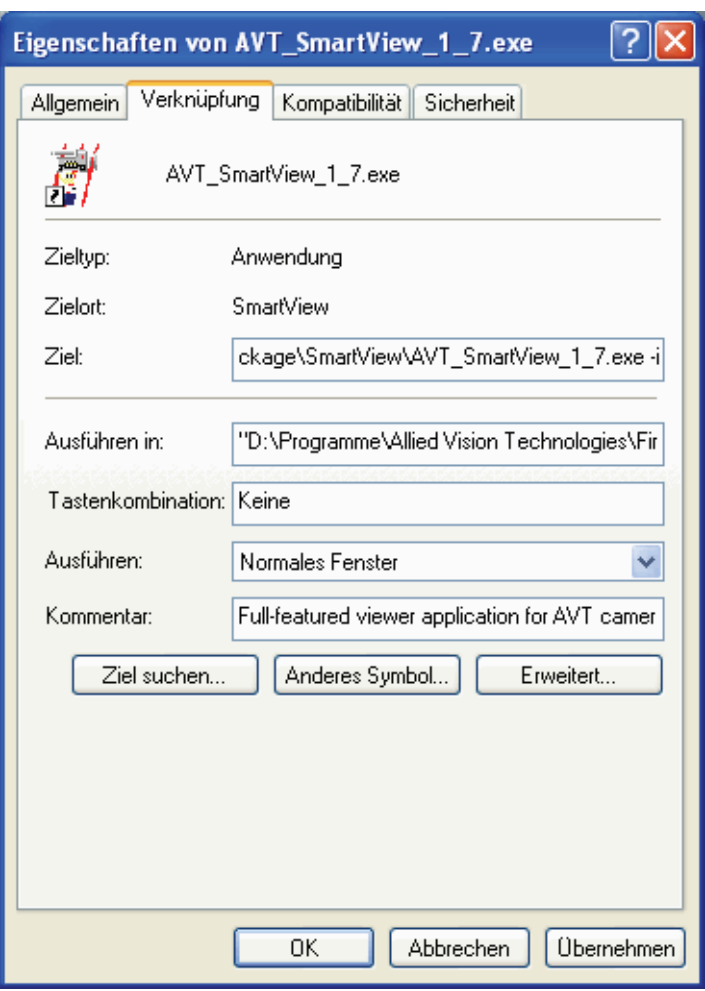

Figure 17: Properties dialog of SmartView

**Second way** Alternatively create a **\*.cmd** file with the options (e.g. SmartView.exe -i) in the SmartView directory.

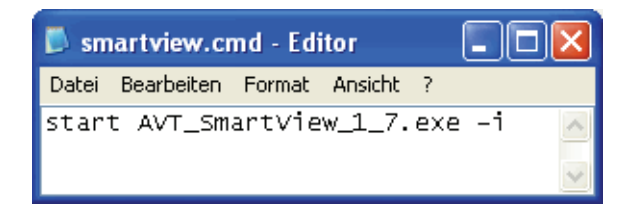

Figure 18: SmartView.cmd file

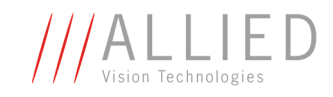

# **Channel balance (only PIKE)**

## **Conditions**

• ALL KODAK PIKE sensors: channel balance (color cameras: Format\_7 mode and RAW mode/no Debayering) (b/w cameras: Format\_7 mode and Mono mode)

## **Where to find**

Channel balance: Extras → Adjust channels

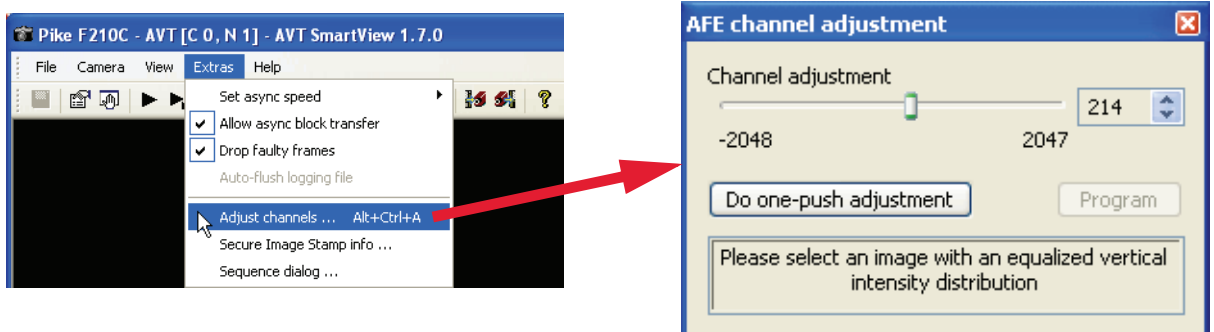

Figure 19: Channel balance: Example (Pike F-210C)

# **Description**

#### **PIKE channel balance**

#### **Technical background** To achieve more speed, the Kodak sensors of the Pikes are read out horizontally via two separate channels, so two ADCs are involved which may have to be configured differently. A standard adjustment between the channels is done at production time, but under certain circumstances, an intensity step might still be visible from left to right. **Perform steps** To be able to make the step disappear, there is an extra dialog available from the viewer window. 1. Click **Extras → Adjust channels** or press Alt+Ctrl+A.

For using this dialog, the camera must be in Format\_7 and in RAW (color cameras) or MONO (monochrome cameras) modes. If you are using RAW modes, make sure not to use the viewer debayering because the pure sensor data is needed.

2. Using a pattern that has the full range of intensity values along a vertical line in the middle of the image, start image capturing and either select the channel adjustment value manually (by slider or by value) or click **Do one-push adjustment**, possibly multiple times.

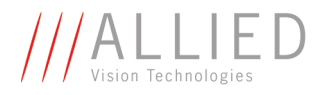

The final value will only be active as long as the camera is powered and may be stored (among others) in user sets. (The original value may always be retrieved when loading factory set 0).

**Note** For more information read **PIKE Technical Manual**, Chapter **Channel balance**.

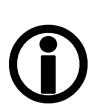

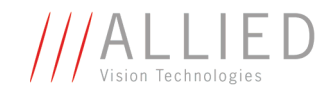

# **Using HDR mode (CMOS cameras)**

#### **Conditions**

- Guppy F-036: HDR mode of Micron MV022 sensor
- Marlin F-131: HDR mode of FillFactory IBIS5B sensor
- For HDR mode: number of knee points must be greater 0.

## **Where to find**

**HDR:**  $\mathbb{R}^{\cdot}$  **Edit settings**  $\rightarrow$  **CMOS** tab, Section High dynamic range mode

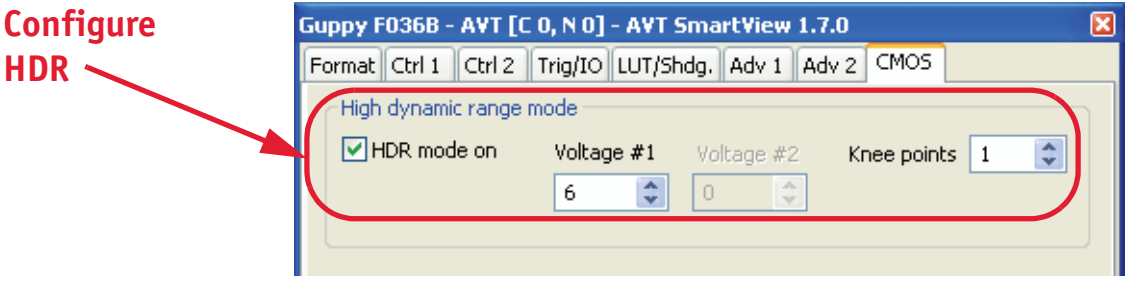

Figure 20: HDR mode: Example (Guppy F-036B)

## **Description**

#### **Guppy F-036: Micron MV022 HDR mode**

#### **Technical**

**background** The **HDR mode** of the **Micron MV022** sensor allows for **two** knee points. They are controllable in an **easy mode**, which means that the draining voltage may be set for both knee points (measured from the minimum voltage) and the time is assigned automatically by the sensor.

#### **Perform steps** On **CMOS** tab:

1. Enter voltage levels from 0 to 31.

A value of 0 means 0.5625 Volt (each step meaning an increase of 0.0625 Volt).

2. If you select two knee points, the second value must be less than or equal to the first value.

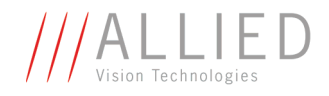

**Note**

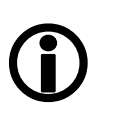

- For more information read:
	- • [Chapter CMOS tab descriptions on page 46,](#page-45-0) Section **High dynamic range mode (only Guppy F-036)**
- **GUPPY Technical Manual**, Chapter **HDR (high dynamic range) (GUPPY F-036 only)** [approx. 5 pages]

#### **Marlin F-131: IBIS5B HDR mode**

The **HDR mode** of the **IBIS5B** sensor allows for **three** knee points. This enables the high dynamic range of the sensor to be compressed into 8 bit, preserving interesting details of the image. This mode is also known as multiple slope (dual slope).

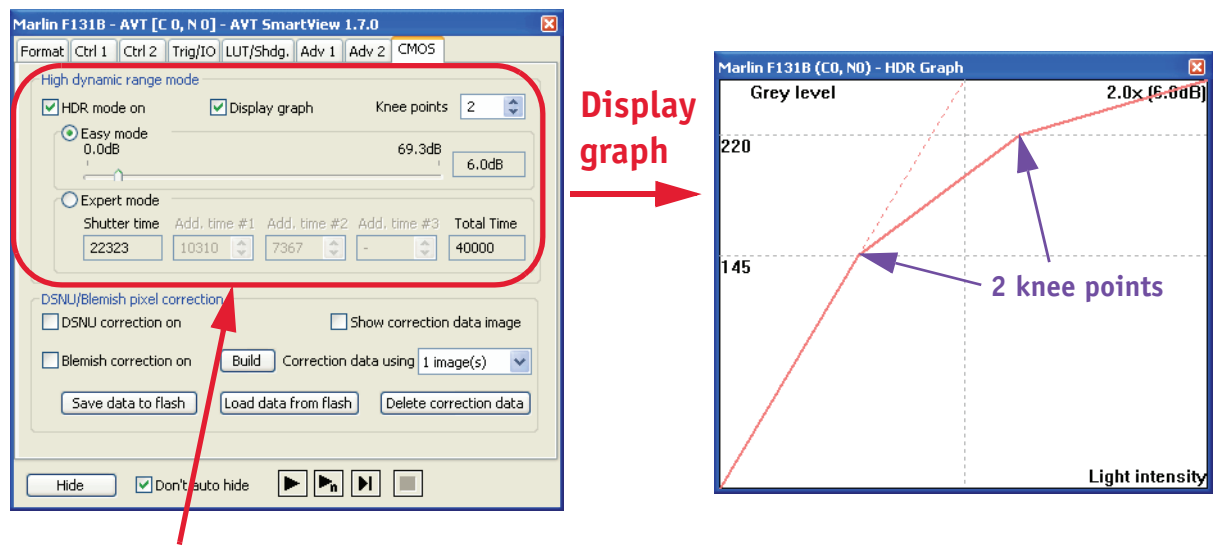

#### **HDR Configure**

Figure 21: HDR mode of Marlin F-131B (2 knee points + Easy mode + Display graph)

**Perform steps** On **CMOS** tab:

- 1. Change number of knee points to value greater 0 (Example: 2).
- 2. Activate **HDR mode on** check box.
- 3. In **Easy mode** put slider in the desired position (the knee point values will be set automatically.

In **Expert mode** enter values for **Add.time #1** (#2, #3) manually.

4. Activate **Display graph** check box to display the **HDR Graph** window.

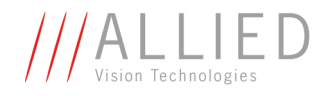

**Note** <sup>1</sup> For more information read:

- • [Chapter CMOS tab descriptions on page 46,](#page-45-0) Section **High dynamic range mode (only Marlin F-131)**
- **MARLIN Technical Manual**, Chapter **IBIS5A multiple slope (High Dynamic Range mode)**.

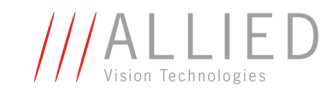

# **Error Messages and FirePackage Error Flags**

We analyze and discuss the data flow from an AVT camera (e.g Marlin) to the main memory of a PC under Windows™ using **AVT FirePackage** assuming a **FireGrab** or **FireStack** based implementation like e.g. SmartView. First we notice a frame buffer in the camera, which can hold usually more than one image in the camera. The frame memory is constructed as a FIFO (first in first out) memory. Frame buffer(s) in a camera are beneficial for the sensor handling as well as for additional features (such as deferred image transfer). A frame buffer in the camera is not primarily intended or needed for secure data flow aspects.

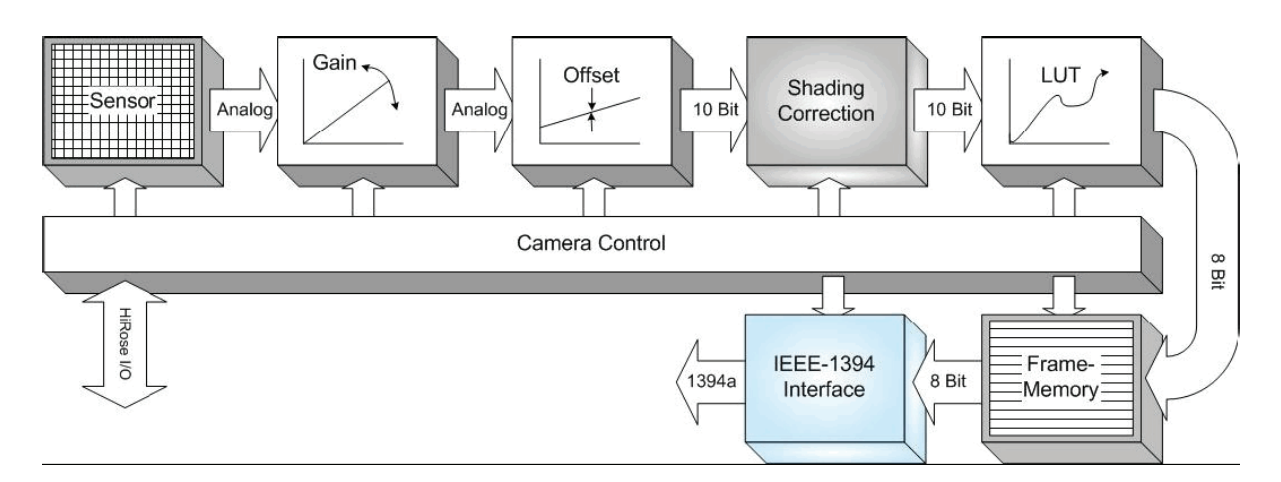

Figure 22: Block diagram Marlin b/w camera

The frame memory is followed by a much smaller FIFO buffer (size of 4 kByte) in the 1394 interface (link chip) to buffer the data prepared to send of about one 1394 cycle.

Data then is sent via a DMA mechanism to the corresponding 1394 receive buffer in the PC, which has also usually the size of 4 kByte.

Speed of the PCI (express) bus is high enough and latency of it is usually very low so that no overflow or underflow of Receive-FIFO is occurring.

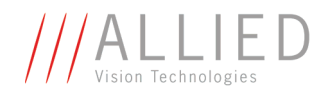

A block diagram of the incoming receive OHCI chip (by TI) interface shows the details:

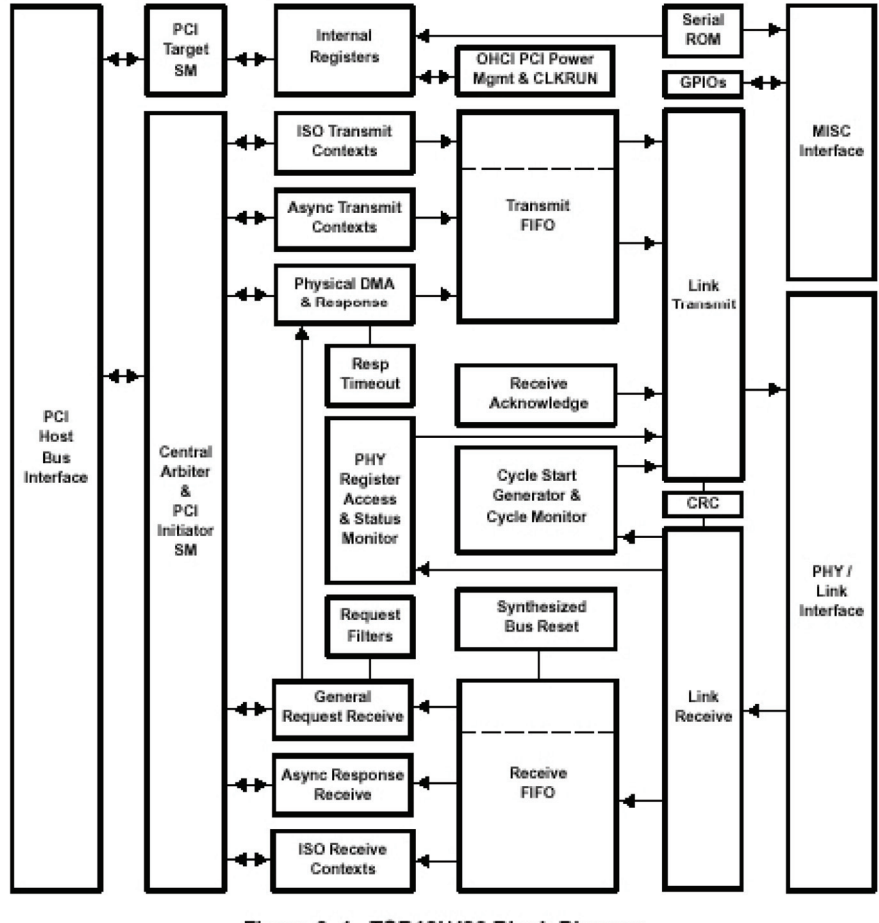

Figure 3-1. TSB12LV26 Block Diagram

Figure 23: Block diagram of incoming receive OHCI chip (by TI)

If an error occurs, the Receive FIFO is most probably the critical section.

Other devices of the PC, such as network adapter or USB or peripheral devices may also occupy the PCI bus so that the performance for the 1394 part can be negatively influenced or becomes too low.

Debugging this situation requires the temporal deactivation of these peripheral devices accompanied by lowering the packet payload of the 1394 device.

With the use of **MS low level device driver for 1394 ports**, errors in the low level data flow which are created by the hardware such as Receive-FIFO overflows are **not** reported to the application.

**FirePackage** on the other hand replaces the MS device driver by a specific (monolithic) driver for the 1394 device class which fully reports errors to the application. The following is a list of the various error messages, generated by the driver and the associated dlls.

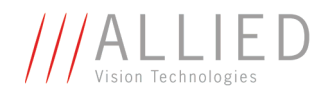

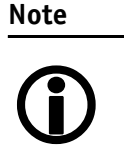

While it is not the purpose of this document to explain each and every theoretically possible error, it might be helpful in the event of debugging to communicate the exact error messages to the support staff.

## **Error codes returned by functions**

Every function returns a 32-bit error code that contains additional information about the error.

The module differs between upper layer error codes (that start with FCE\_xxx) and low level error codes that start with (HALER\_xxx).

The following two tables show the coding and describes each error.

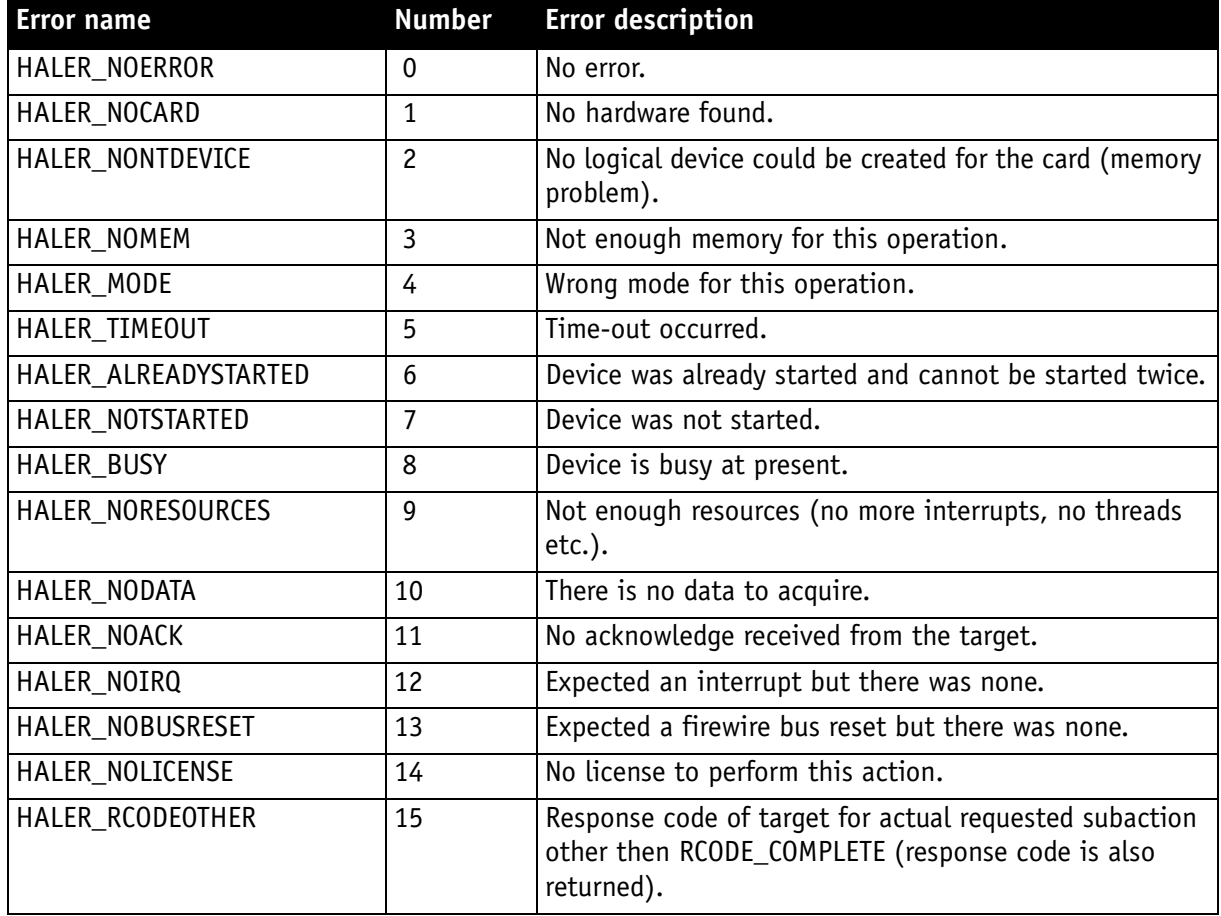

#### **HALER\_xxx codes**

Table 35: HALER\_xxx codes

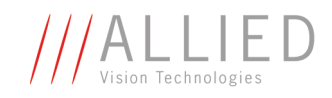

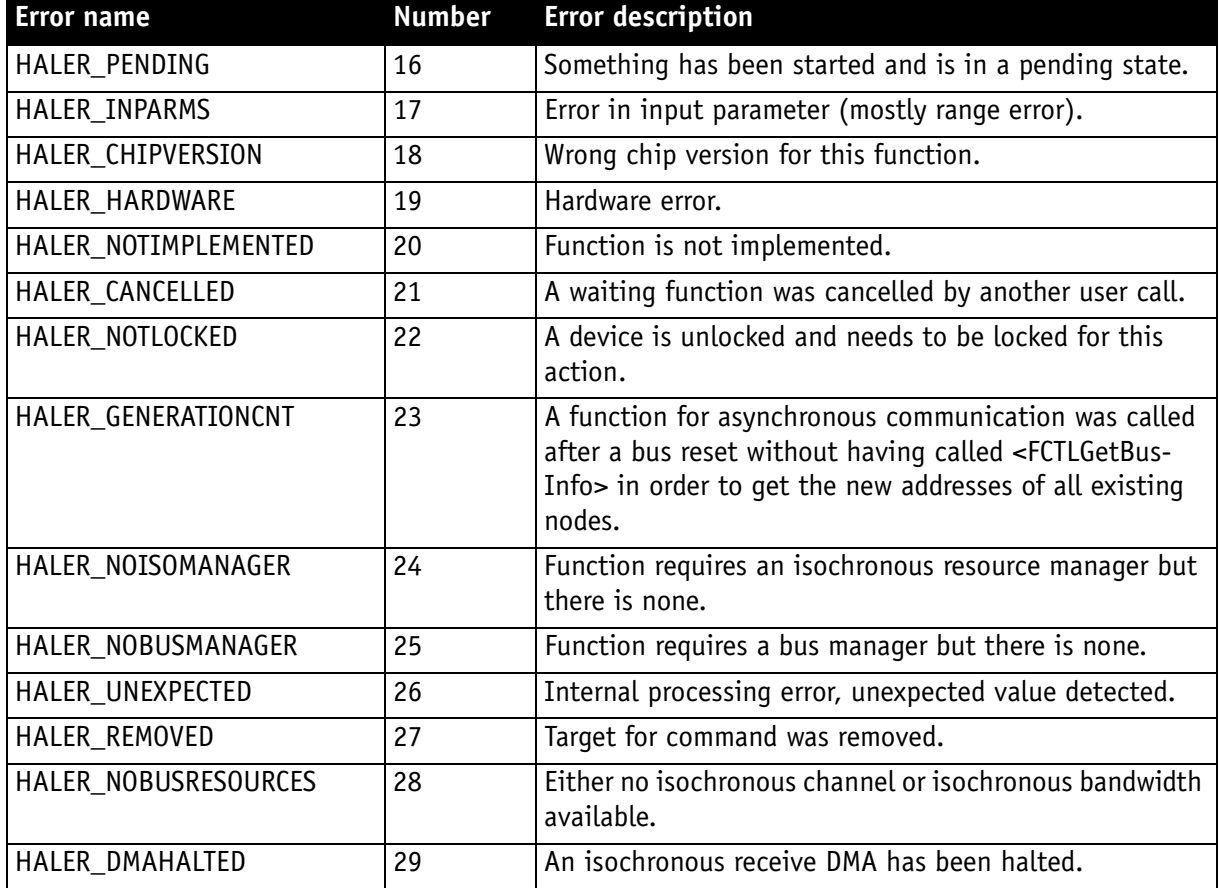

Table 35: HALER\_xxx codes

#### **FCE\_xxx codes**

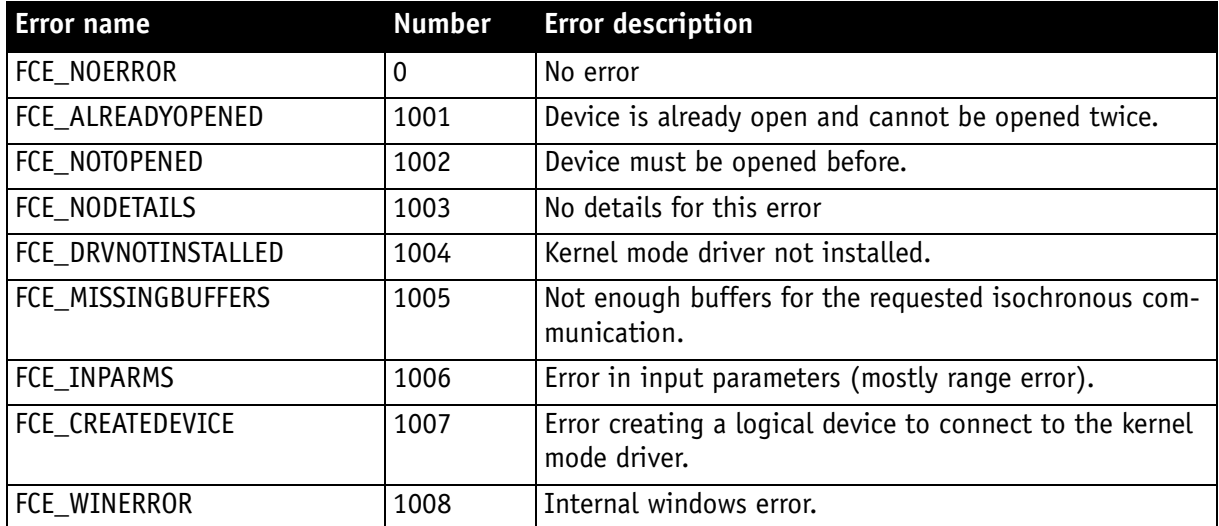

Table 36: FCE\_xxx codes

AVT SmartView for FirePackage V2.0.0

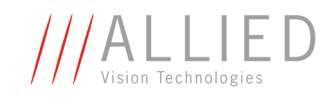

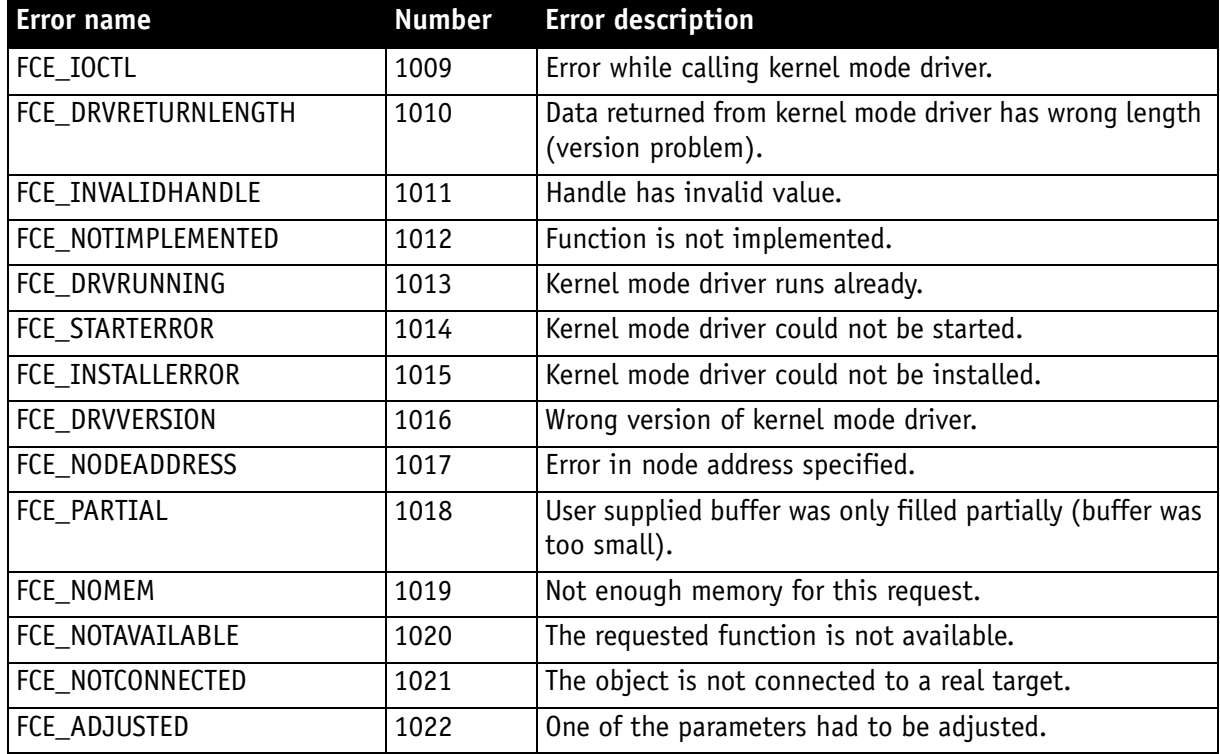

Table 36: FCE\_xxx codes

#### **Error flags in global error field**

Error codes are returned when a function is called. Error flags are something different. During processing in the background there is a potential risk that an error occurs. This error can not be assigned to any function. So these is handled by the error flags. One or more error flags are set when an error occurs and are stored within a 32-bit field.

When an application wants to be notified this bit field is posted to the application with an WPARAM\_ERROR message. In the 32-bit field each bit has a specific meaning. The following table shows the bit values and explains their meaning.

#### **HALERF\_xxx**

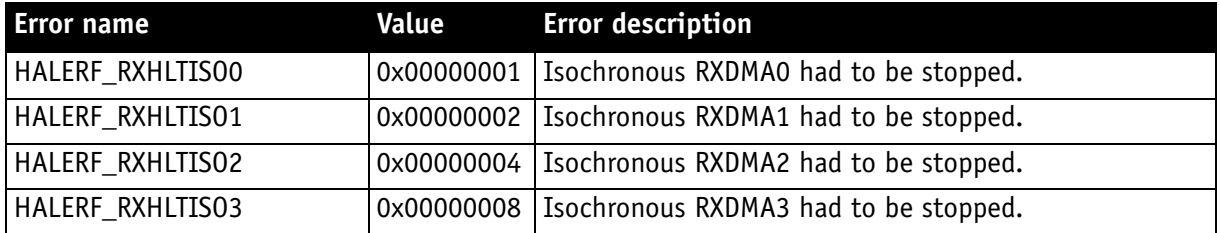

Table 37: HALERF\_xxx

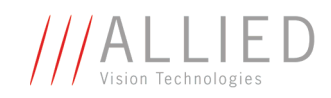

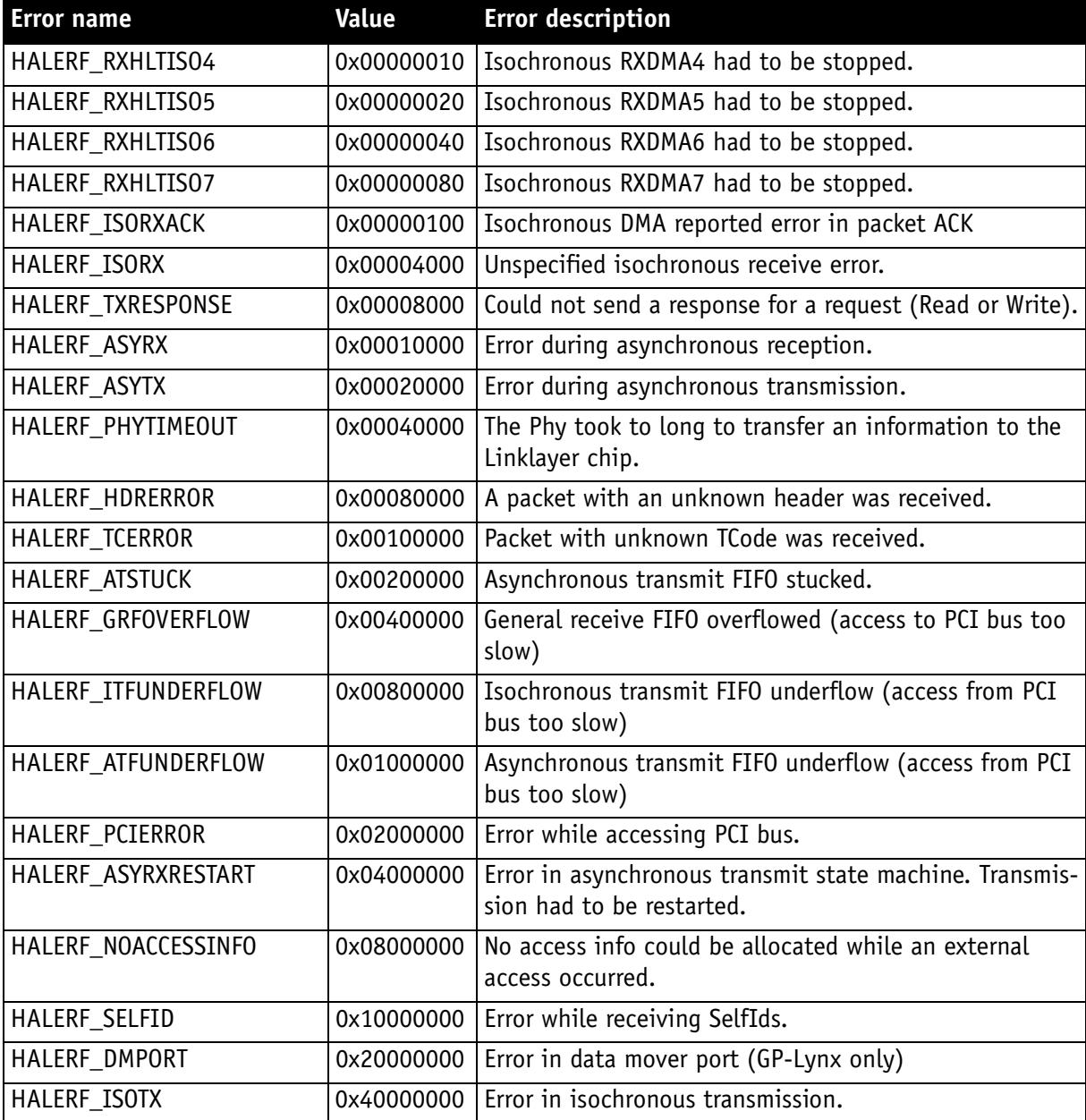

Table 37: HALERF\_xxx

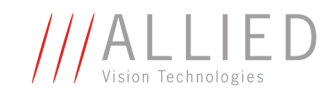

# **Setting AOI (Format\_7 settings)**

**Definition AOI** = area of interest

Area of interest readout (AOI) refers to a camera function whereby only a portion of the available pixels are read out from the camera. For example, it is possible to read out a 640 x 480 pixel area of pixels from a camera that has a total resolution of 1628 x 1236. The result is a much faster frame rate and less data to be processed. This is also referred to as partial scan. Various autofunctions (auto shutter, auto gain, auto white balance) act on the AOI.

### **Conditions**

• Camera has to be in **Format\_7** mode

## **Where to find**

**SmartView: Edit settings > Format** tab (Section Format7 settings)

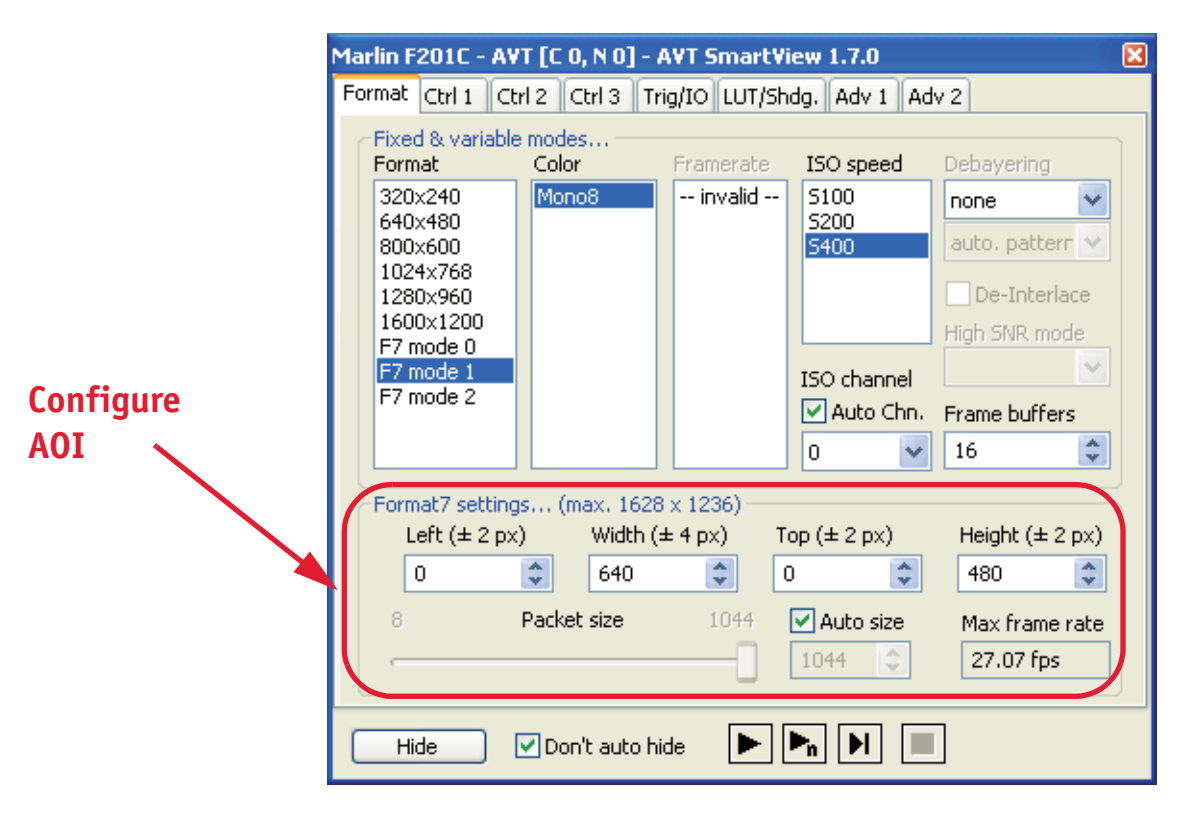

Figure 24: Setting AOI (Format\_7 settings): Example Marlin F-201C

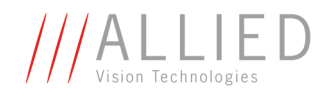

## **Description**

The image sensor on the camera has a defined resolution. This indicates the maximum number of lines and pixels per line that the recorded image may have.

However, often only a certain section of the entire image is of interest. The amount of data to be transferred can be decreased by limiting the image to a section when reading it out from the camera. At a lower vertical resolution the sensor can be read out faster and thus the frame rate is increased.

**Note**

The setting of AOIs is supported only in video **Format\_7**.

# <sup>1</sup>

While the size of the image read out for most other video formats and modes is fixed by the IIDC specification, thereby determining the highest possible frame rate, in Format\_7 mode the user can set the **upper left corner** and width and height of the section (AOI=area of interest) he or she is interested in to determine the size and thus the highest possible frame rate.

**SmartView** offers a convenient procedure for the selection of an AOI in the **Format** tab.

After selecting a Format 7 mode the selection is available. You can choose a subwindow and its position according to your needs. IIDC specifies for Format\_7 that the transferred packet size has to be adjustable. This is reflected in the packet size slider which allows to limit the packet size (the amount of image data, which is transmitted from the camera every 125 microseconds). Lowering this packet size leads to a lower max. frame rate as displayed in the box.

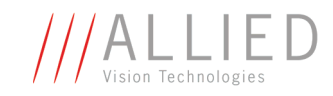

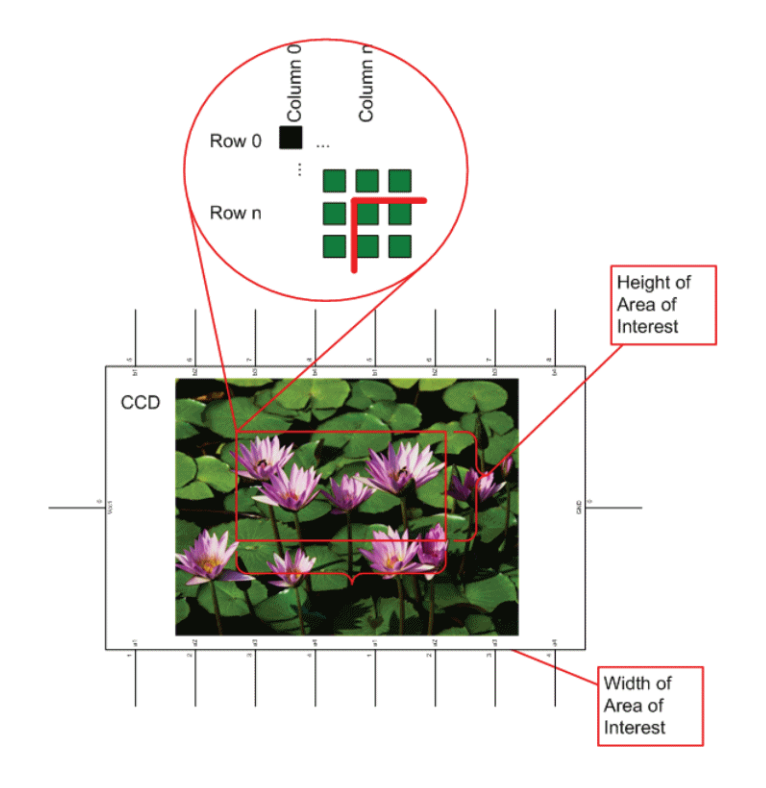

Figure 25: Area of interest (AOI)

In addition to the area of interest, some other parameters have an effect on the maximum frame rate:

- Time for reading the image from the sensor and transporting it into the FRAME\_BUFFER
- Time for transferring the image over the FireWire™ bus
- Length of the exposure time

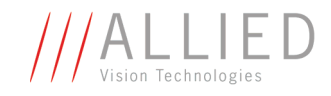

# **Calculating frames per second**

#### **Conditions**

• Acquiring images (one-shot, multi-shot, continuous)

### **Where to find**

**View → Status** bar

The current frame rate is displayed in the status bar.

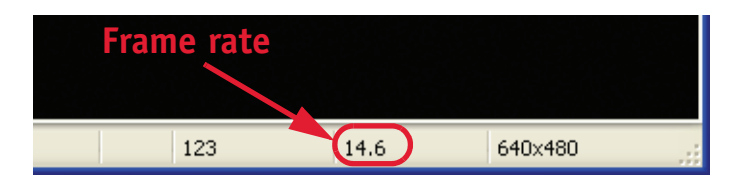

Figure 26: Status bar: display of frame rate

## **Description**

AVT implemented a new frame rate calculation. The following chapter explains the difference between theoretical and displayed frame rate.

#### **New Frame rate calculation**

In order to transfer the possible frame rate there is a new way to calculate the MaxBPP.

The maximum number of packets to be transferred with MaxFPS is determined. From this MaxBPP is calculated.

It is possible, that one cycle is dropped between two images. Nevertheless the frame rate formula can be used (**Technical Manual**, Chapter **Frame rates Format\_7**). MaxFPS of sensor will be reached.

#### **Example: calculation of frame rate (SmartView vs. Camera)**

Calculation of MaxPPF: PPF =  $1 / (MaxFPS \times 125 \mu s) = 38.29$ 

Round off  $\Rightarrow$  PPF = 38

Calculation MaxBPP: MaxBPP = 640 x 480 / 38 = 8084.21

This value will be rounded up to N-quadlets: MaxBPP = 8088

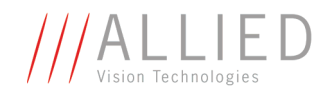

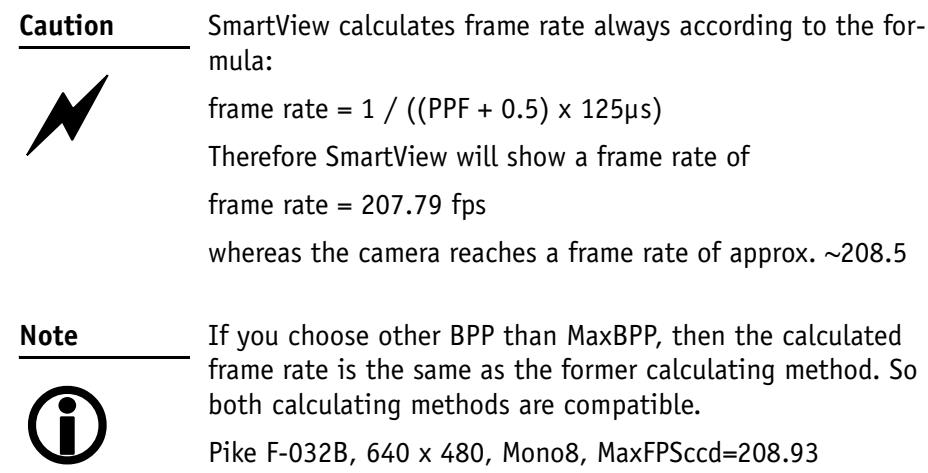

# **Status bar counters**

Usually there is one counter to be seen at the bottom right hand side in the status bar of the viewing window which counts all frames sent from camera. Under practical circumstances it can happen that SmartView could not process and display all images from the camera or that even the driver could not reassemble all images from the camera.

## **Conditions**

This usually indicates problems in the hardware or the software such as

- Problems with the cabling (transmission errors)
- Bandwidth over the 1394 bus(es) exceeded
- PCI (Express) bus bandwidth exceeded
- PCI latency problems
- Problems with power consumption reduction options like **Intel Speed Stepping** or **AMD PowerNow** or **Cool'nQuiet**, resulting in overflows of receiving FIFO
- CPU resources problems

## **Where to find**

 $View \rightarrow$  Status Bar

## **Description**

If there are three numbers displayed, not all frames arriving on the card could be processed and displayed.

• The **first** (left) **number** now shows the number of frames arrived at the card. (5077 in figure below)

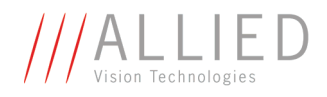

- The **second number** shows the number of frames lost on driver level (e.g. due to receive FIFO overflows) (0 in figure below)
- The **third number** shows the number of frames lost due to poor processing capability. (37 in figure below).

The frame rates shown still show the frame rate at the card and, if there is a second frame rate, the right one shows the processed frame rate.

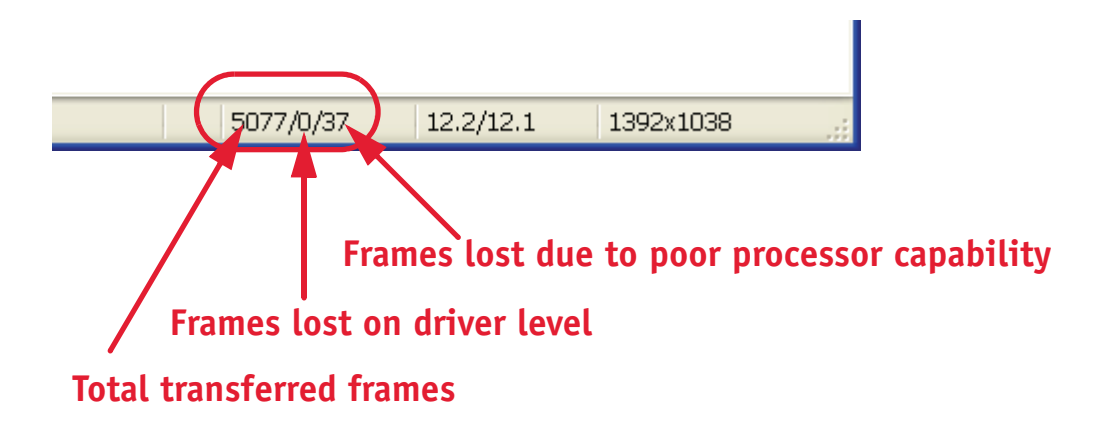

Figure 27: SmartView counters

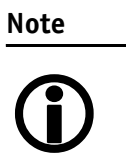

The screenshot shows one example which was produced in a **multi-camera environment** leaving the Bayer demosaicing to the PC and forcing it to the most challenging algorithms. As a consequence SmartView was not able on this PC to keep up with all the frames from the cameras.

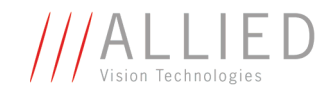

# **Format\_7 mode mapping (only PIKE)**

In Pike cameras, you can customize your Format\_7 layout with respect to binning (only b/w) or sub-sampling (b/w and color) via the so-called **Format\_7 mapping**.

Format\_7 Mode\_0 is factory setting (full resolution) and cannot be changed.

**Note**

 $\bigodot$ 

For a detailed description of mapping to Format\_7 Mode\_1 ... Mode\_7 see **PIKE Technical Manual**, Chapter **Binning and sub-sampling access**.

## **Conditions**

- Binning: PIKE b/w camera
- Sub-sampling: PIKE b/w or color camera

## **Where to find**

**SmartView** entry window: Menu **Camera** → **Format 7 mapping...** 

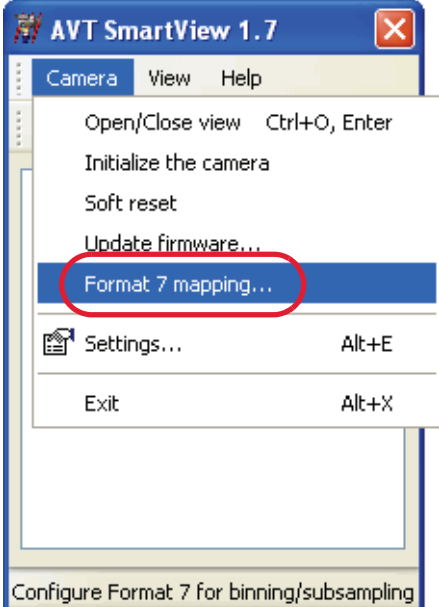

Figure 28: Format\_7 mode mapping

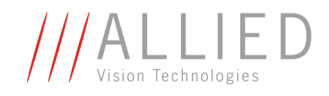

## **Description**

To map one or more modes to F7M1 ... F7M7 do the following:

1. In SmartView entry window click on **Camera**  $\rightarrow$  **Format 7 mapping...** The following window opens:

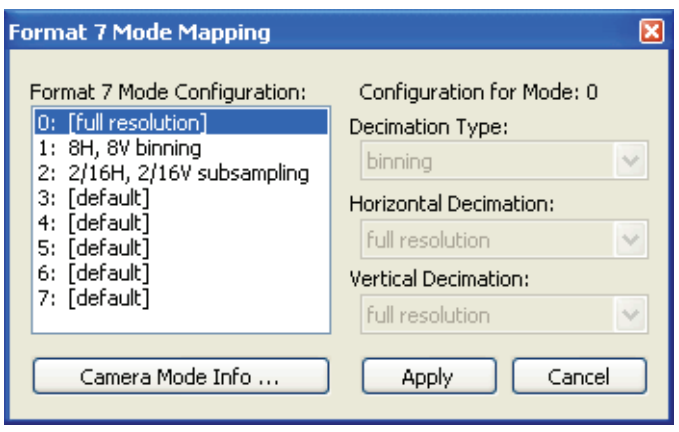

Figure 29: Format\_7 mode mapping window

2. Choose your mappings and click on **Apply**.

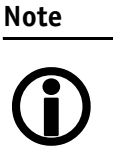

#### **Examples for abbreviations:**

**H** means horizontal; **V** means vertical **2H binning** means 2 x horizontal binning

**2/4 H sub-sampling** means 2 out of 4 horizontal sub-sampling

**F7M1** means Format\_7 Mode\_1

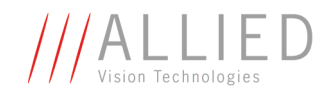

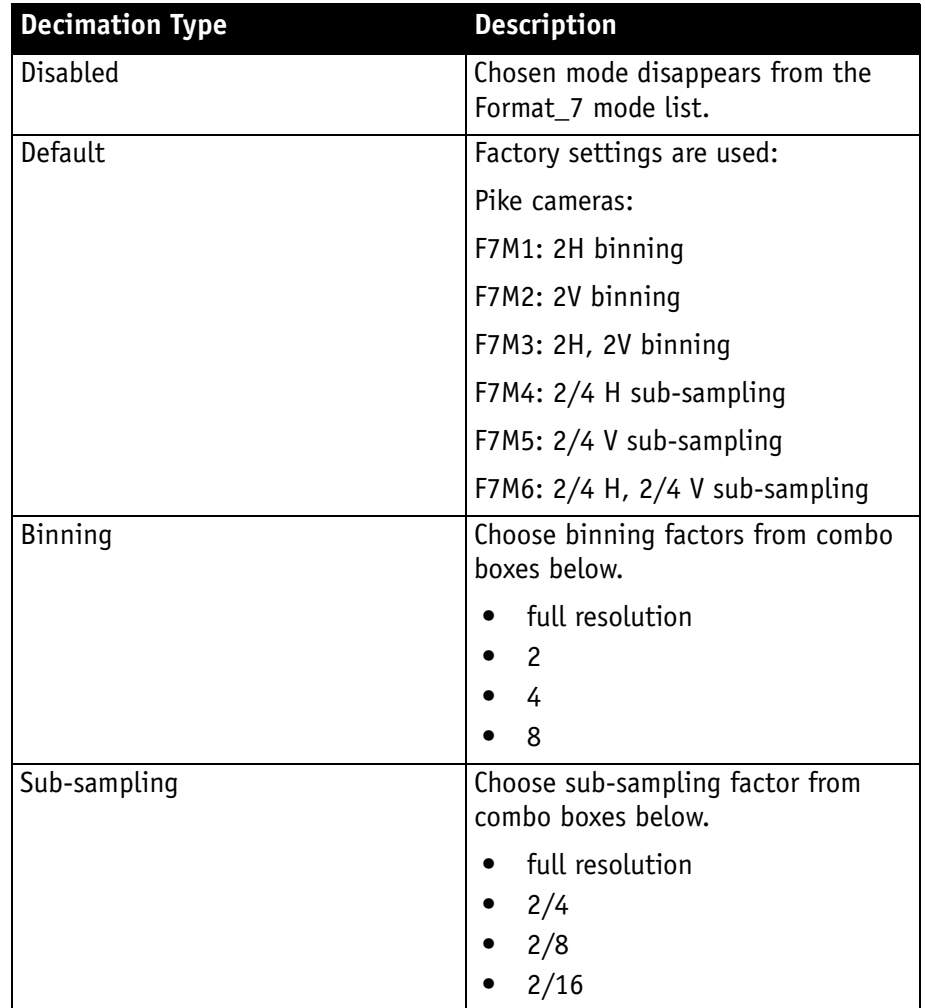

Table 38: Decimation types

For an overview of the available modes, click on **Camera mode info**. For PIKE cameras the following window opens:

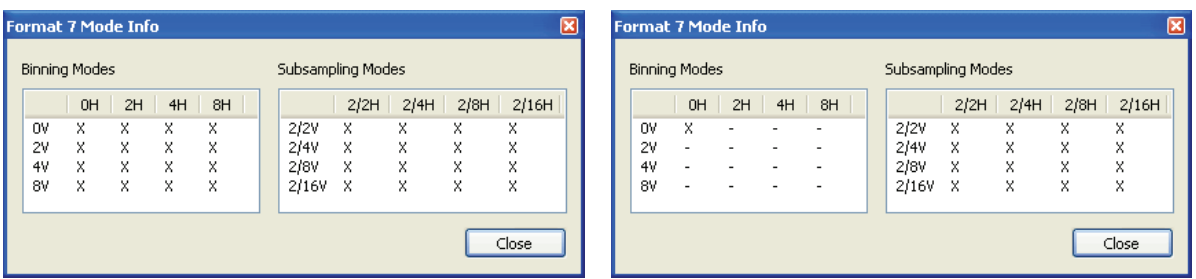

Figure 30: Camera mode info window (left: b/w; right: color PIKE cameras)

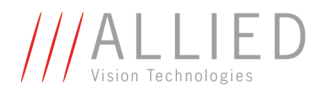

When saving settings to an XML file, a hash value is calculated and stored for each Format\_7 mode, so that it is not possible to read illegal settings for a re-mapped mode. This has of course no impact on old settings files. In this case, illegal settings could be re-read.

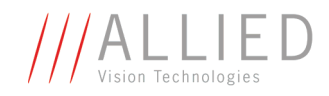

# **Packed 12-Bit Modes (only PIKE)**

For PIKE cameras special **Packed 12-Bit modes** are available.

### **Conditions**

- PIKE b/w camera: MONO12 (color ID 132)
- PIKE color camera: RAW12 (color ID 136)

## **Where to find**

**SmartView:**  $\boxed{m}$  **Edit settings**  $\rightarrow$  **Format** tab (b/w: MONO12; color: RAW12)

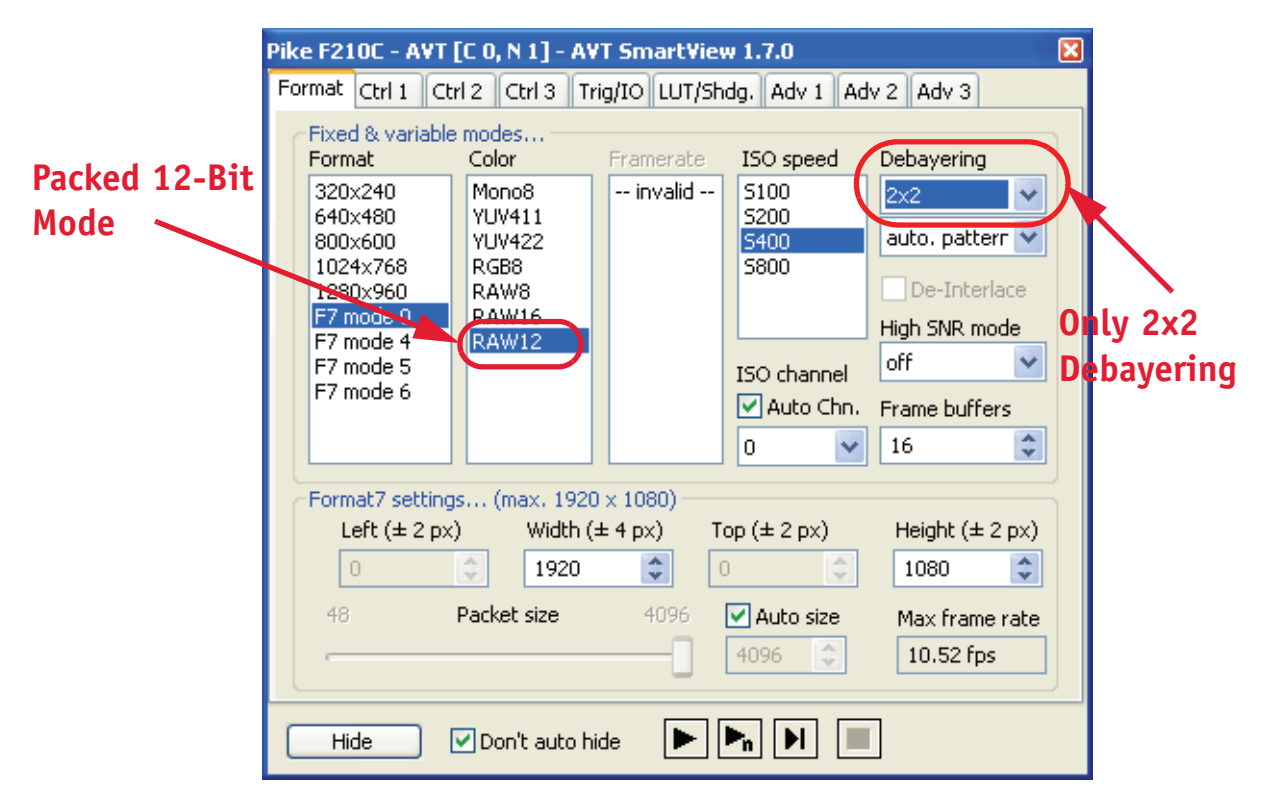

Figure 31: Format tab: Packed 12-bit Mode (PIKE F-210C: RAW12)

## **Description**

The new **Packed 12-Bit Modes** are only available in Format\_7. At RAW12 color mode there is only 2x2 debayering available. For a detailed description see **PIKE Technical Manual**, Chapter **Packed 12-bit Mode**.

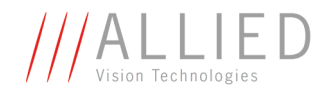

# **Sequence mode (PIKE)**

**Definition Sequence mode** is a concept where the camera holds a set of different image parameters for a sequence of images. The parameter set is stored volatile in the camera for each image to be recorded. This sequence of parameter sets is simply called a sequence. The advantage is that the camera can easily synchronize this parameter set with the images so that no uncertainty can occur.

## **Additional information**

For additional information on the **sequence mode** feature read the following chapters:

• **PIKE Technical Manual**, Chapter **Sequence mode**

## **Conditions**

• PIKE camera

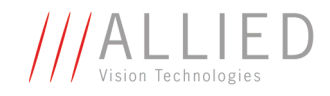

## **Where to find**

**Extras**  $\rightarrow$  **Sequence dialog...** 

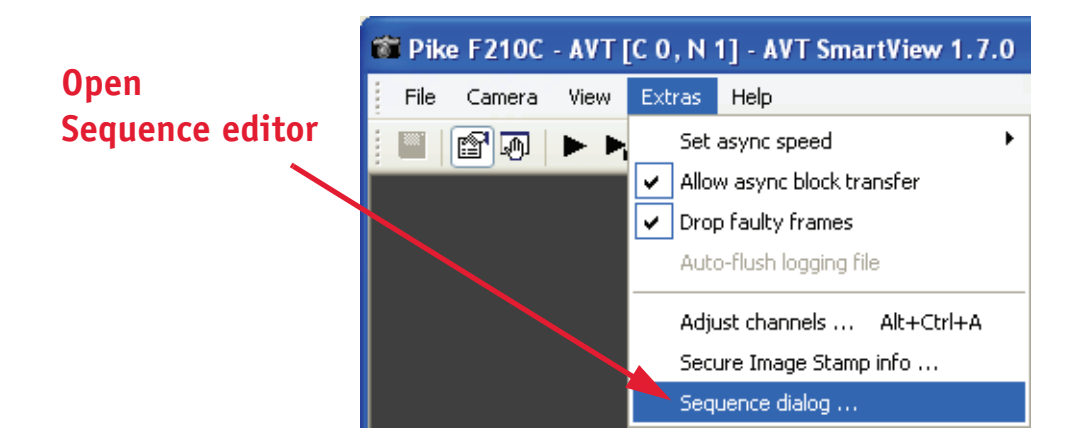

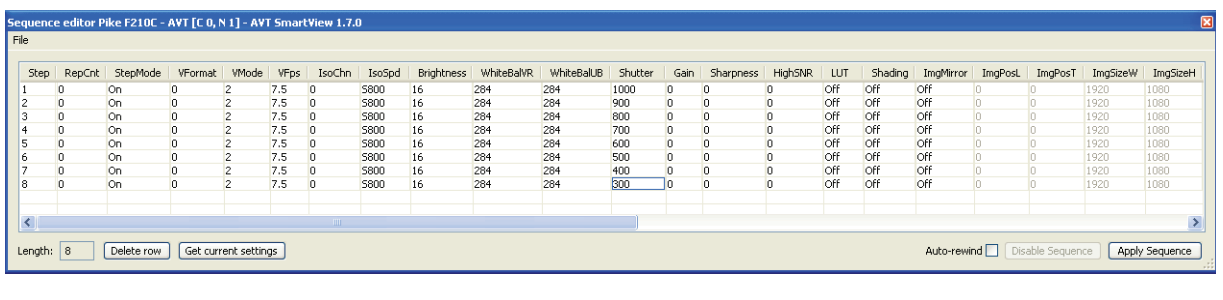

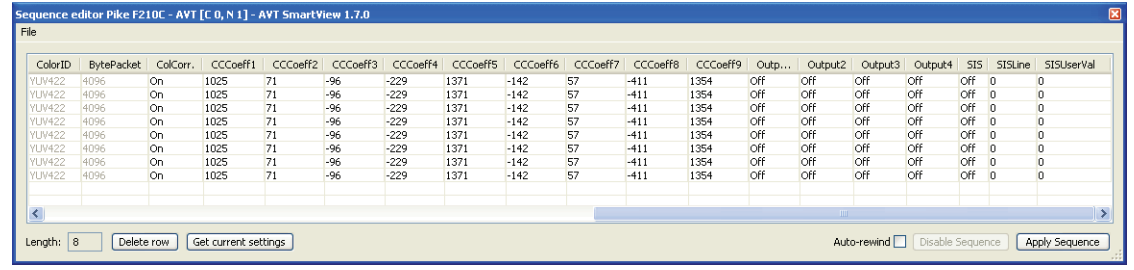

Figure 32: Sequence editor: example for eight different image settings

## **Description**

- **Perform steps** We show you an **example** how to work with the sequence editor (see screenshots above). Our aim is to set up a sequence with eight different image settings (varying shutter from 1000...300 in steps of 100).
	- 1. In SmartView main window click **Extras**  $\rightarrow$  **Sequence dialog...**

The **sequence editor** opens.

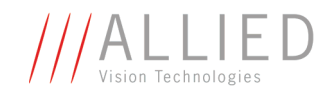

#### 2. Click **Get current settings**.

The currently valid camera settings are gathered and put:

- into the row, in which the mouse cursor is currently positioned or
- after the last row (if no row element is selected)

#### 3. Click 7x **Get current settings**.

You now have a list of 8 identical rows, named Step 1...8 (first column). All parameters that are part of sequence steps are listed in the header row of the table (Step, RepCnt, StepMode, ... , Output4). Scroll to the right to see all parameters.

4. Go to **Shutter** column, click the second entry and type 900, click the third entry and type 800 ... click the 8th entry and type 300.

You have now set up a sequence going from shutter value 1000 ... 300 in steps of 100.

Changing parameters that are part of sequence steps do not change the settings inside the camera immediately, but in case of clicking **Apply Sequence** button.

#### **Note**

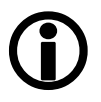

With SmartView do not try out steps altering parameters concerning the transfer via 1394.

Use only steps that do not alter the image format or bandwidth.

5. Click **Apply Sequence** to start the sequence.

The whole list of settings is sent to the camera and the sequence mode is started.  $\frac{1}{550}$  is displayed in the status bar of the viewer window.

- 6. If you want to disable the current sequence click **Disable Sequence**. If you want to enable the sequence again click **Apply Sequence**.
- 7. Only PIKE: To determine the behavior of the sequence mode with external control additionally to triggering: Go to **I/O** tab and change the Mode of Input 1 or 2 to **SeqStep** or **SeqReset**. For more information see **PIKE Technical Manual**, Chapter **Which new sequence mode features are available?**

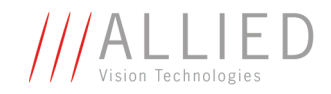

# **Secure image signature (SIS) (MARLIN, PIKE)**

**Definition** Secure image signature (SIS) is the synonym for data, which is inserted into an image to improve or check image integrity.

### **Additional information**

For additional information on the **secure image signature (SIS)** feature read the following chapters:

- **MARLIN Technical Manual**, Chapter **Secure image signature (SIS)**
- **PIKE Technical Manual**, Chapter **Secure image signature (SIS)**

#### **Conditions**

- MARLIN camera (cycle time, trigger count, frame count)
- PIKE camera (additional SIS features compared to MARLIN)
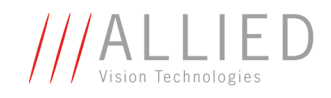

### **Where to find**

**SmartView: Edit settings**  $\rightarrow$  **Adv2** tab (Image stamp & counters **E** Enable)

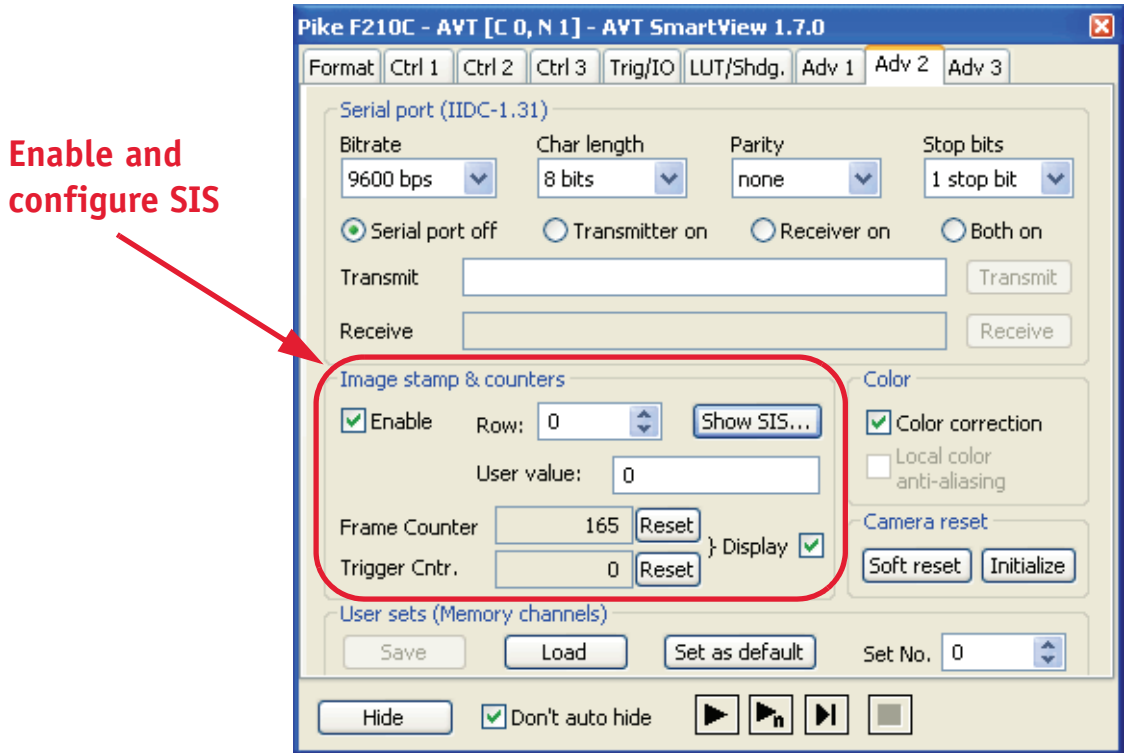

Figure 33: Format tab: Packed 12-bit Mode (PIKE F-210C: RAW12)

### <span id="page-108-1"></span>**Description**

To activate secure image signature (SIS) perform the following steps:

- <span id="page-108-0"></span>1. In SmartView window click **Adv2** tab.
- 2. In Image stamp & counters section activate **Enable** check box.
- 3. For displaying frame/trigger counter numbers activate **Display** check box.

For more information see [Image stamp & counters on page 43.](#page-42-0)

<span id="page-109-2"></span>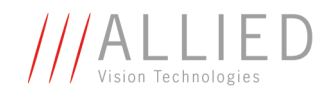

# <span id="page-109-3"></span>**Smear reduction (only PIKE)**

<span id="page-109-0"></span>**Definition** Smear is an undesirable CCD sensor artefact creating a vertical bright line that extends above and below a bright spot in an image.

<span id="page-109-1"></span>**Implementation Smear reduction** is a new feature of PIKE cameras: it is a function implemented in hardware in the camera itself to compensate for smear.

# **Additional information**

For additional information on the **smear reduction** feature read the following chapter:

• **PIKE Technical Manual**, Chapter **Smear reduction**

### **Conditions**

• PIKE camera: Use only if smear appears in your images.

### **Where to find**

**SmartView: Edit settings → Adv3 tab (Smear reduction <b>E**nable)

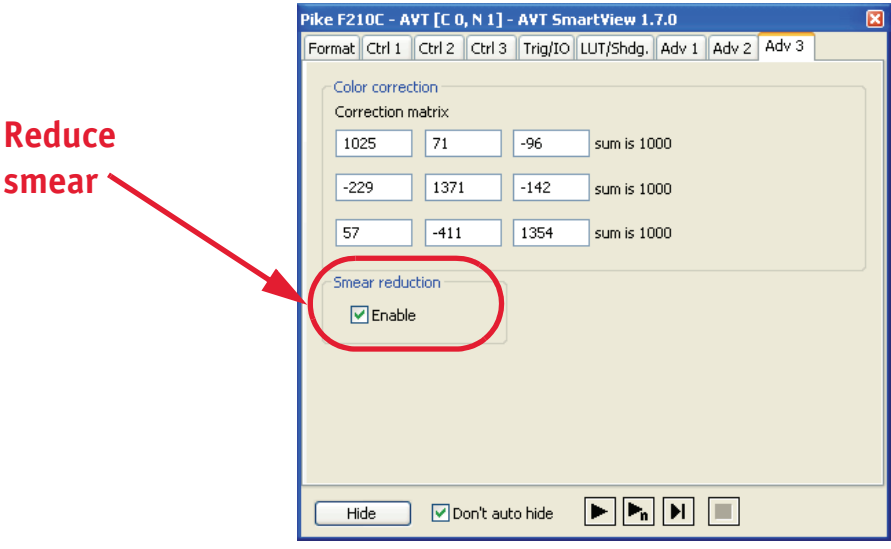

Figure 34: Format tab: Packed 12-bit Mode (PIKE F-210C: RAW12)

### **Description**

Use this function only if smear appears in your images. To activate smear reduction, perform the following steps:

- 1. In SmartView (Edit settings) window click **Adv3** tab.
- 2. In Smear reduction section activate **Enable** check box.

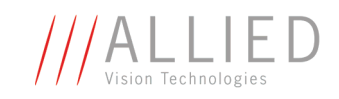

# **Index**

#### **Numbers**

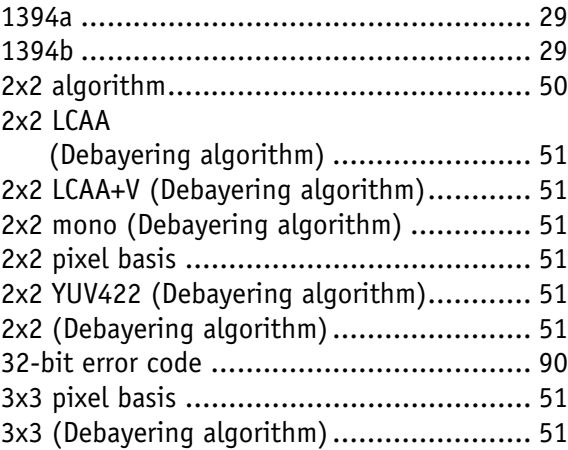

### **A**

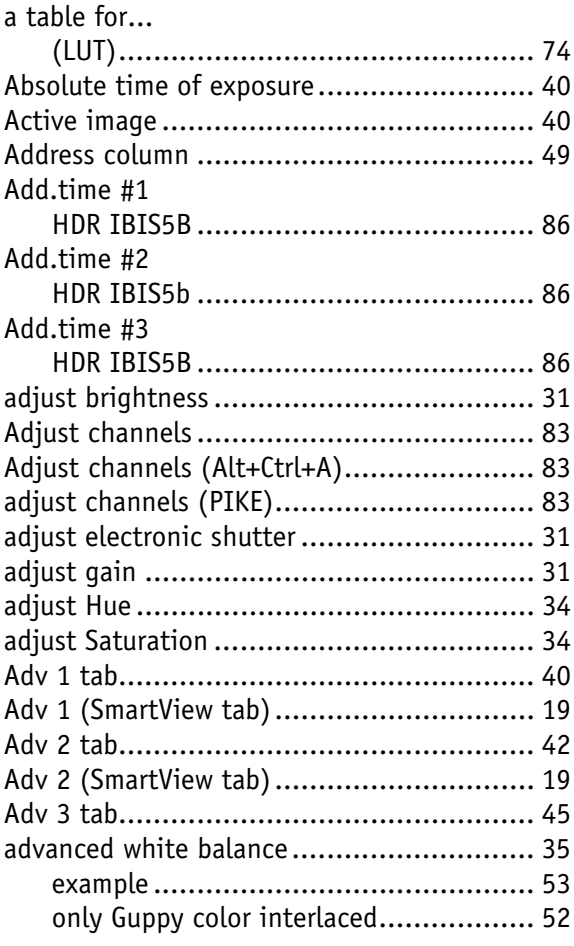

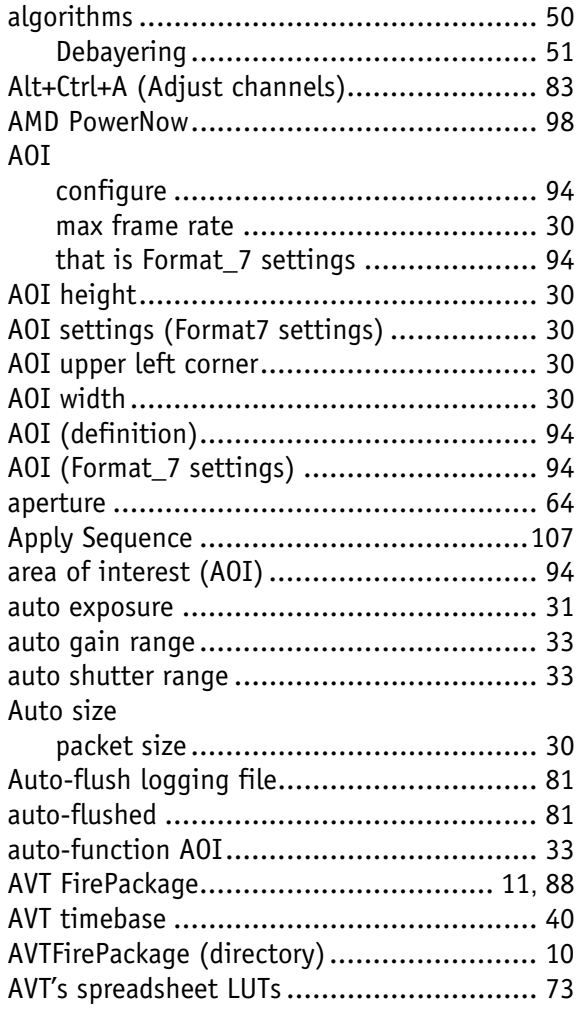

### **B**

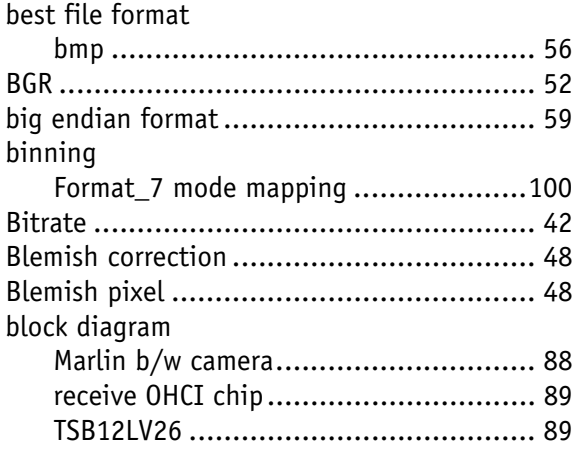

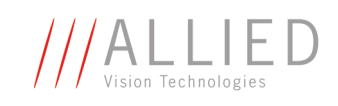

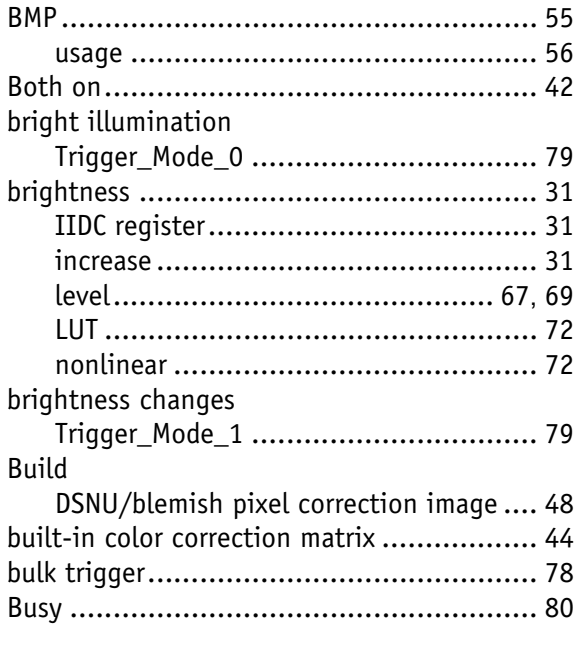

# $\mathbf c$

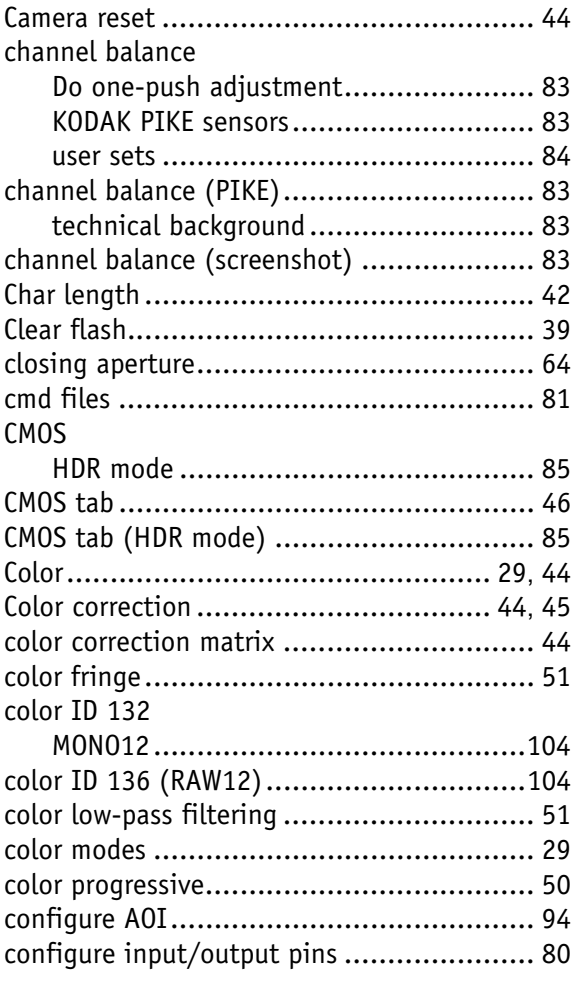

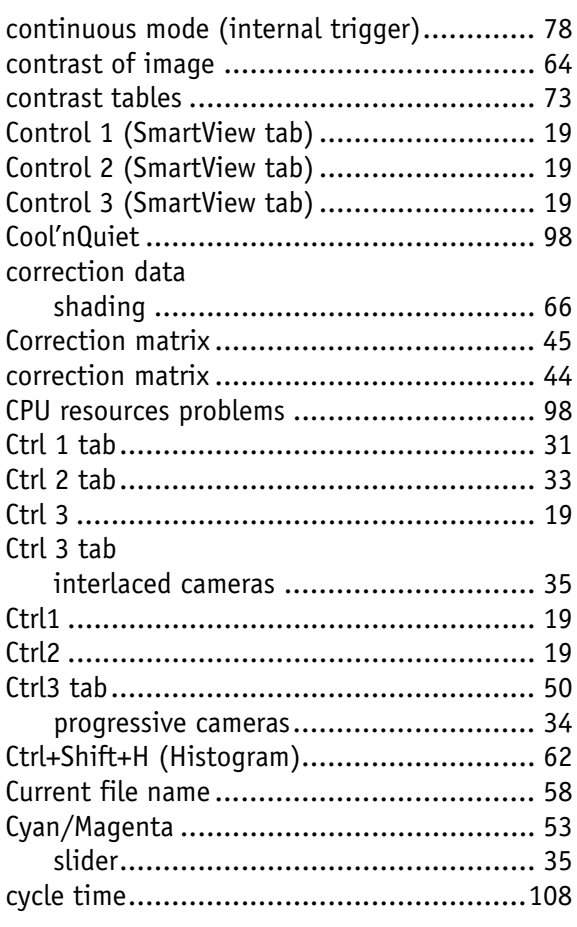

# $\mathbf{D}$

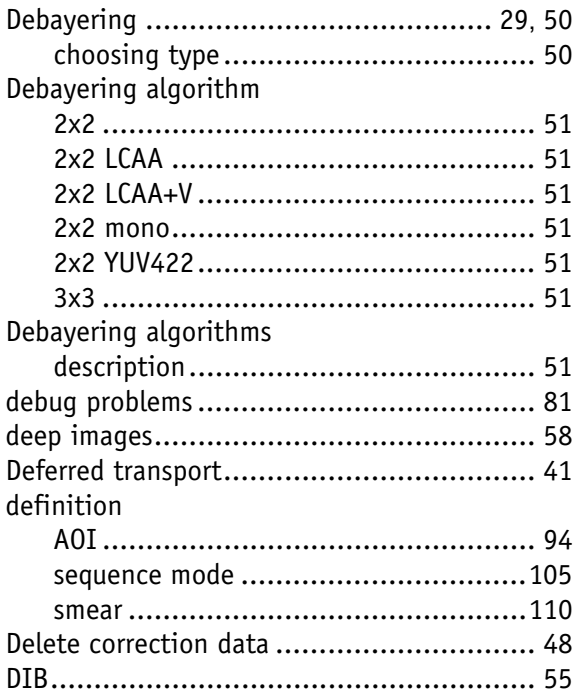

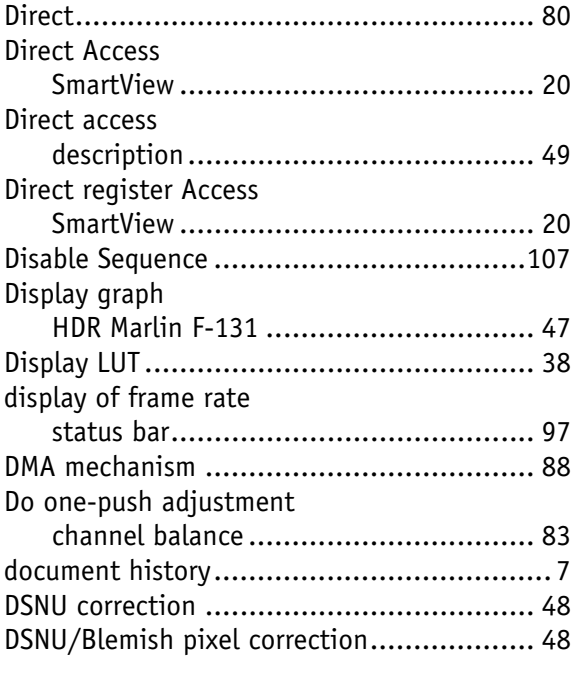

# **E**

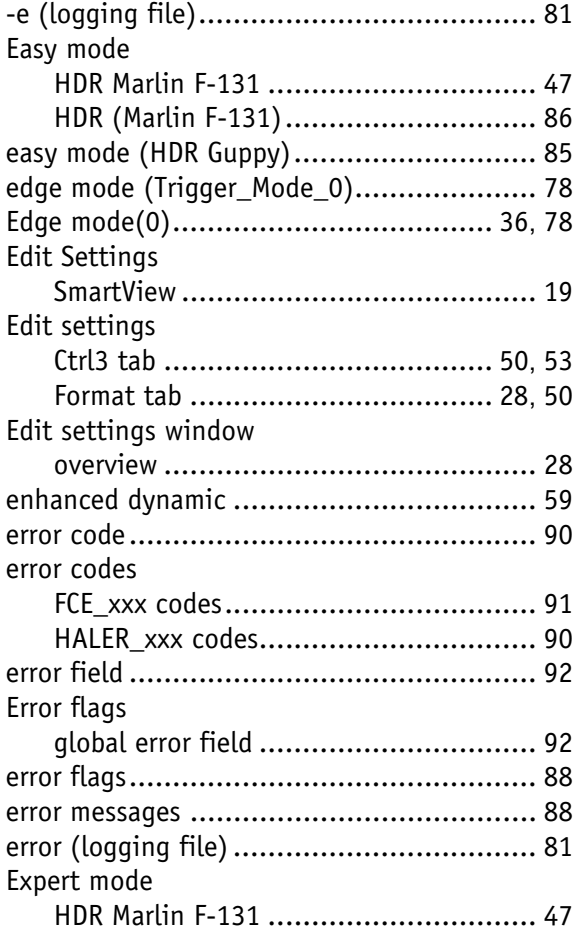

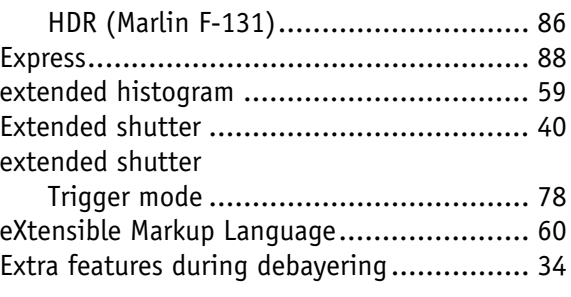

### **F**

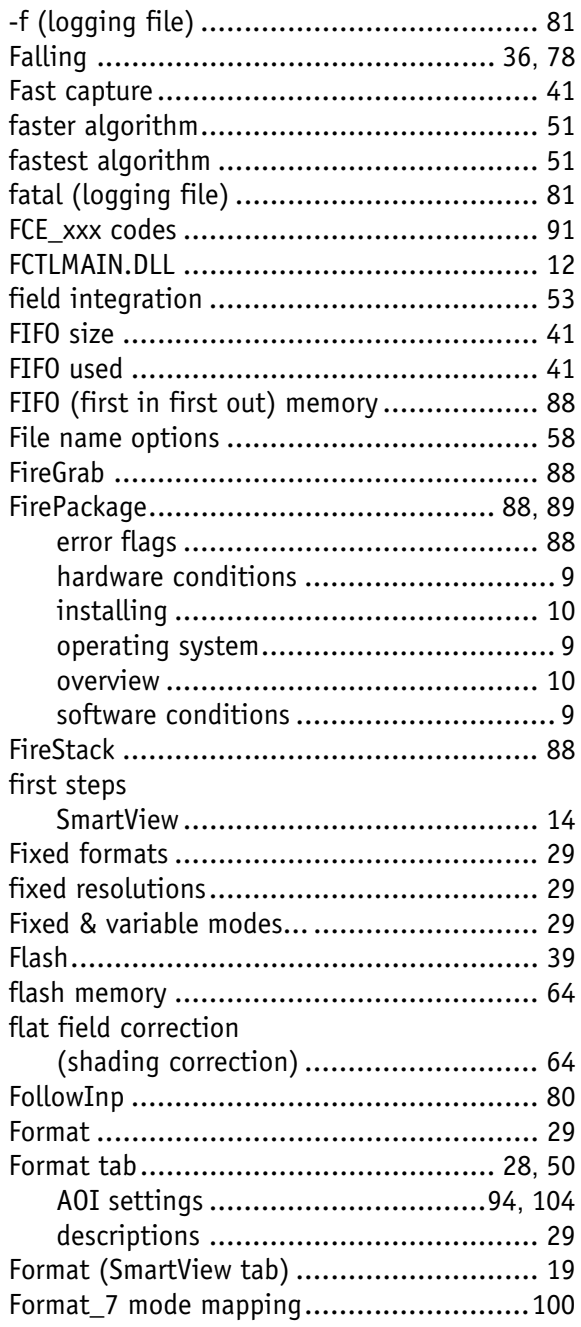

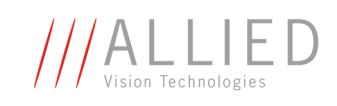

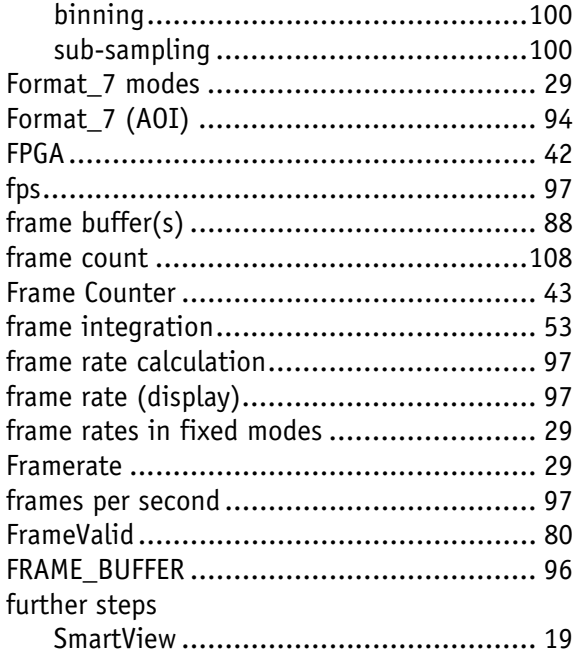

### $\mathbf G$

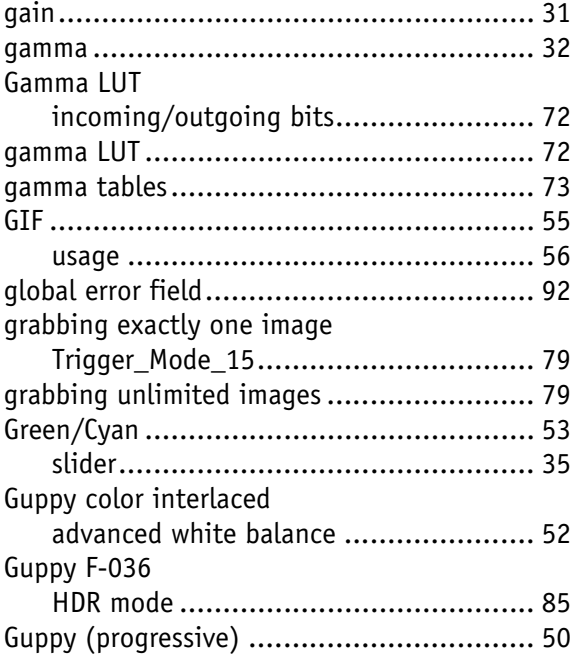

# $\overline{\mathbf{H}}$

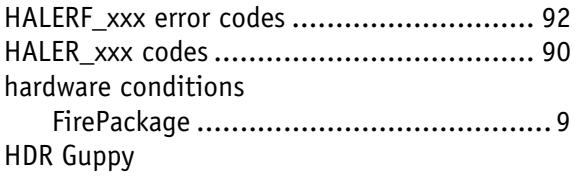

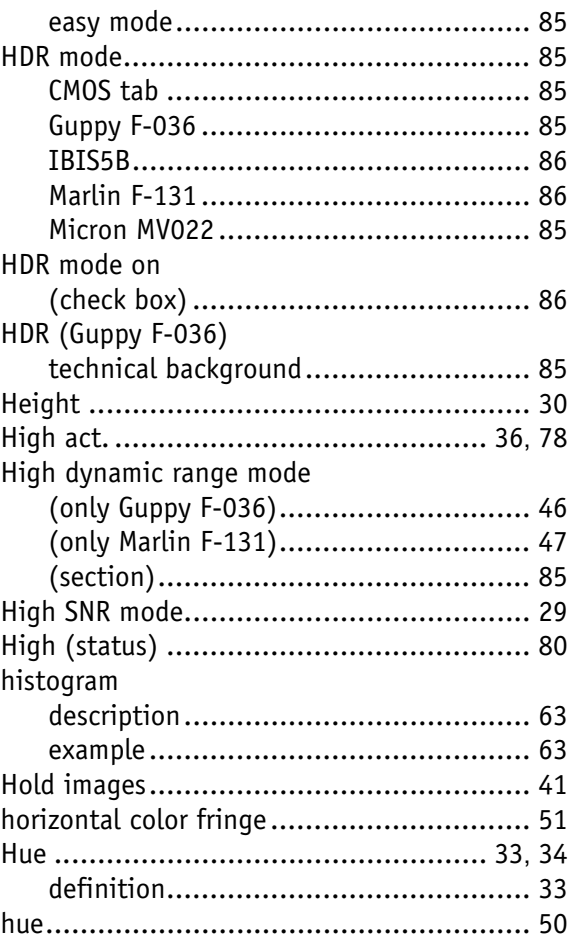

# $\mathbf{I}$

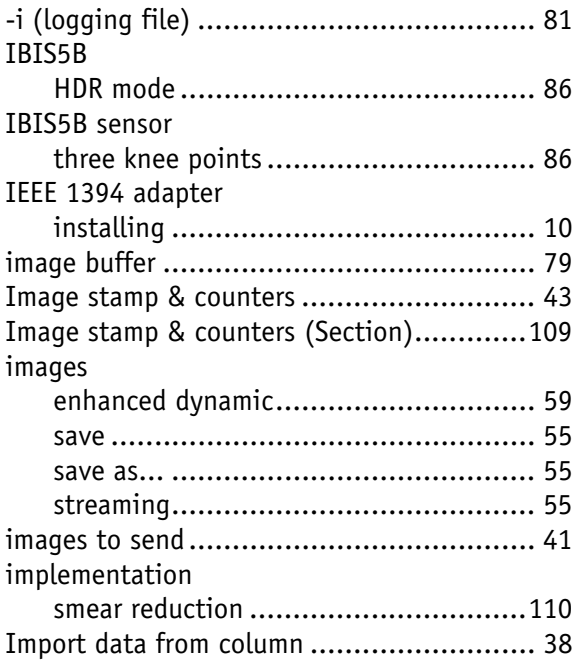

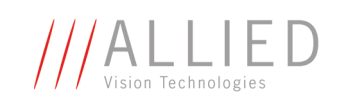

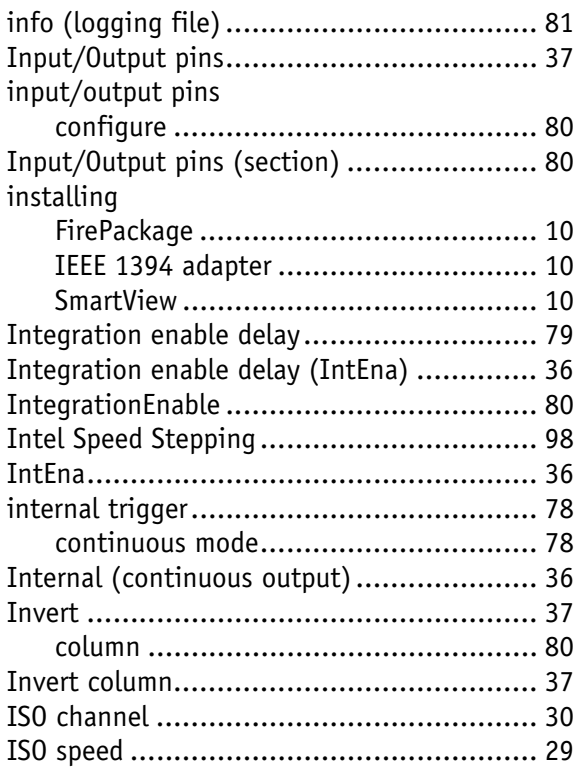

# **J**

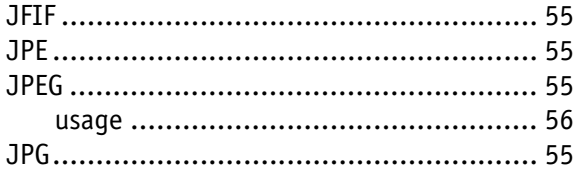

# **K**

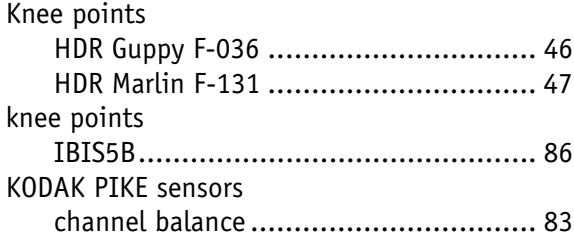

# **L**

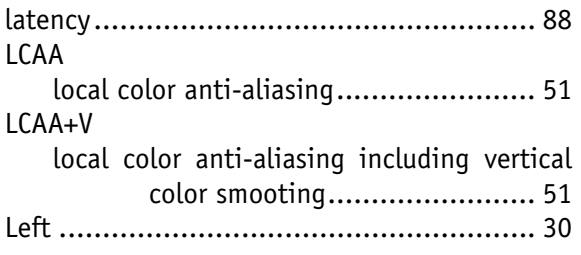

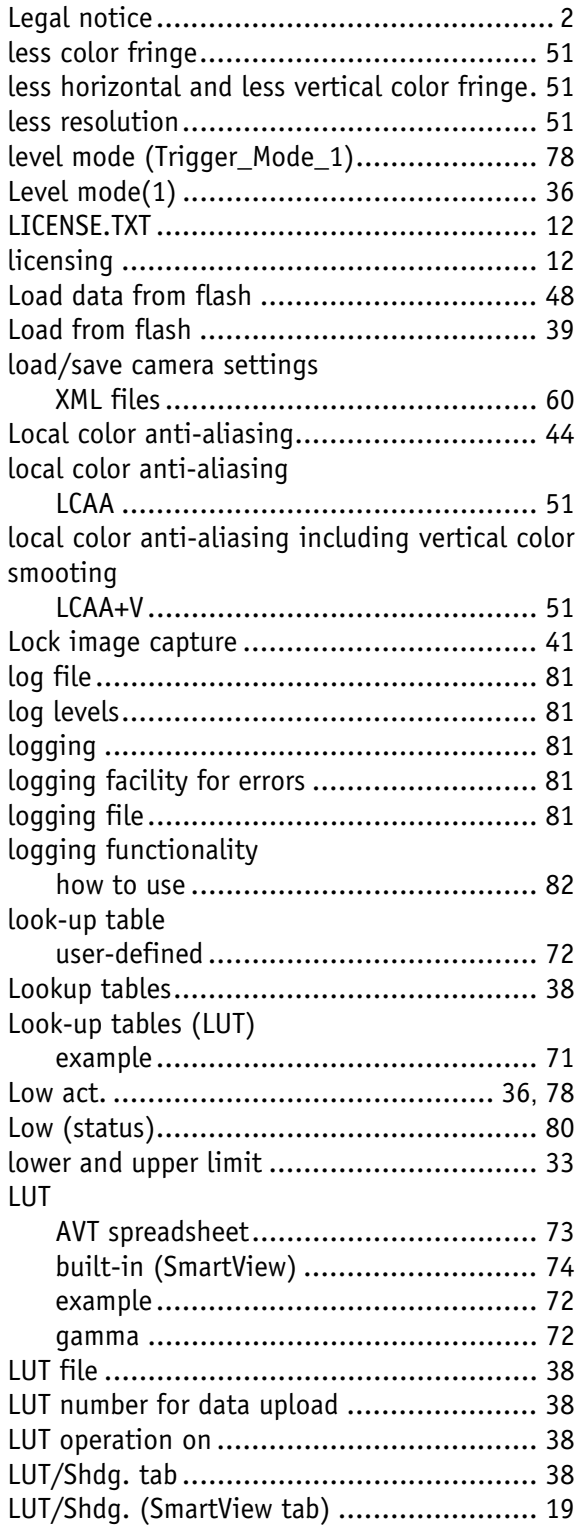

### **M**

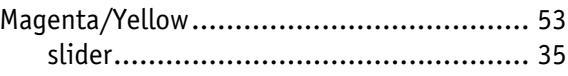

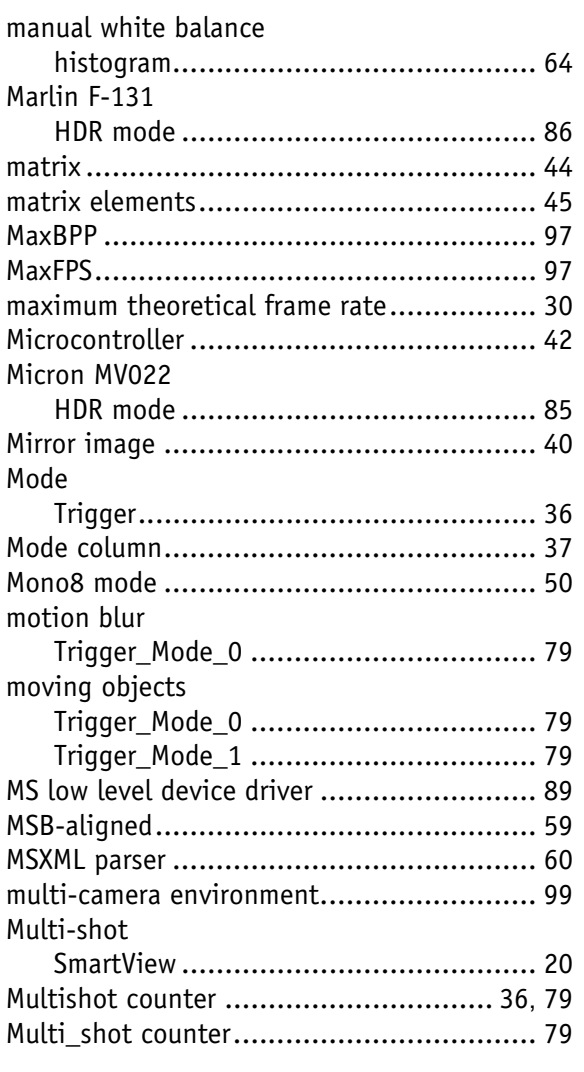

# **N**

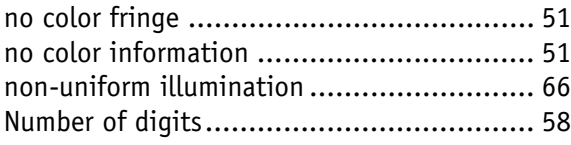

# **O**

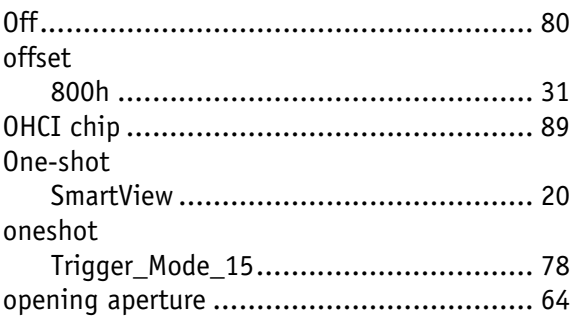

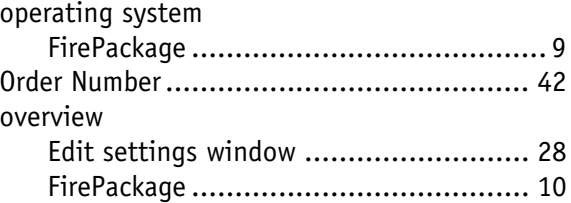

#### **P**

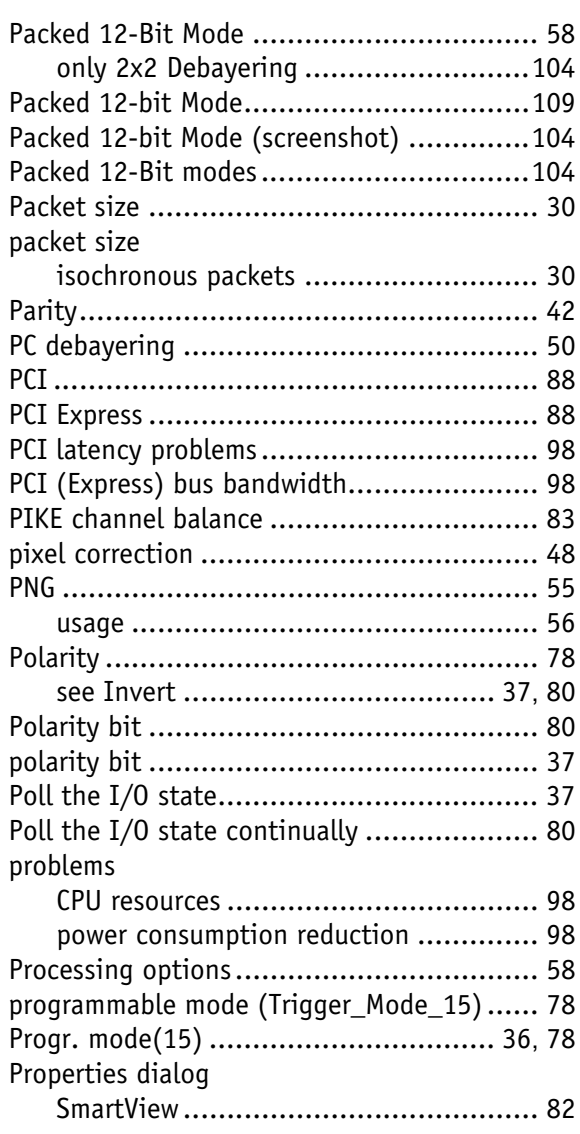

# **R**

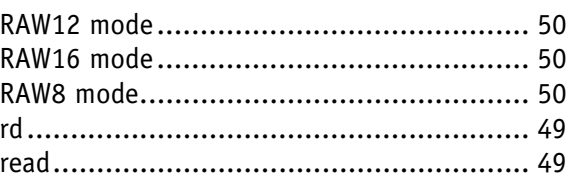

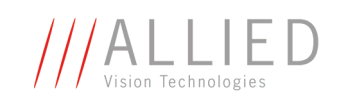

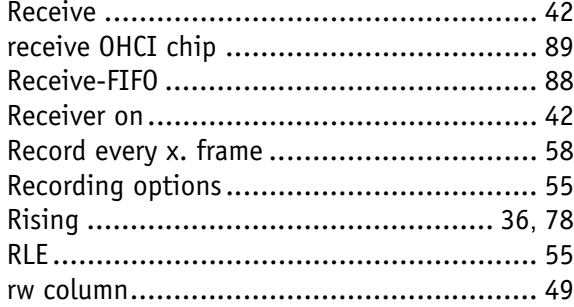

# S

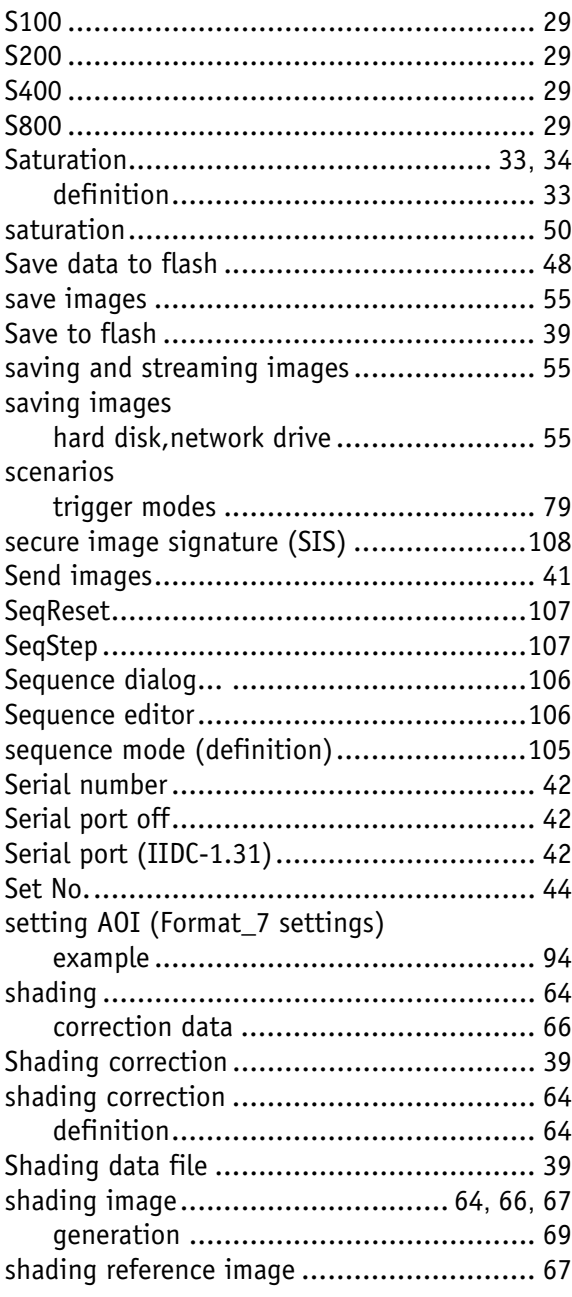

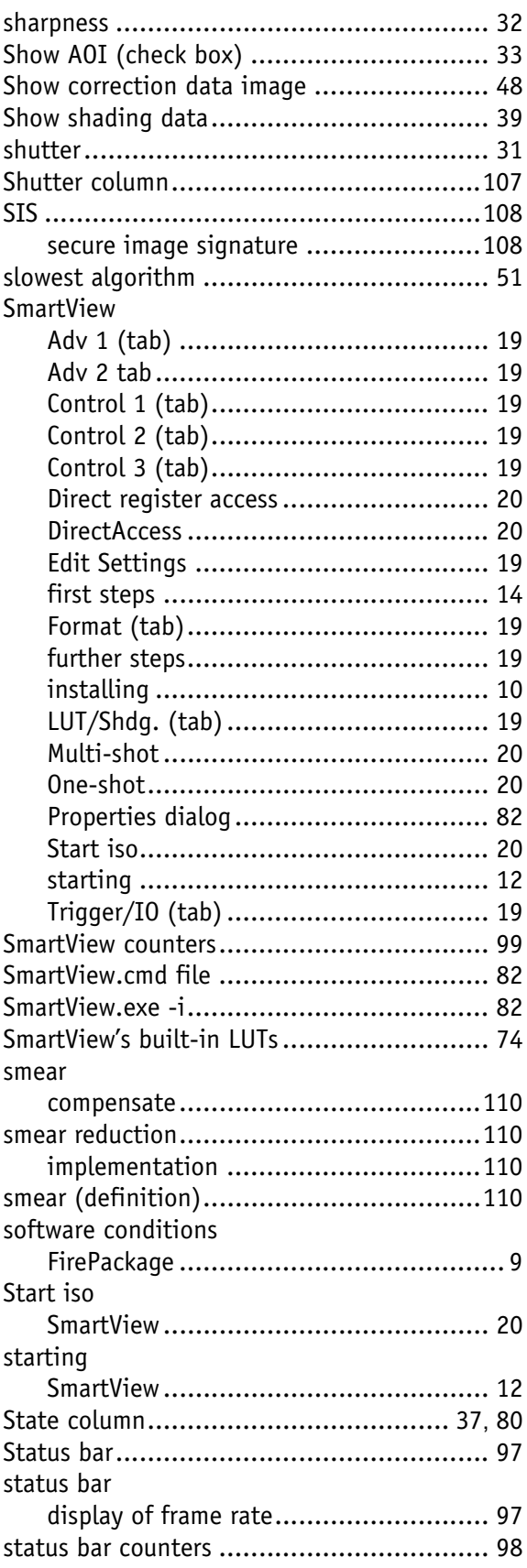

AVT SmartView for FirePackage V2.0.0

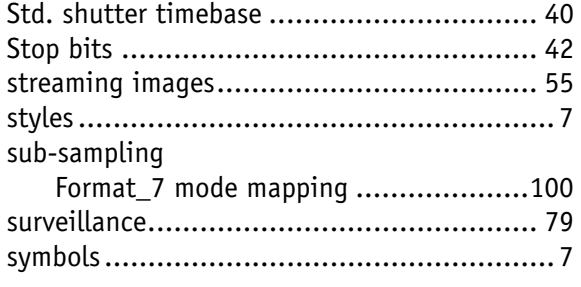

# T

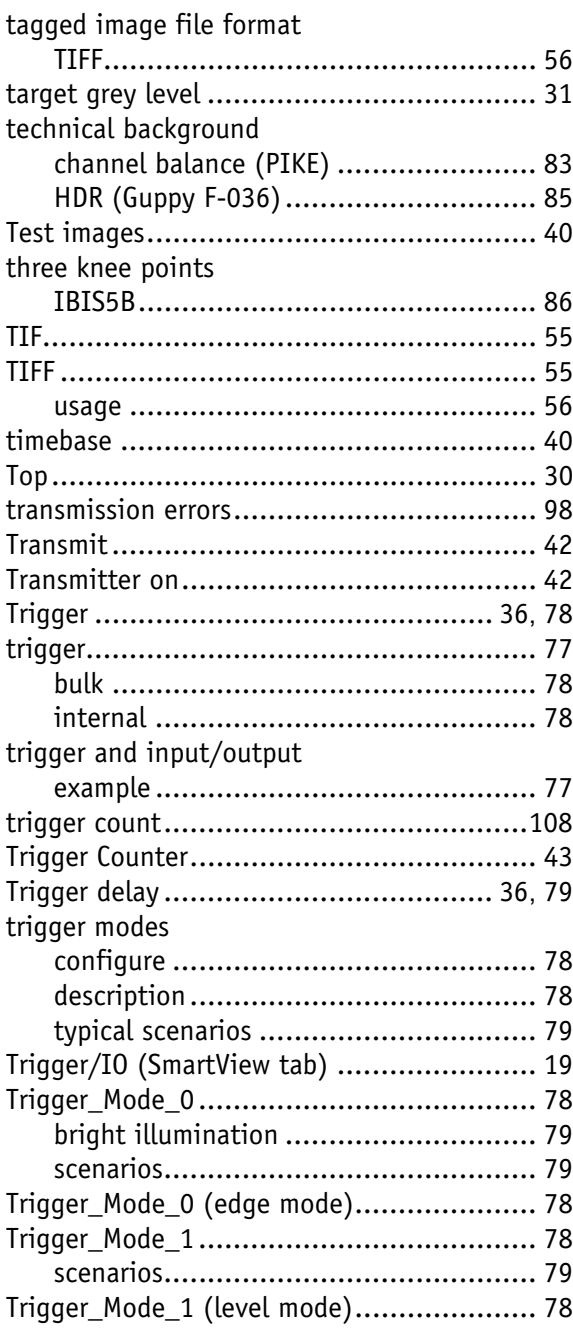

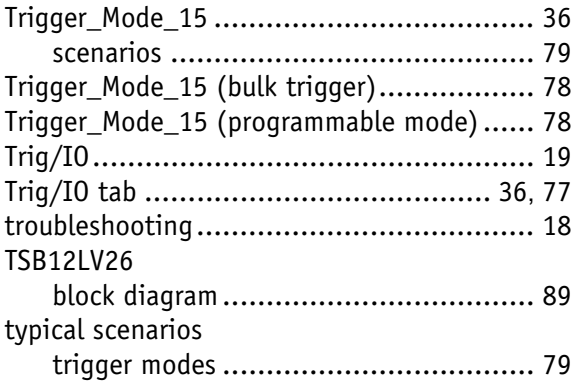

### $\overline{U}$

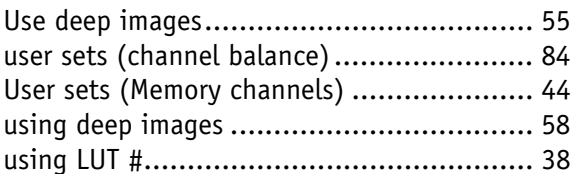

# $\mathbf v$

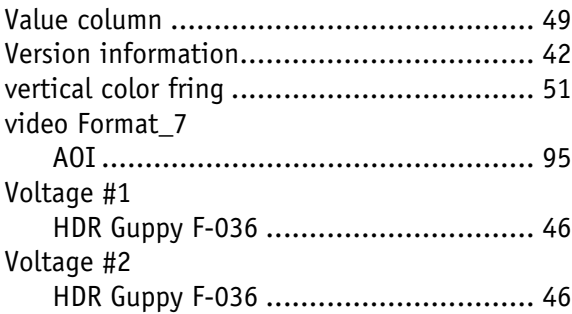

### W

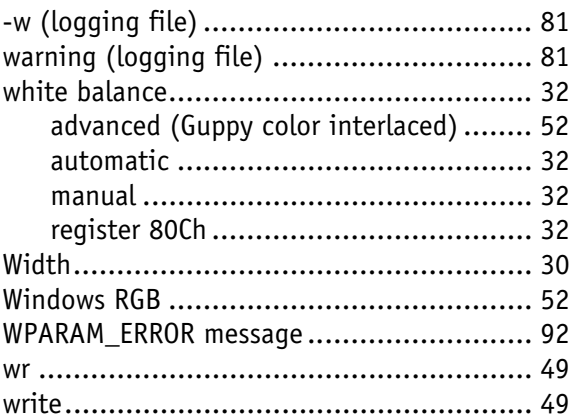

# $\boldsymbol{\mathsf{x}}$

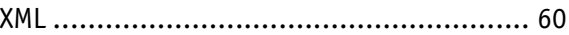

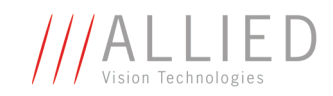

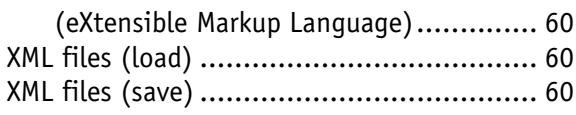

### Y

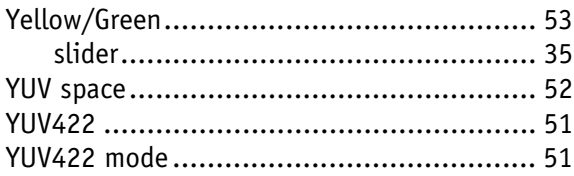

### **Symbols**

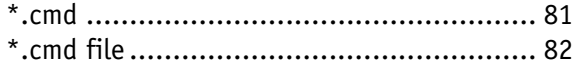